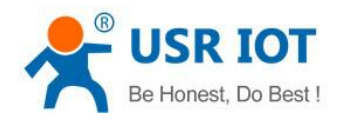

# **USR-N580 User Manual**

File Version: V1.0.1

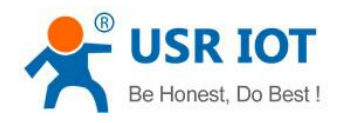

## <span id="page-1-0"></span>**Content**

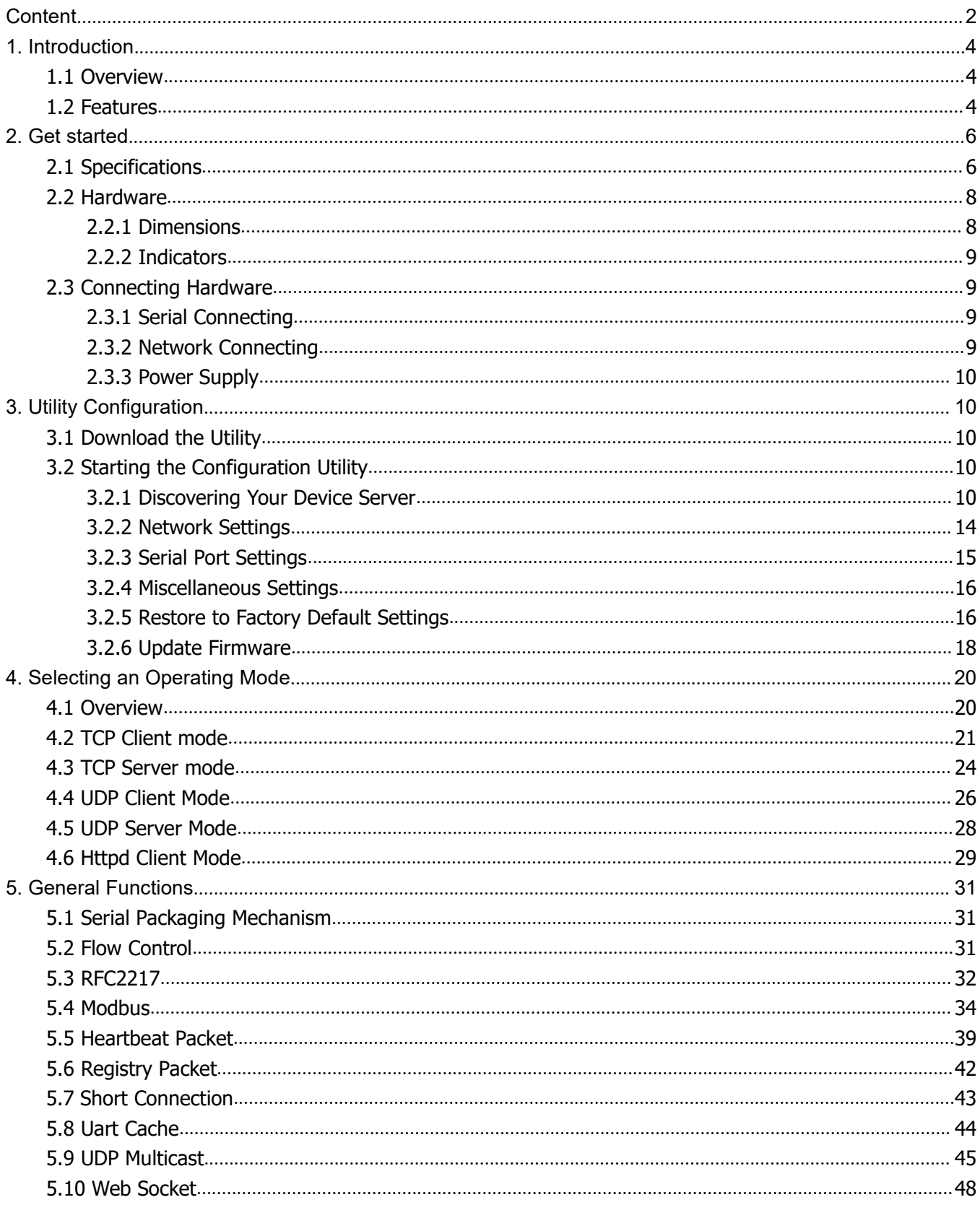

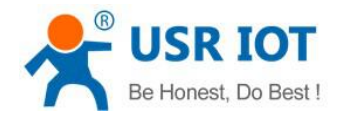

#### USR-N580 User Manual

technical support: h.usriot.com

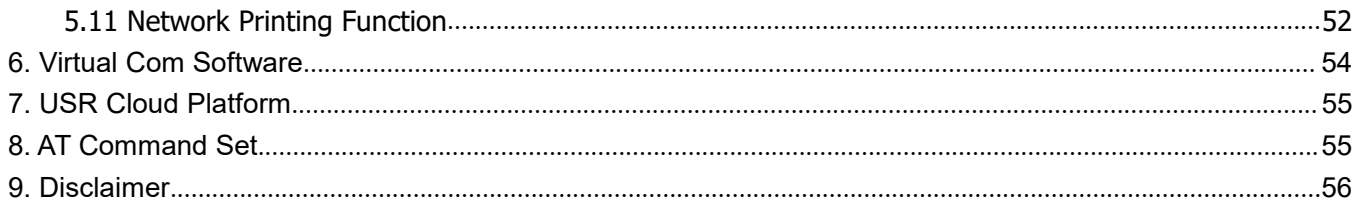

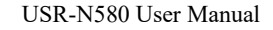

## <span id="page-3-0"></span>**1. Introduction**

#### <span id="page-3-1"></span>**1.1 Overview**

USR-N580-H7 module is designed to realize [bidirectional](file:///D:/Dict/8.9.6.0/resultui/html/index.html) data transparent transmission between the serial port and the Ethernet port. User does not need to care about the specific details, the module completes the protocol conversion internally. The serial port side is the RS485 level data, and the Ethernet port side is the network data packet. The USR-N580 device server is rugged, user-friendly, making simple and reliable serial to Ethernet solutions possible. There are two ways to access the configuration settings: web page, Windows utility.

#### <span id="page-3-2"></span>**1.2 Features**

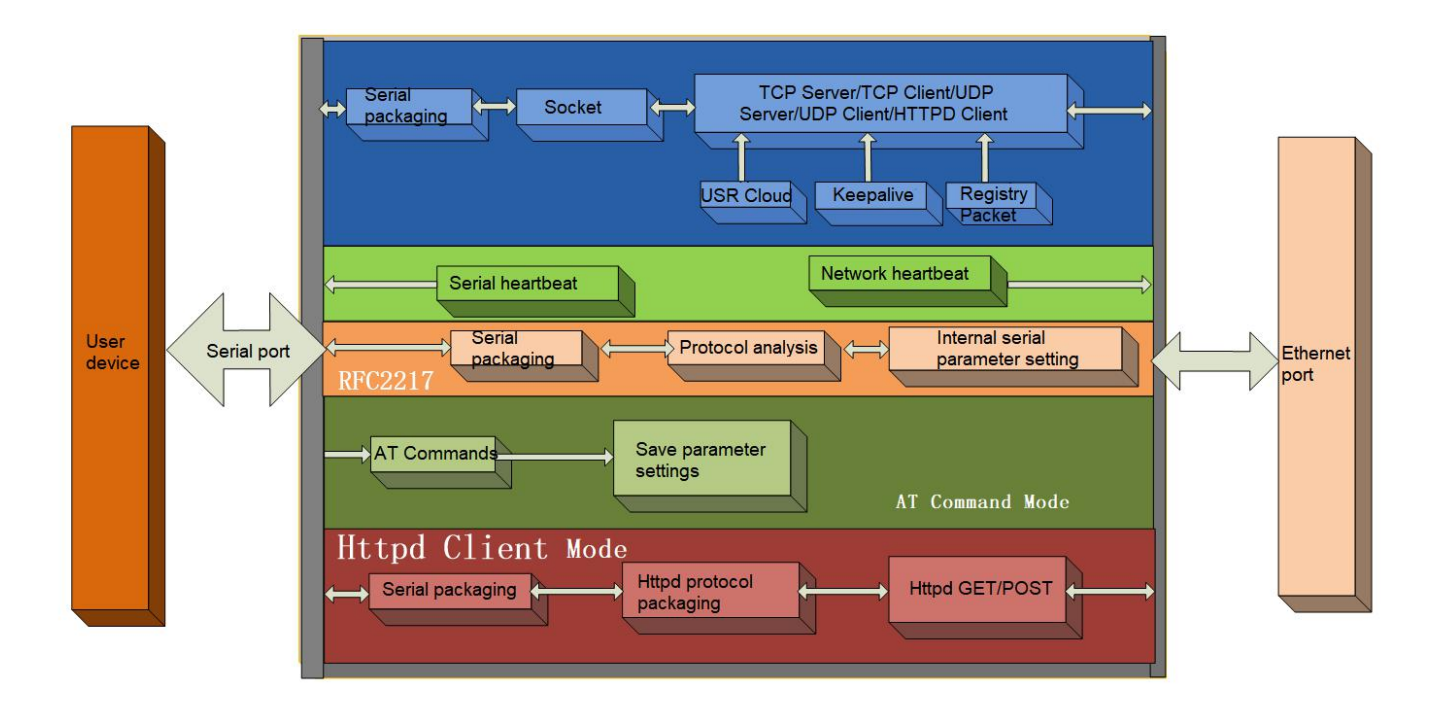

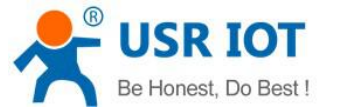

- $\triangleright$  New ARM kernel, reliable TCP/IP protocol stack, industrial working temperature range
- Auto-MDI/MDIX, RJ45 port with 10/100Mbps
- Support TCP Server, TCP Client, UDP Client, UDP Server, HTTPD Client working modes
- $\triangleright$  One serial port supports two socket connections
- $\triangleright$  Support network printing function
- Functions of Modbus gateway, Modbus RTU to Modbus TCP, Modbus polling.
- $\triangleright$  Eight serial ports work individually.
- $\triangleright$  Distinguish which serial port connected via port number
- $\triangleright$  Support virtual serial port and provide corresponding software USR-VCOM
- $\triangleright$  Serial baud rate from 600 bps to 921.6K bps; Parity of None, Odd, Even
- $\triangleright$  Support static IP, DHCP, and searching devices within the network through UDP broadcast
- $\triangleright$  Provide serial and network setting protocol, TCP/IP socket example code
- $\triangleright$  Built-in web page, configuring the parameters via the web page
- $\triangleright$  Reload button, one key to restore default settings.
- $\triangleright$  RJ45 with Link/Data indicator light, built-in isolation transformer and 2 KV electromagnetic isolation
- $\triangleright$  The global unique MAC address bought from IEEE
- $\triangleright$  Upgrade firmware via network
- $\triangleright$  Support DNS function
- $\triangleright$  Support web port revise (80 by default)
- $\triangleright$  Keepalive, detact dead links and reconnect rapidly
- $\triangleright$  Custom username and password, used to page log in and network settings
- $\triangleright$  Support Websocket, realize bidirectional transparent transmission between web page and any one serial port
- $\triangleright$  8 serial ports support RS485 communication, indicator lights (TX/RX)
- $\triangleright$  Power supply in two mode, DC adapter or 5.08-2 terminal pin
- $\triangleright$  UDP broadcast function, can broadcast data to all the IP in the same network

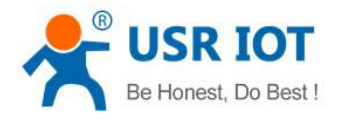

## <span id="page-5-0"></span>**2.Get started**

## <span id="page-5-1"></span>**2.1 Specifications**

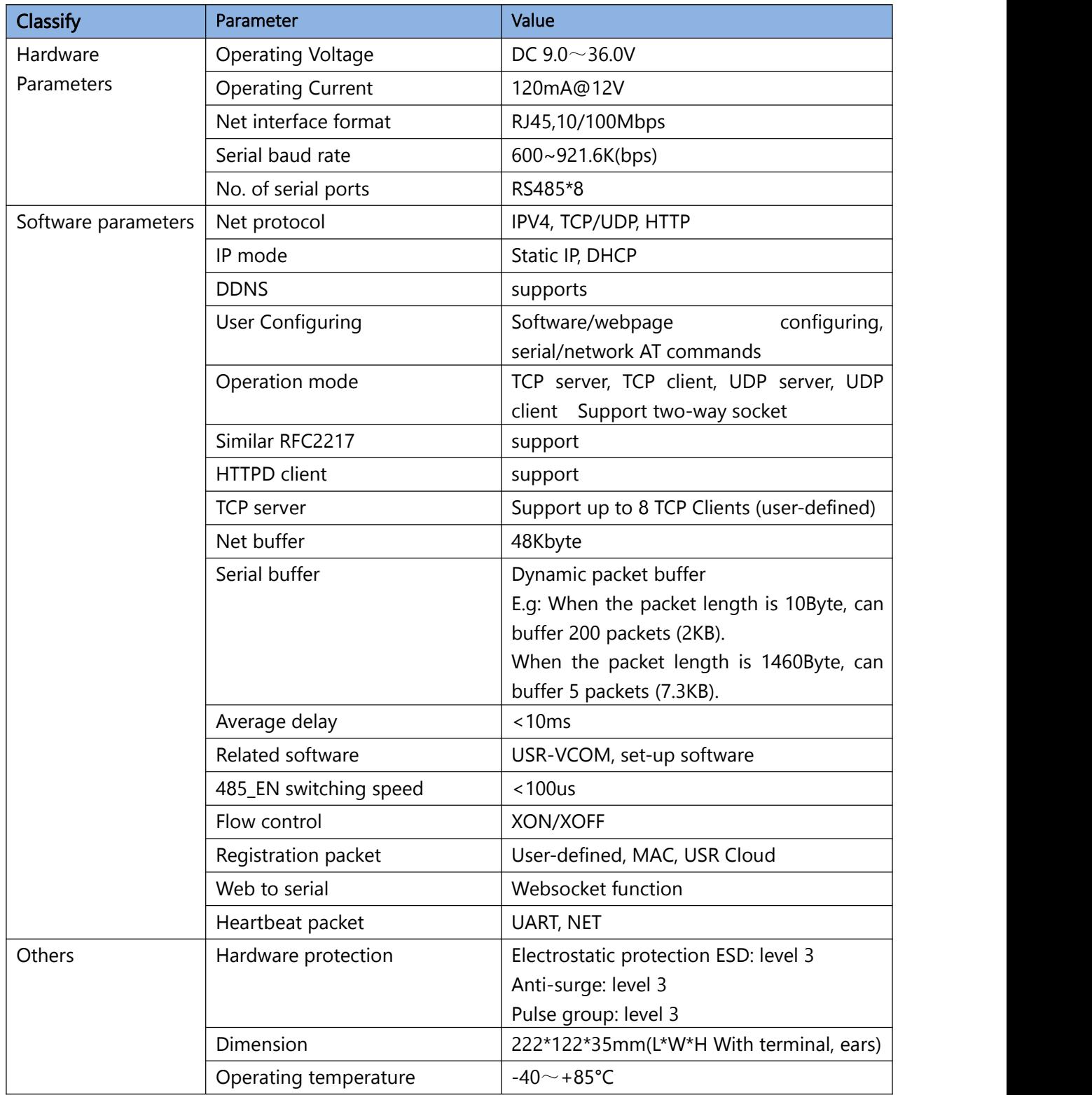

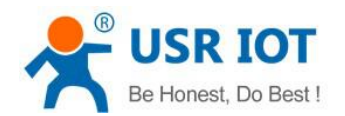

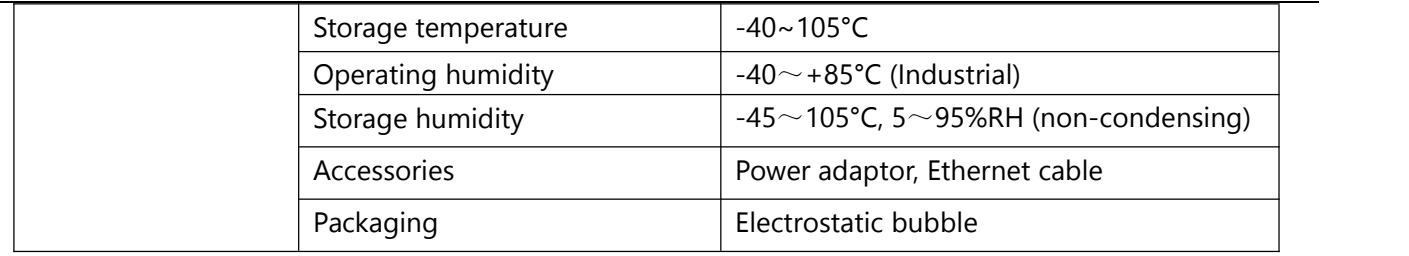

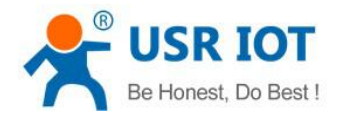

#### <span id="page-7-0"></span>**2.2 Hardware**

#### <span id="page-7-1"></span>2.2.1 Dimensions

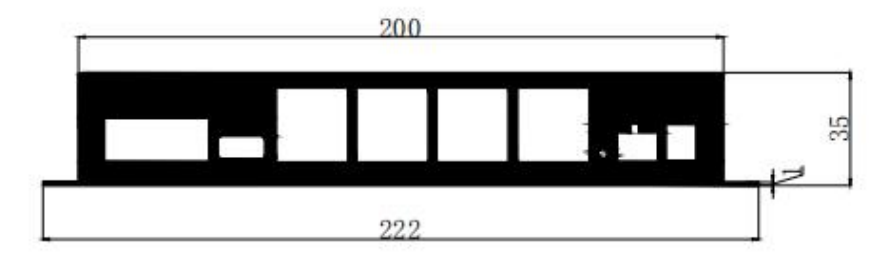

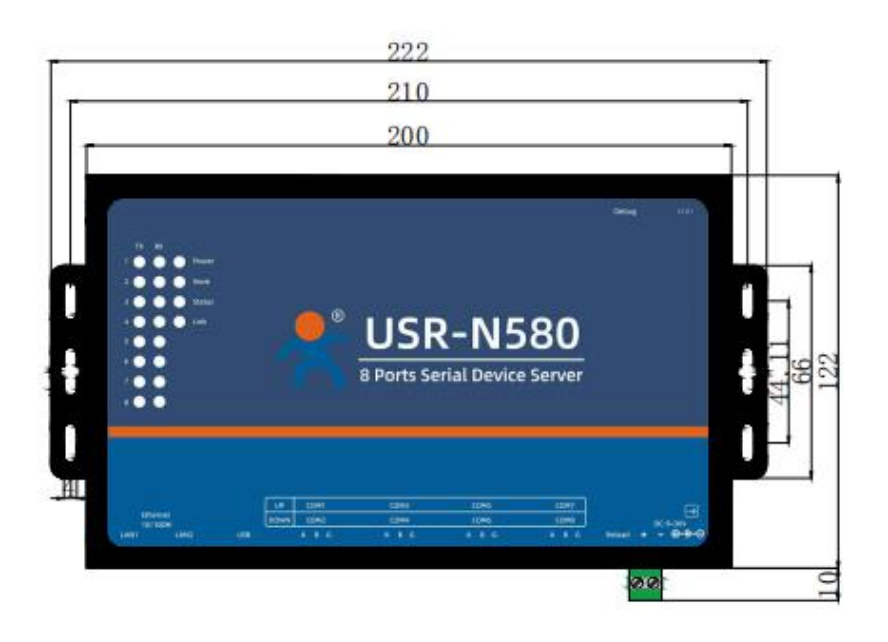

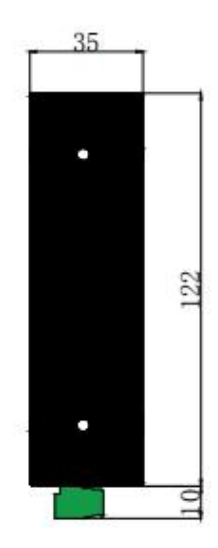

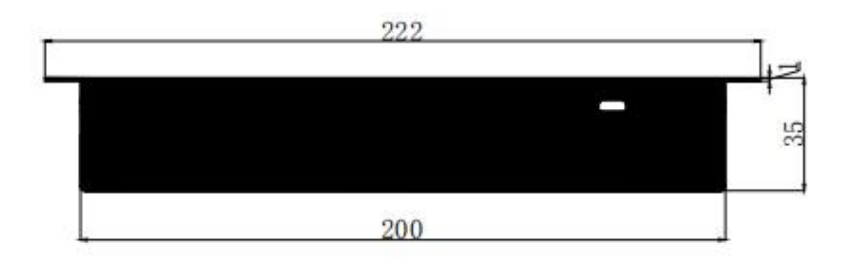

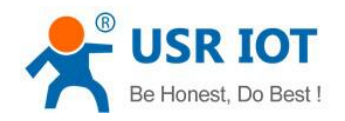

## <span id="page-8-0"></span>2.2.2 Indicators

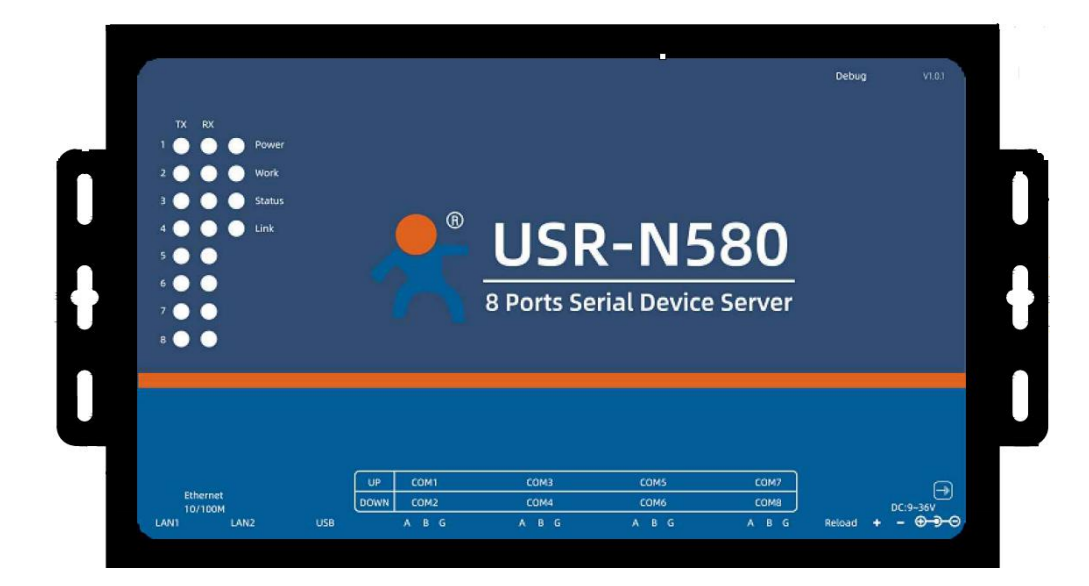

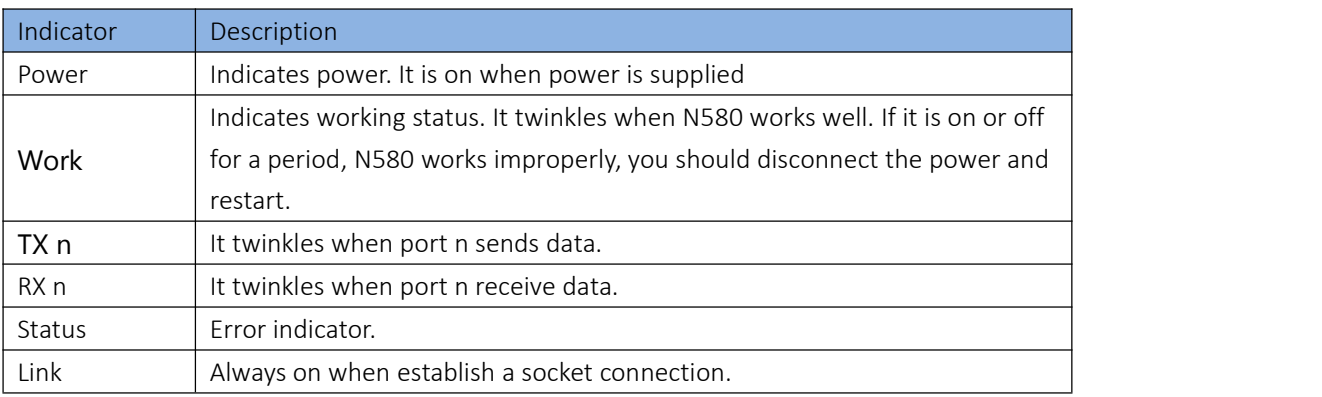

#### <span id="page-8-1"></span>**2.3 Connecting Hardware**

#### <span id="page-8-2"></span>2.3.1 Serial Connecting

Connect a serial data cable between the N580 and the serial device. And the pin wiring should be: A to A, B to B, GND to GND. Please set the serial parameters of N580 to be consistent with RS485 serial device. Serial parameters of N580 default to 115200, NONE, 8, 1.

#### <span id="page-8-3"></span>2.3.2 Network Connecting

Connect one of the Ethernet cable to the N580's 10/100M Ethernet port and the other end of the cable to the Ethernet network. The green indicator light will always be on and the orange light will be twinkling.

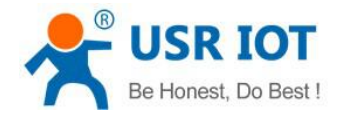

USR-N580 has two Ethernet ports that can be used to cascade other devices like a switch.

#### <span id="page-9-0"></span>2.3.3 Power Supply

Connect the power adaptor with the N580's power input. If the power is properly supplied, the "Power" LED will show a solid red color and the "Work" LED will show a twinkling green color.

## <span id="page-9-1"></span>**3.Utility Configuration**

#### <span id="page-9-2"></span>**3.1 Download the Utility**

Be sure you have administrative privileges and disable any firewall/anti-virus software when installing software.

Configuration utility download address:

## <span id="page-9-3"></span>**3.2 Starting the Configuration Utility**

#### <span id="page-9-4"></span>3.2.1 Discovering Your Device Server

USR-N580 defaults to a static IP address 192.168.0.7, you can set the computer to a static IP address that in the same network segment with N580, like 192.168.1.201. Then directly connect the Ethernet port of N580 to the computer via a Ethernet cable.

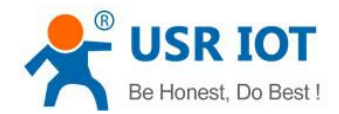

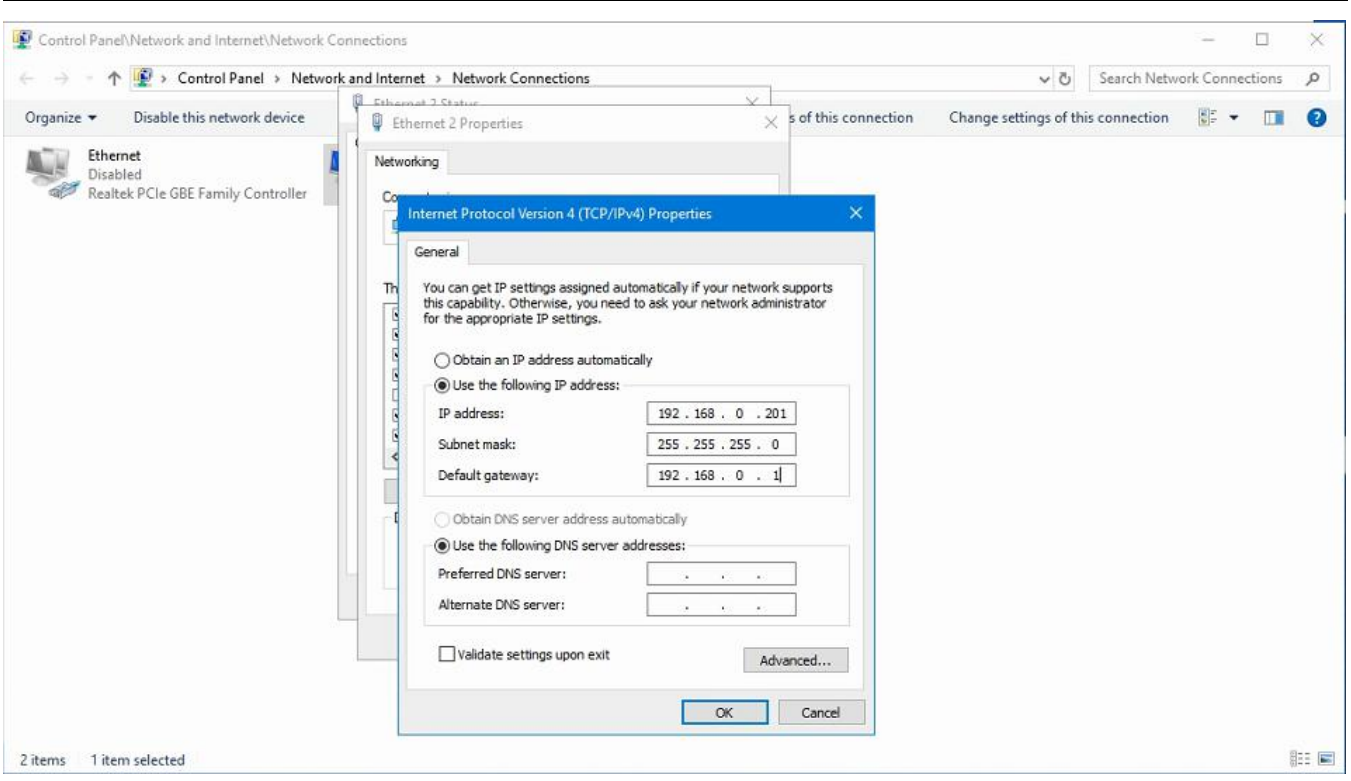

In Ethernet Tool, click Search to search your LAN for N580 device servers. The configuration screen will show the N580 devices that were found on the LAN.

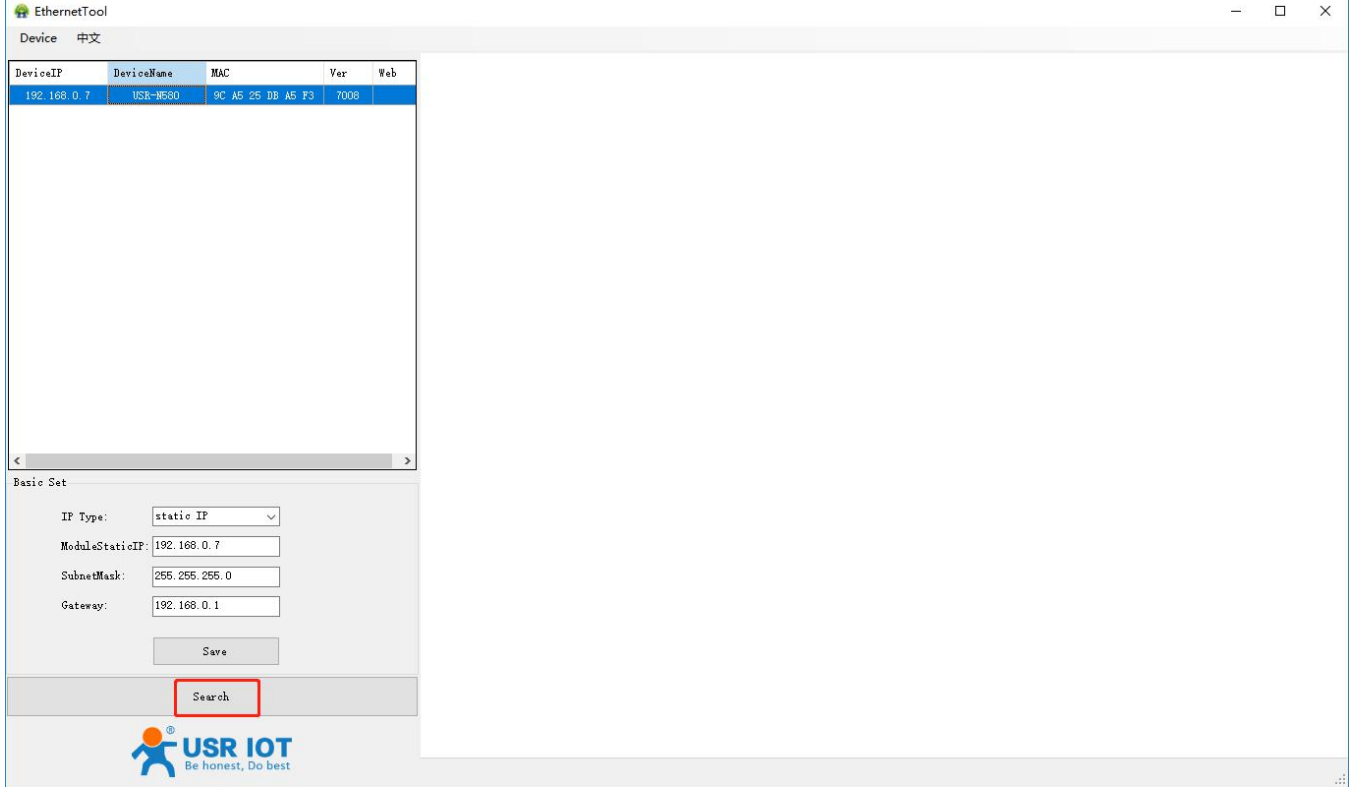

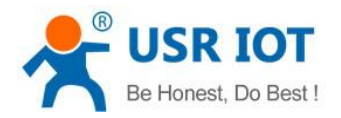

1. Double-click the device name field, enter the default username (admin) and password (admin) to log in to the device's web page.

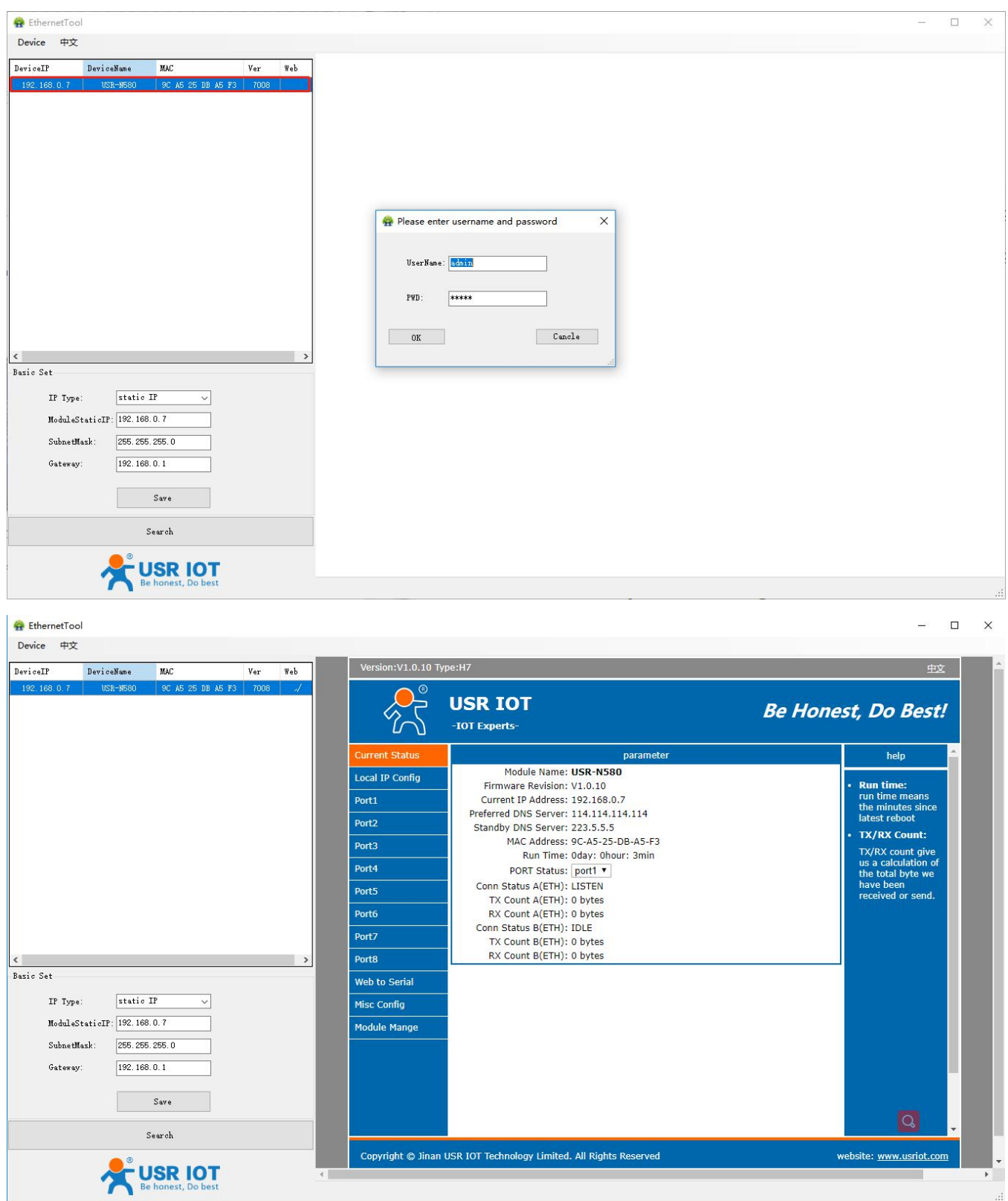

2. Or you can right click the device name to directly log in to its webpage.

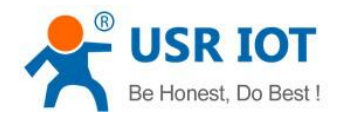

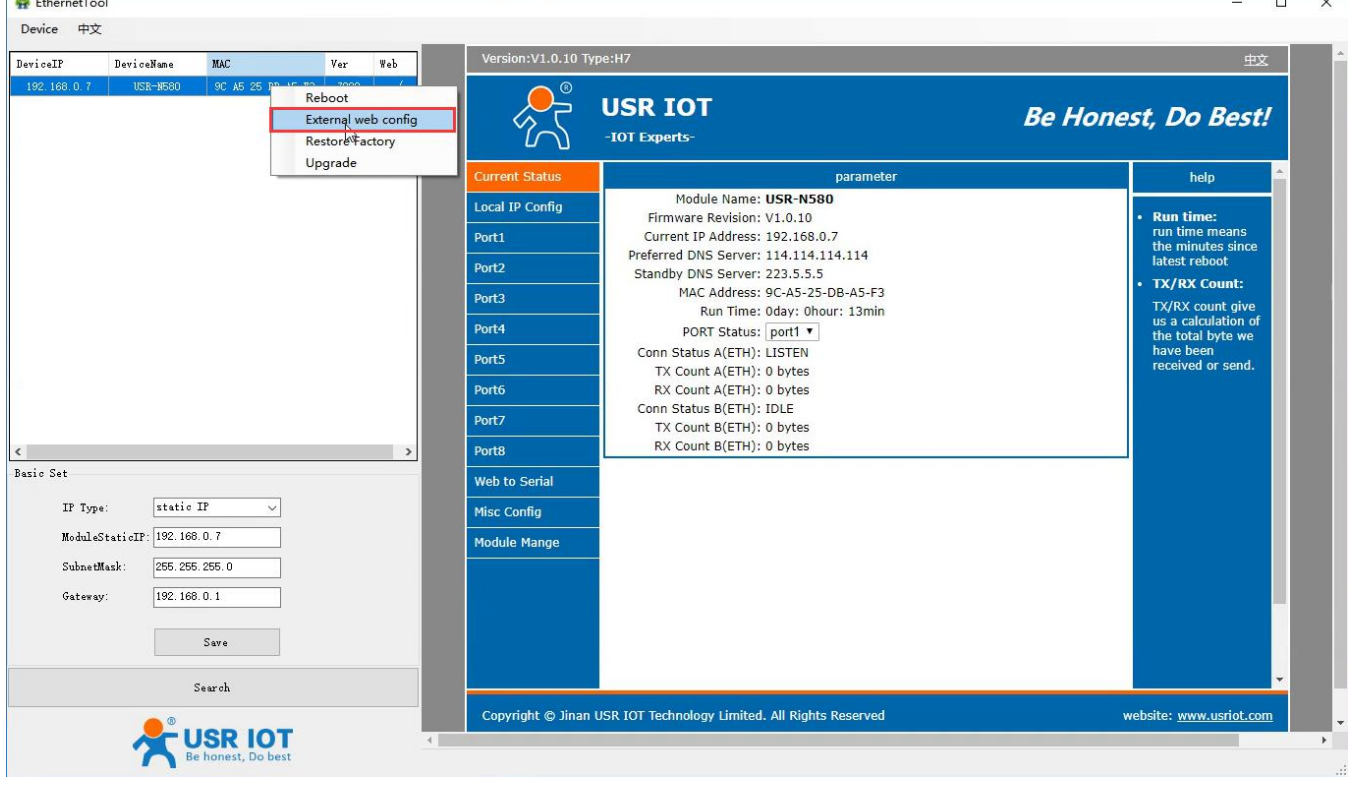

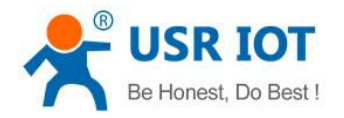

#### <span id="page-13-0"></span>3.2.2 Network Settings

The device server must be assigned a unique IP address that is valid for your network. Both fixed and dynamic IP addresses are supported.

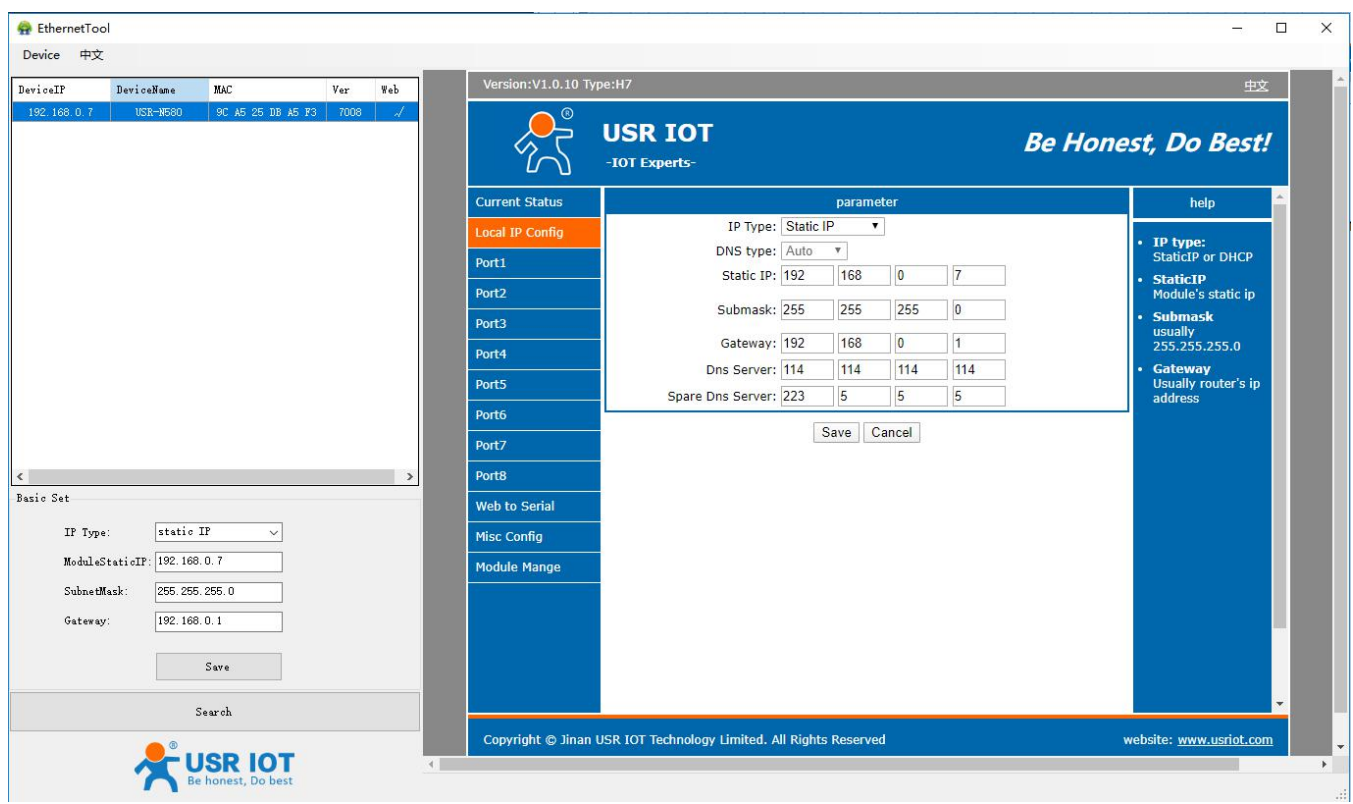

#### $\triangleright$  Static IP address

To assign a fixed IP address, the IP Type must be set to Static IP. You also need to modify the Static IP address, Submask, Gateway and DNS parameters. Make sure that the IP address is different from other network devices in the LAN.

#### $\triangleright$  DHCP

Instead of assigning N580 device's IP address, you will need to configure the device to get its IP address from the appropriate server. Set the IP Type to DHCP, then the IP address and other parameters will be assigned automatically. In this mode, cannot directly connect the device to the computer.

If the device has been configured correctly, you should be able to ping its IP address form the PC.

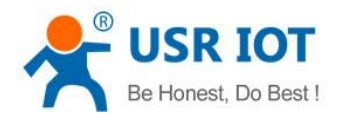

## <span id="page-14-0"></span>3.2.3 Serial Port Settings

The following serial port parameters need to be set correctly according to your serial device to ensure proper communication.

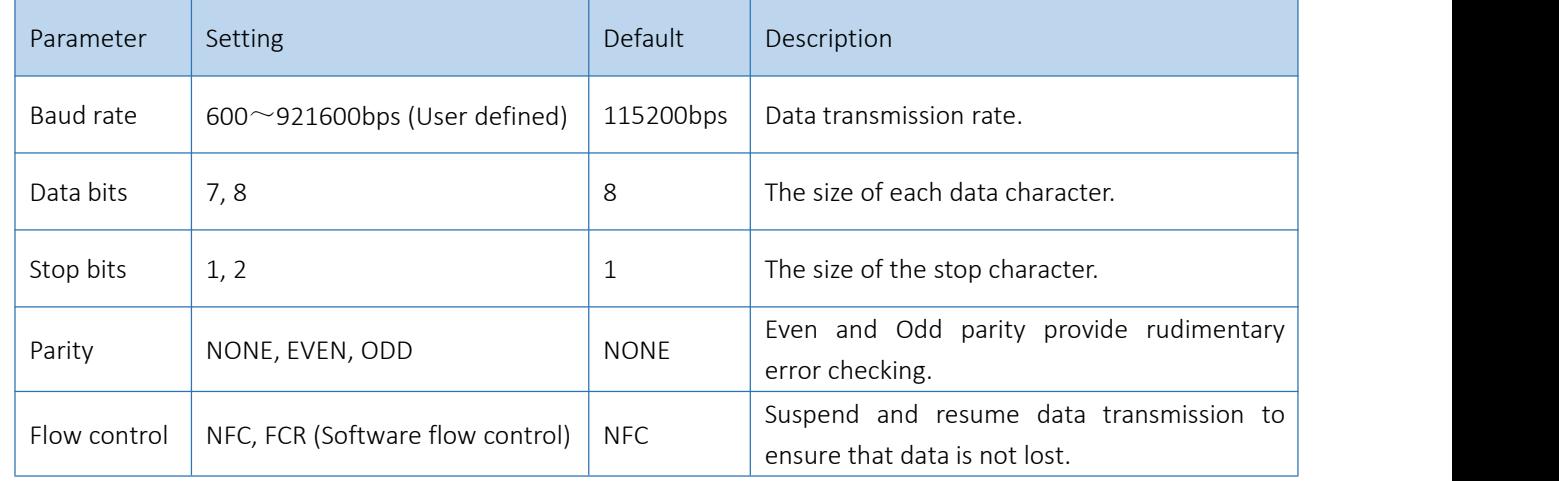

#### Serial parameters can be set in Port interface:

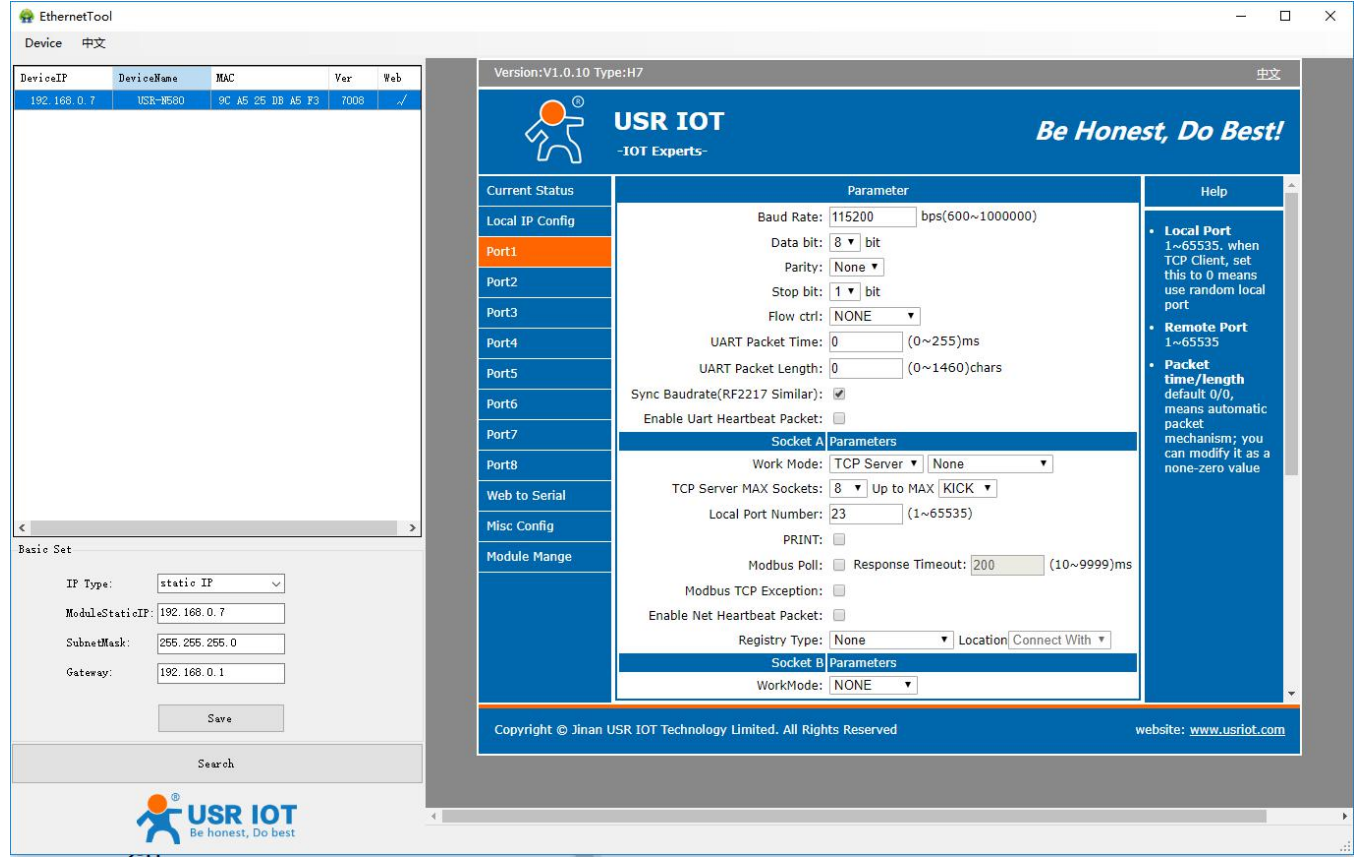

About how to select the most appropriate Operation Mode and the additional information on each operation mode, please refer to [chapter](#page-19-0) 4.

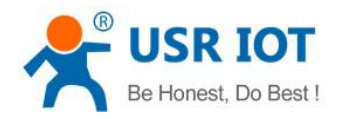

## <span id="page-15-0"></span>3.2.4 Miscellaneous Settings

You can change some basic parameters like Module name, Username and Password in this interface.

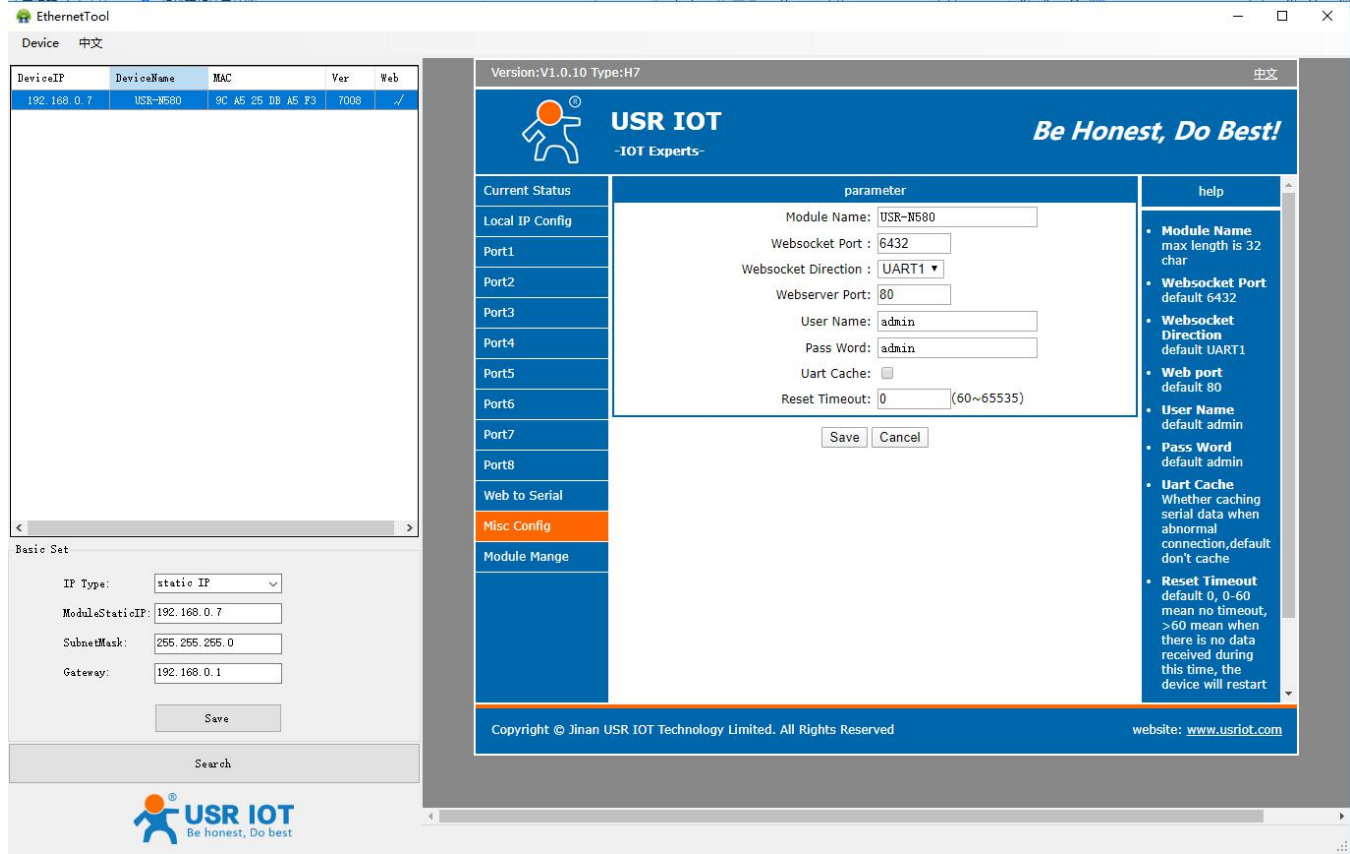

## <span id="page-15-1"></span>3.2.5 Restore to Factory Default Settings

There are three ways to restore the device to factory settings.

1. There is a "Reload" button in the device. After power on, press and hold the "Reload" button for 3~15s to restore the N580 device to factory settings.

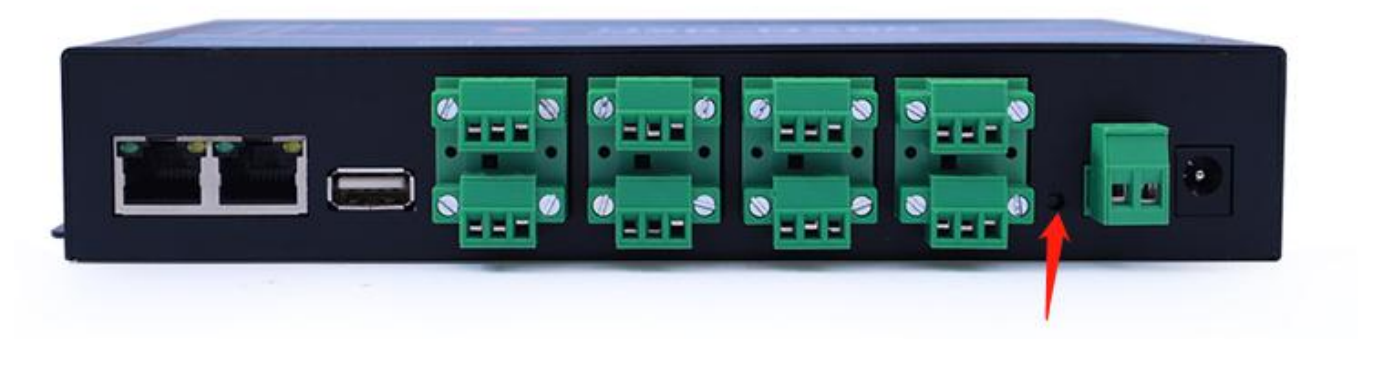

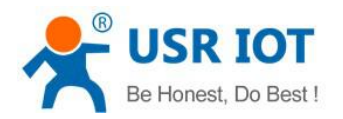

2. Restore via web page or configuration utility:

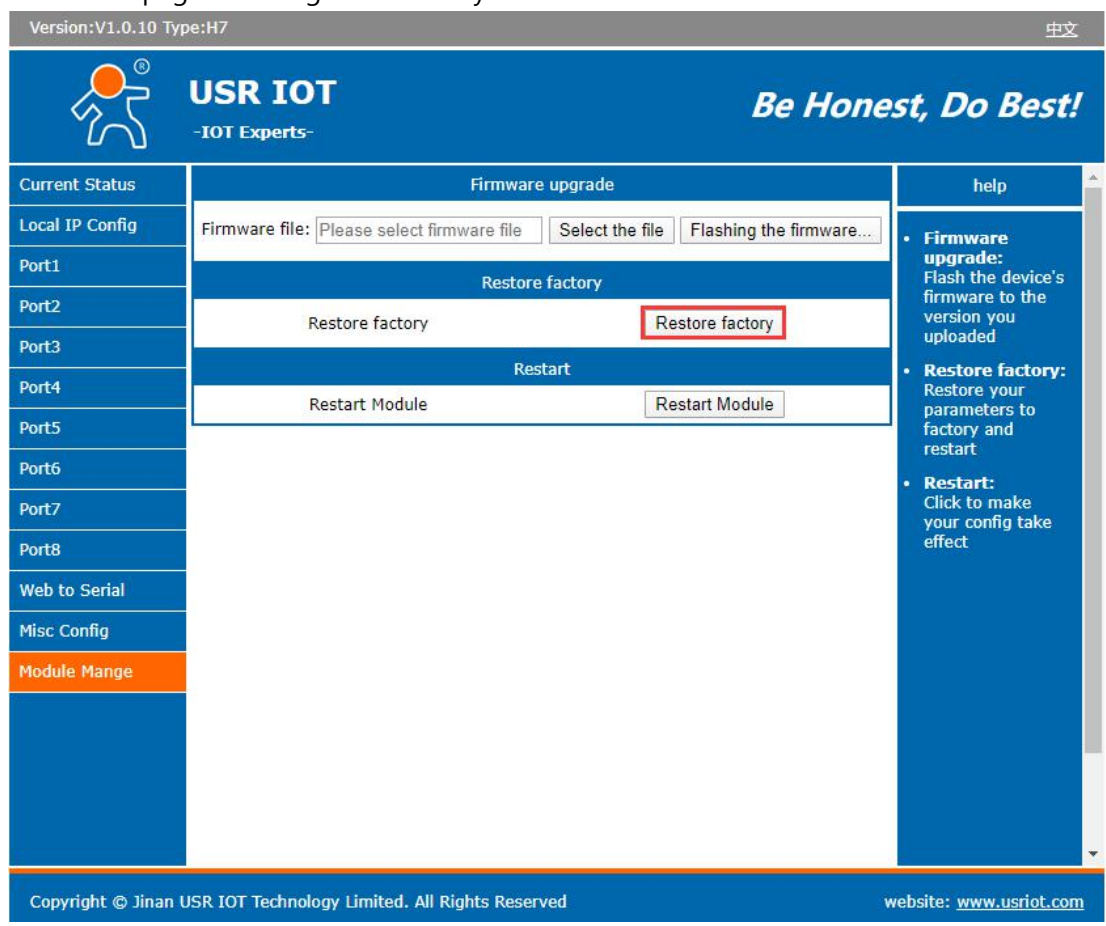

Or

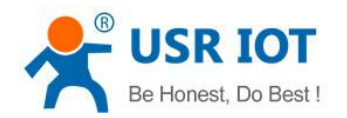

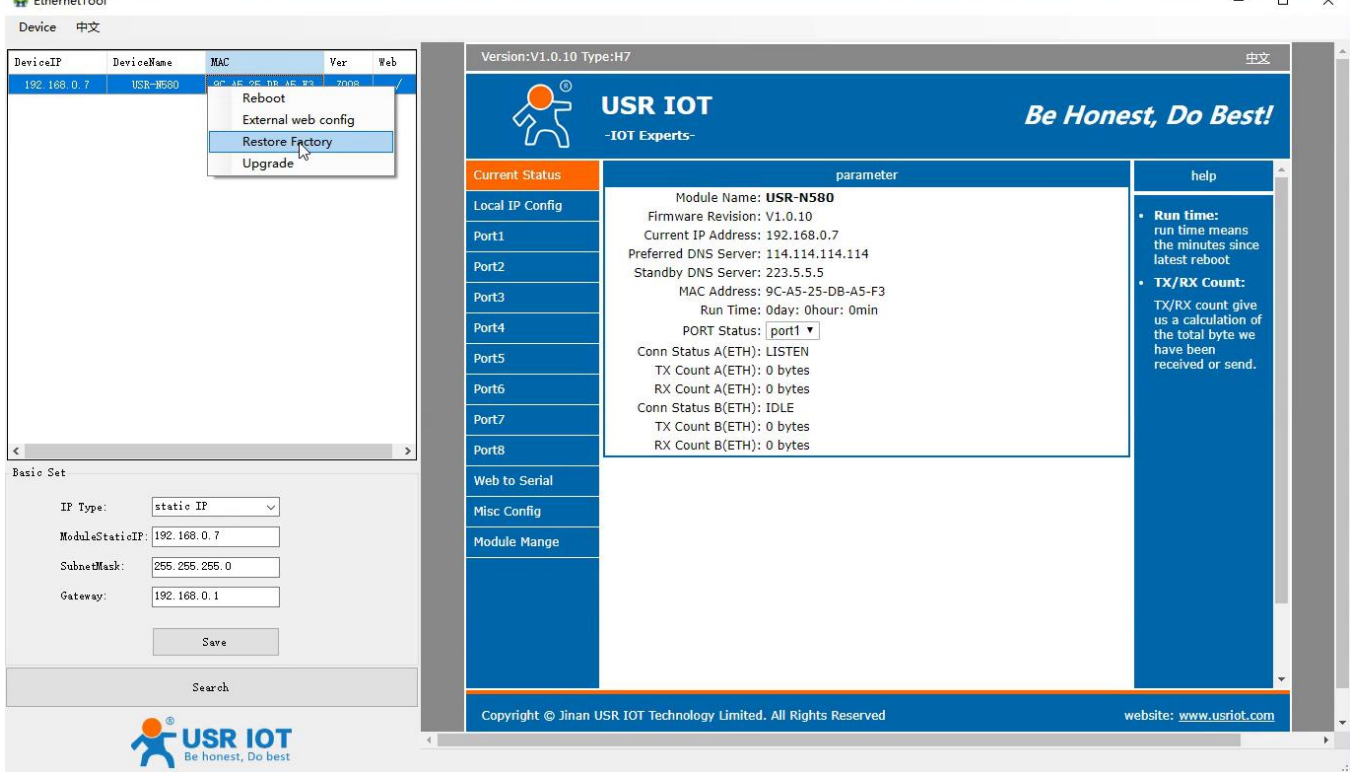

3. Enter AT command mode, send "AT+RELD" from the serial port. For details, please refer to the document: AT Command Set.

#### <span id="page-17-0"></span>3.2.6 Update Firmware

Firmware updates can be made via webpage or configuration utility. Users can consult with sales or technical support about the firmware. It is best to connect the device directly to the computer when upgrading.

1. After searching the device, right click the device name and select the Upgrade to start upgrading the firmware.

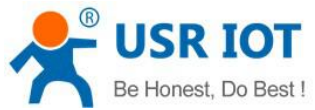

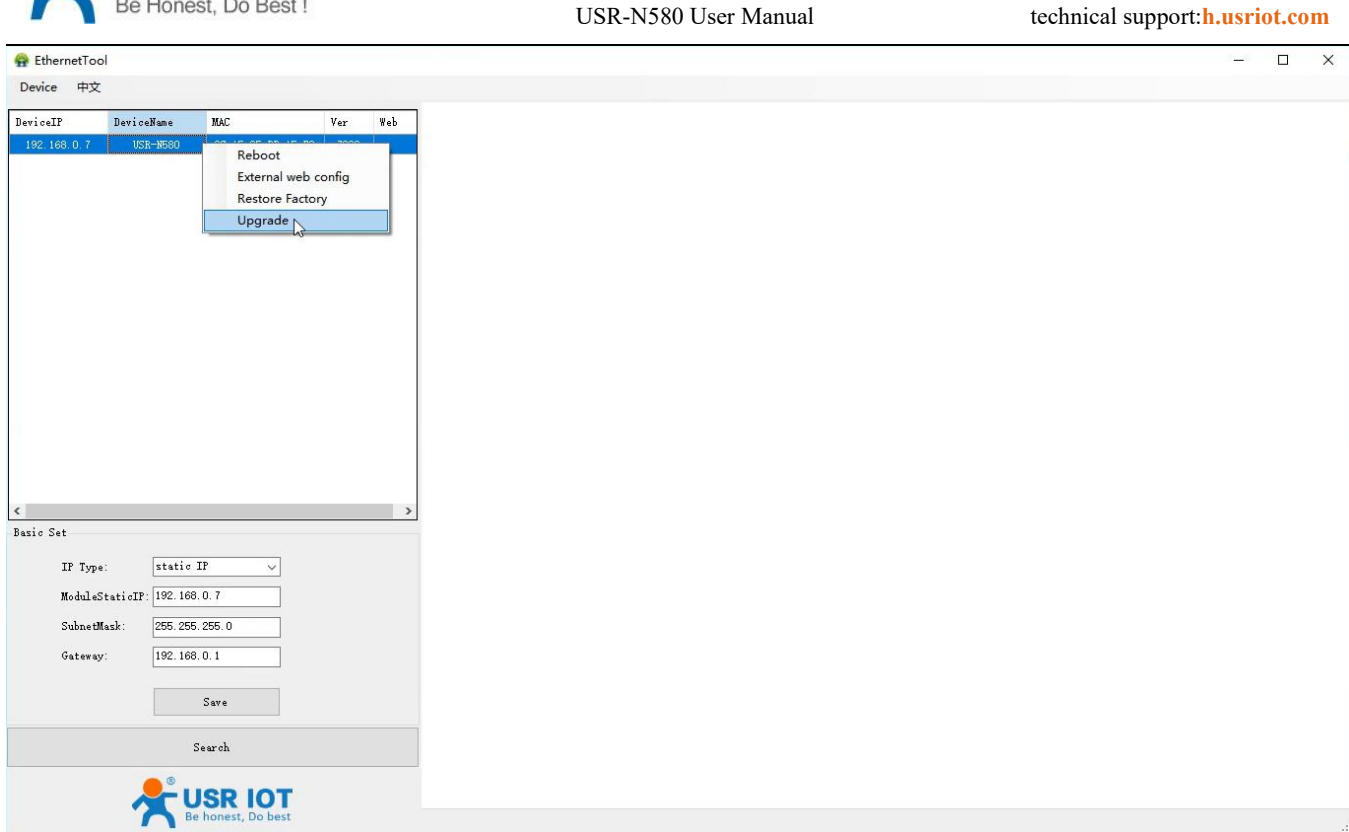

2. Make sure the device and computer are in the same network segment. Select the correct bin file to download.

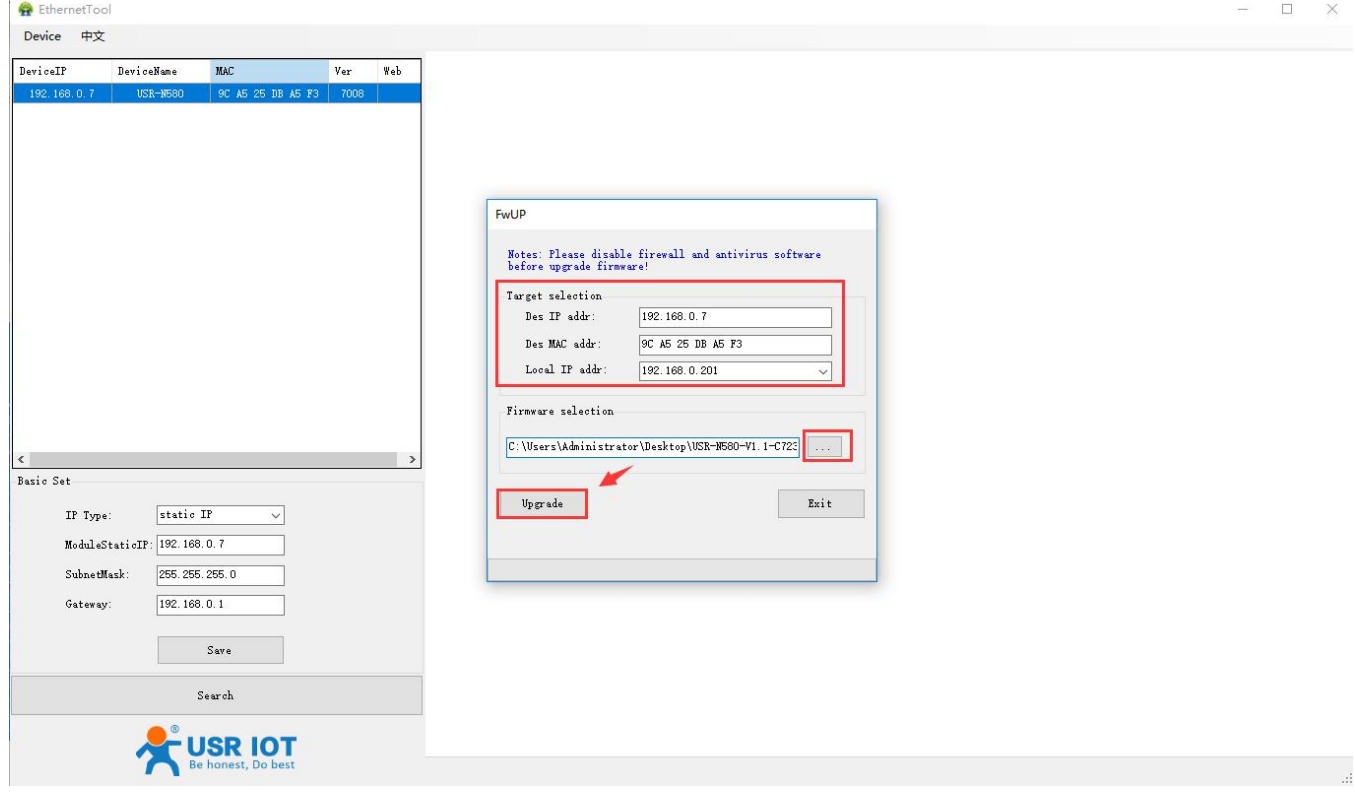

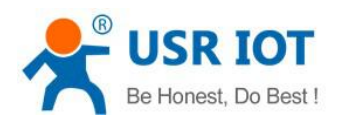

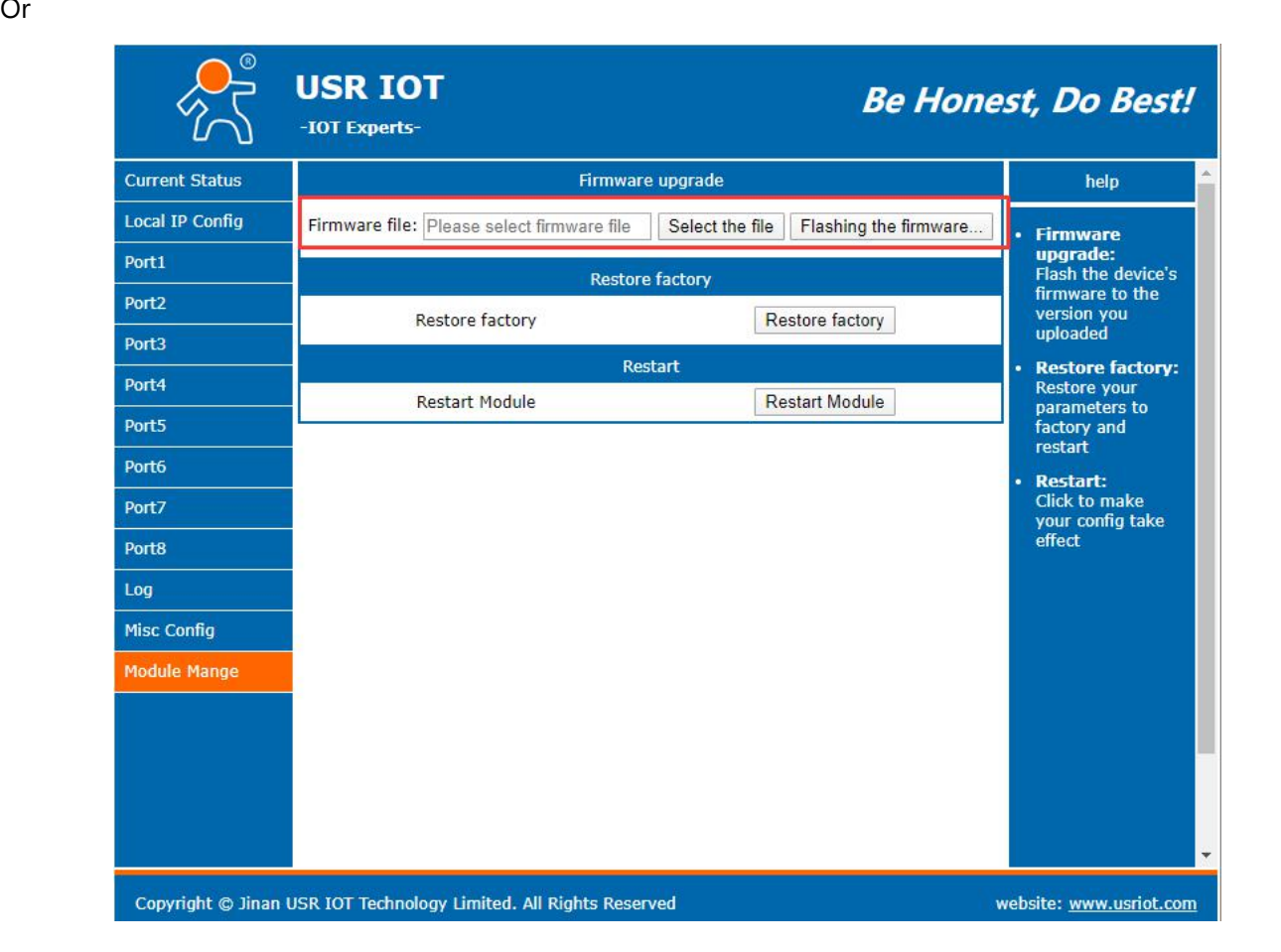

## <span id="page-19-0"></span>**4.Selecting an Operating Mode**

#### <span id="page-19-1"></span>**4.1 Overview**

This chapter covers configuration of a device port's operation mode. Configuring the operation mode for the two sockets via the webpage or AT command.

Socket A: TCP Client, TCP Server, UDP Client, UDP Server, Httpd Client

Socket B: TCP Client, UDP Client

Which operation mode you select will depend on your specific application. For the detailed information of each operation mode, please check below instructions.

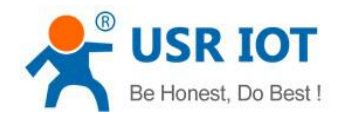

#### <span id="page-20-0"></span>**4.2 TCP Client mode**

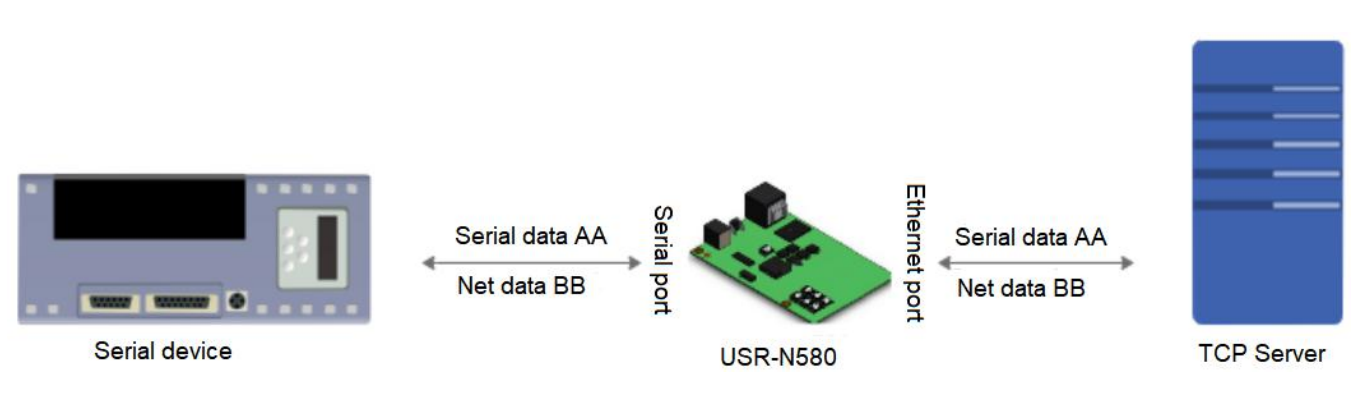

- 1. In TCP Client mode, USR-N580 can actively establish a TCP connection with a server computer. Once the connection is established, data can be transmitted in both directions between the serial device and the server.
- 2. Identify disconnects. After connection established, it sends keepalive searching packet every 15 seconds. Once there is an interrupt, it can be detected rapidly then make USR-N540 disconnect from former connection and reconnect.
- 3. TCP Client mode supports RFC2217, USR Cloud and short connection function.
- 4. Under the same LAN, please ensure the IP address and gateway are in the same network segment if the N580 is set to a static IP address.
- 5. In this mode, N580 can connect to the same LAN's IP address or a public IP and domain name.
- 6. It is recommended to set the local port of N580 to 0 to avoid reconnection failures caused by server determination of connection status anomalies.
- 7. Test example:
- Set the N580 to TCP Client, Remote server address: 192.168.0.201, Remote port: 8234. Save and Restart the device.

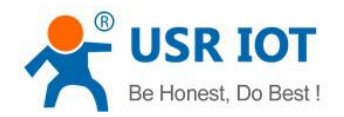

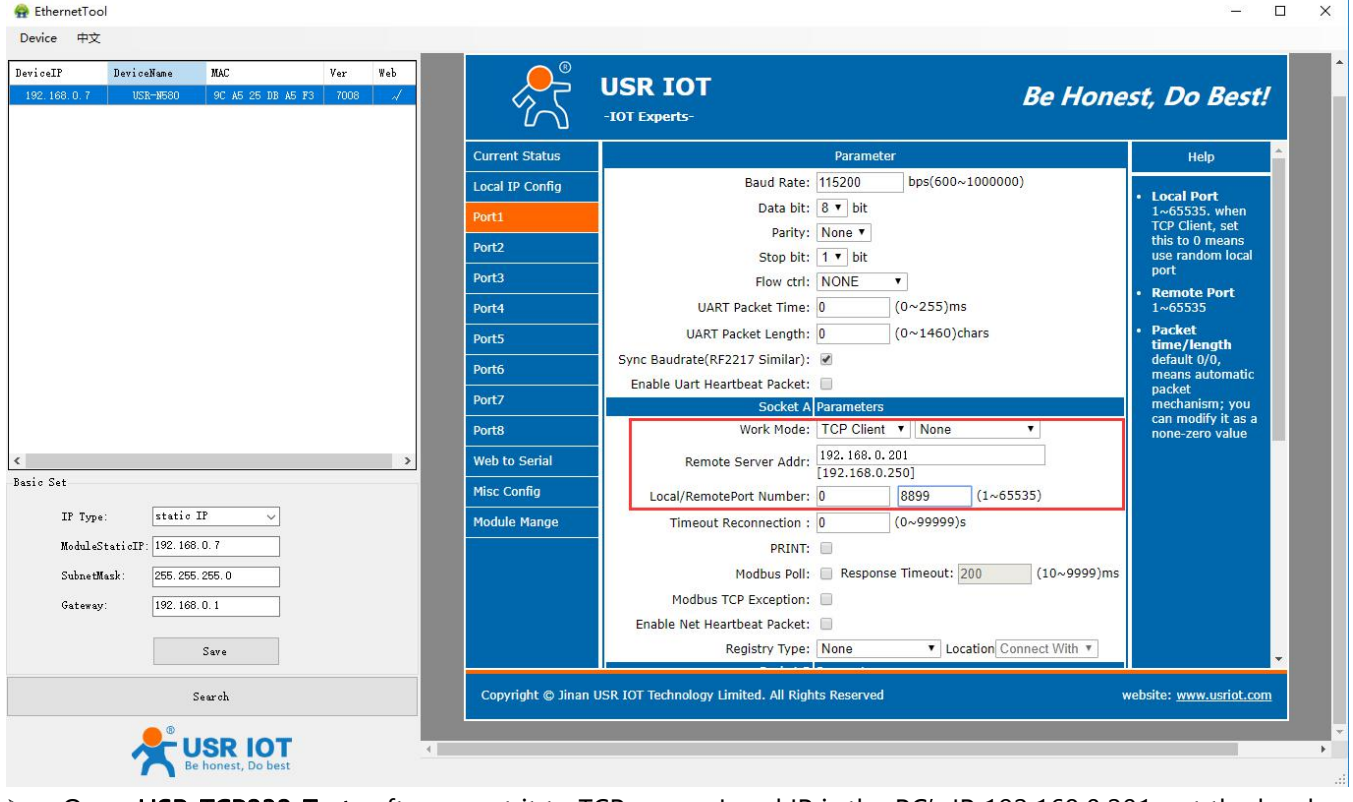

> Open USR-TCP232-Test software, set it to TCP server. Local IP is the PC's IP 192.168.0.201, set the local port to 8234. Then click Listening. Set the serial parameters same with N580 device.

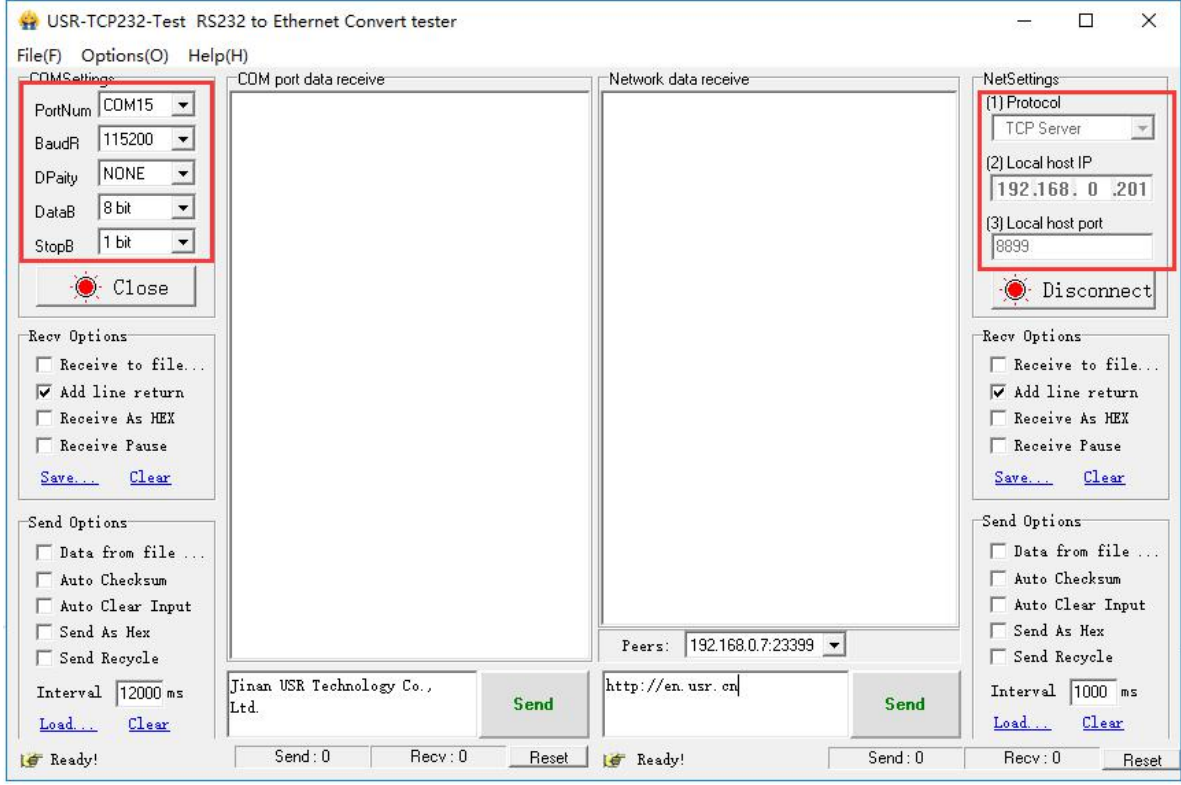

 $\triangleright$  Data transmission

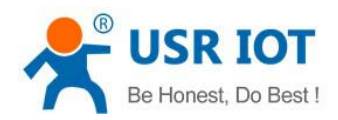

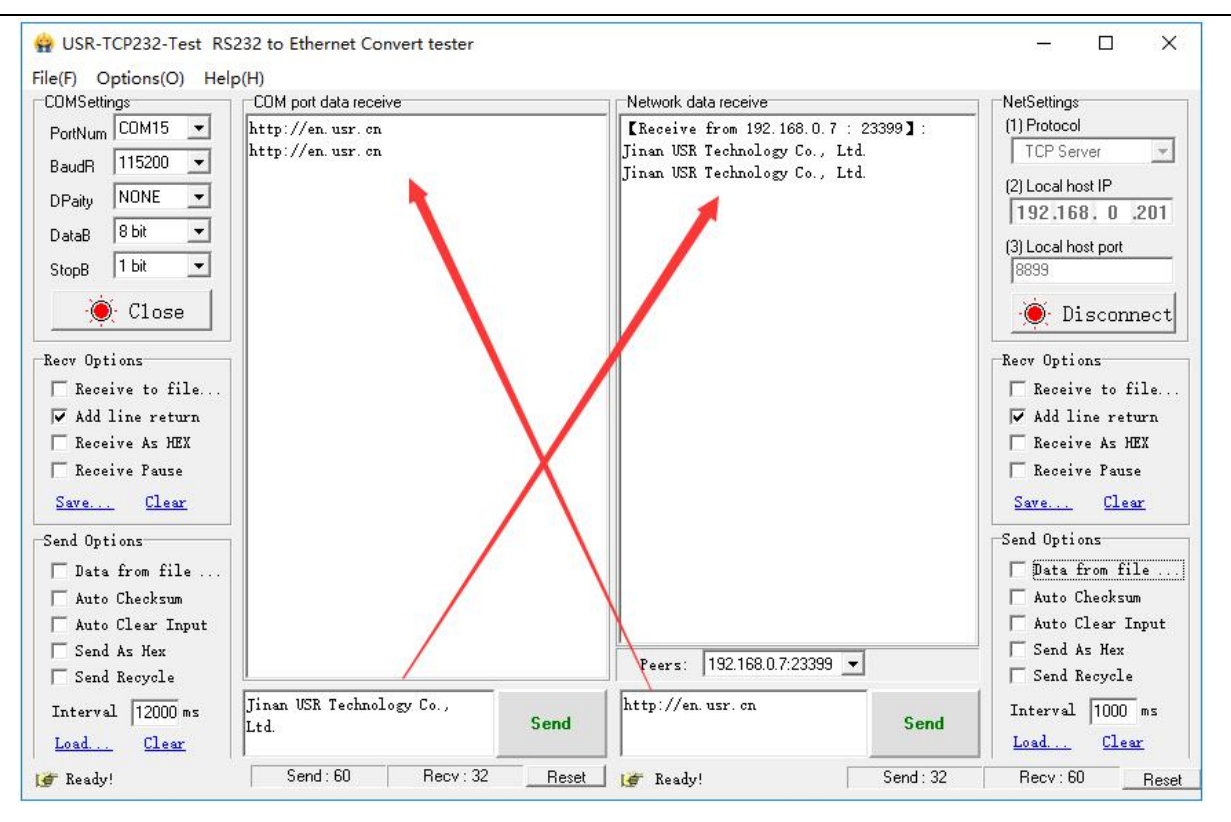

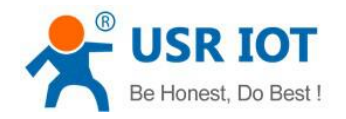

#### <span id="page-23-0"></span>**4.3 TCP Server mode**

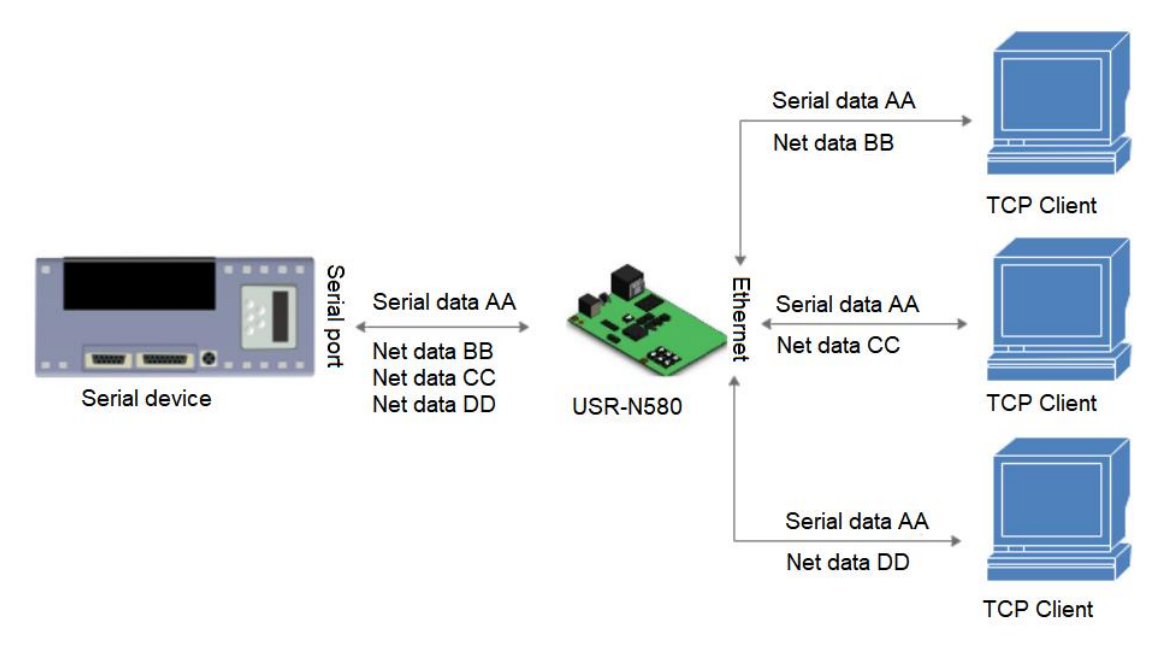

- 1. In TCP server mode, there is also Keepalive function for real-time monitoring of the integrity of the connection.
- 2. It is usually used to communicate with TCP clients within the LAN. It is suitable for the scene where there is no server in the LAN and there are multiple computers or mobile phones requesting data from the server.
- 3. Supports USR similar RFC2217 function.
- 4. In this mode, N580 actively listens to the set local port, responds to the connection request and creates a TCP connection. When the N580 serial port receives the data, it sends it to all the clients that have established the connection. If access the N580 TCP Server across the public network, you need to do port mapping on the router.
- 5. TCP server mode also supports up to 8simultaneous client connections. The local port is a fixed value and cannot be 0.
- 6. When the number of connected clients exceeds the set maximum, defaults to kick out the old connection from the new connection. You can change this function through the web page.
- 7. Test example:
- $\triangleright$  Set the N580 to TCP server, local port to 23, Save and Restart the device.

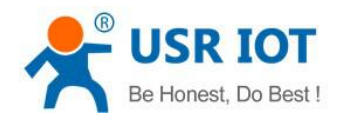

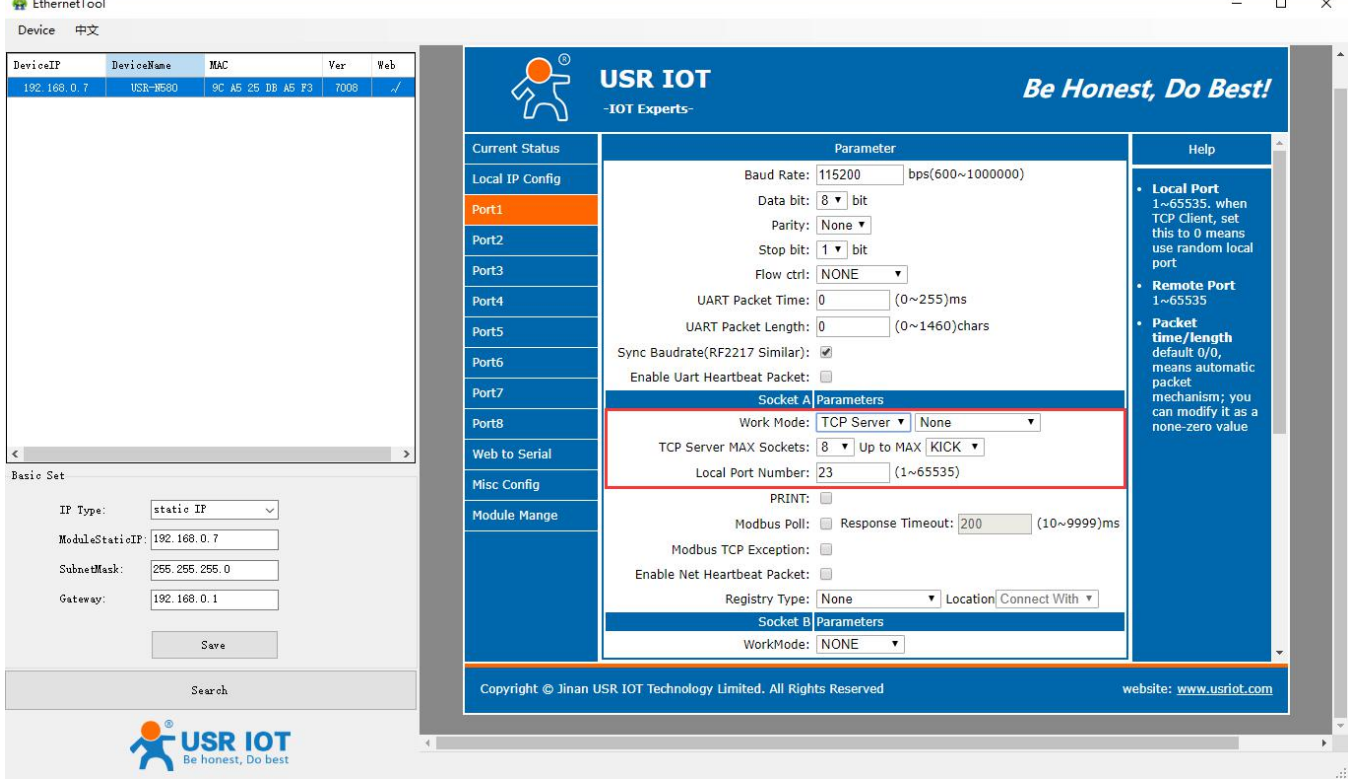

#### ▶ Open USR-TCP232-Test software, set it to TCP Client, connect to the IP and port of N580. Click Connect.

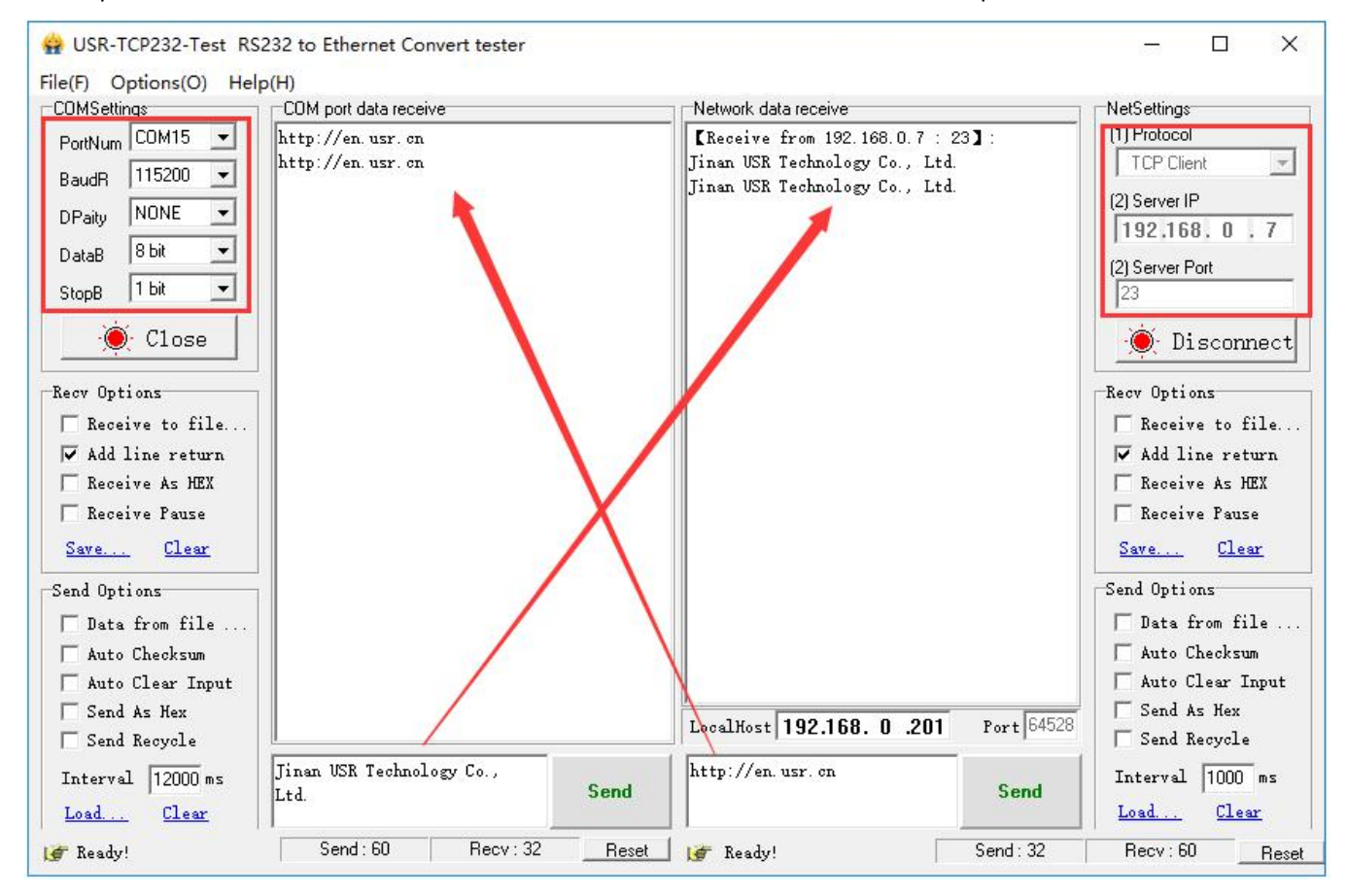

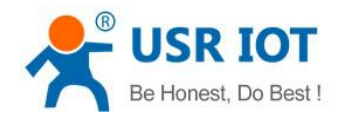

## <span id="page-25-0"></span>**4.4 UDP Client Mode**

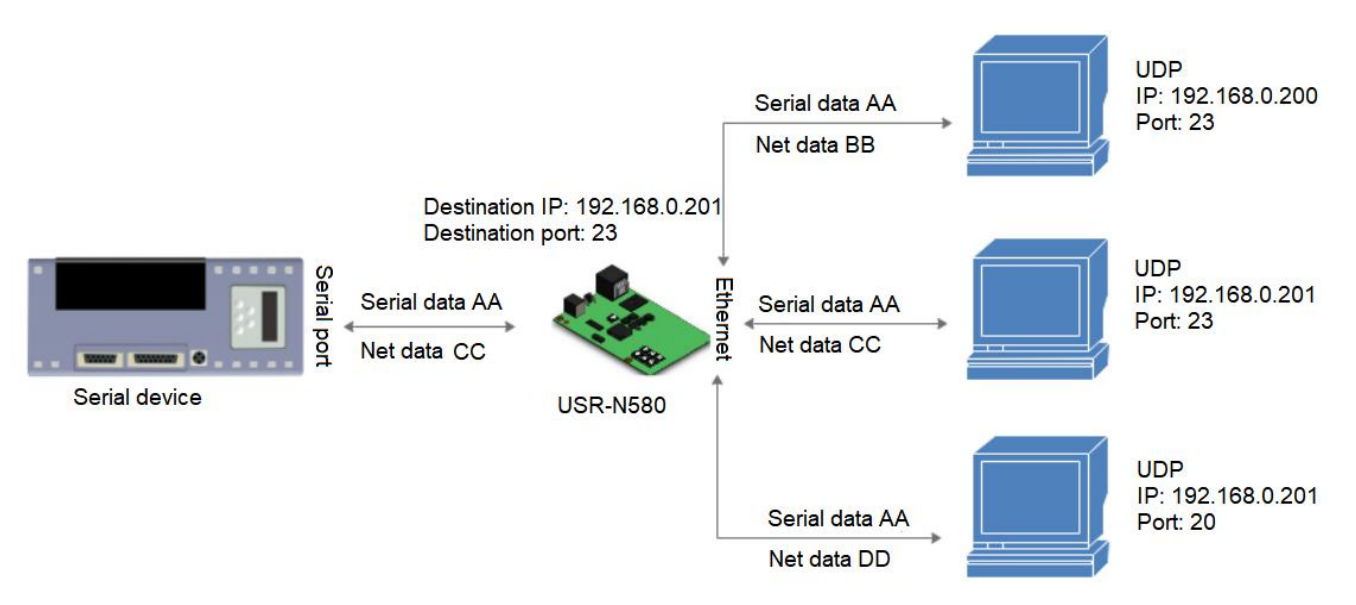

- 1. In UDP Client mode, N580 will only communicate with the destination IP and port.
- 2. It is usually used in data transmission scenarios where the packet loss rate is low, the packet is small and the transmission frequency is fast, and the data should be transmitted to the specified IP.
- 3. Test example:

**College** 

Set the N580 to UDP Client, Remote server address is the computer's IP, set the Remote Port to 8234. Click Save then Restart the device.

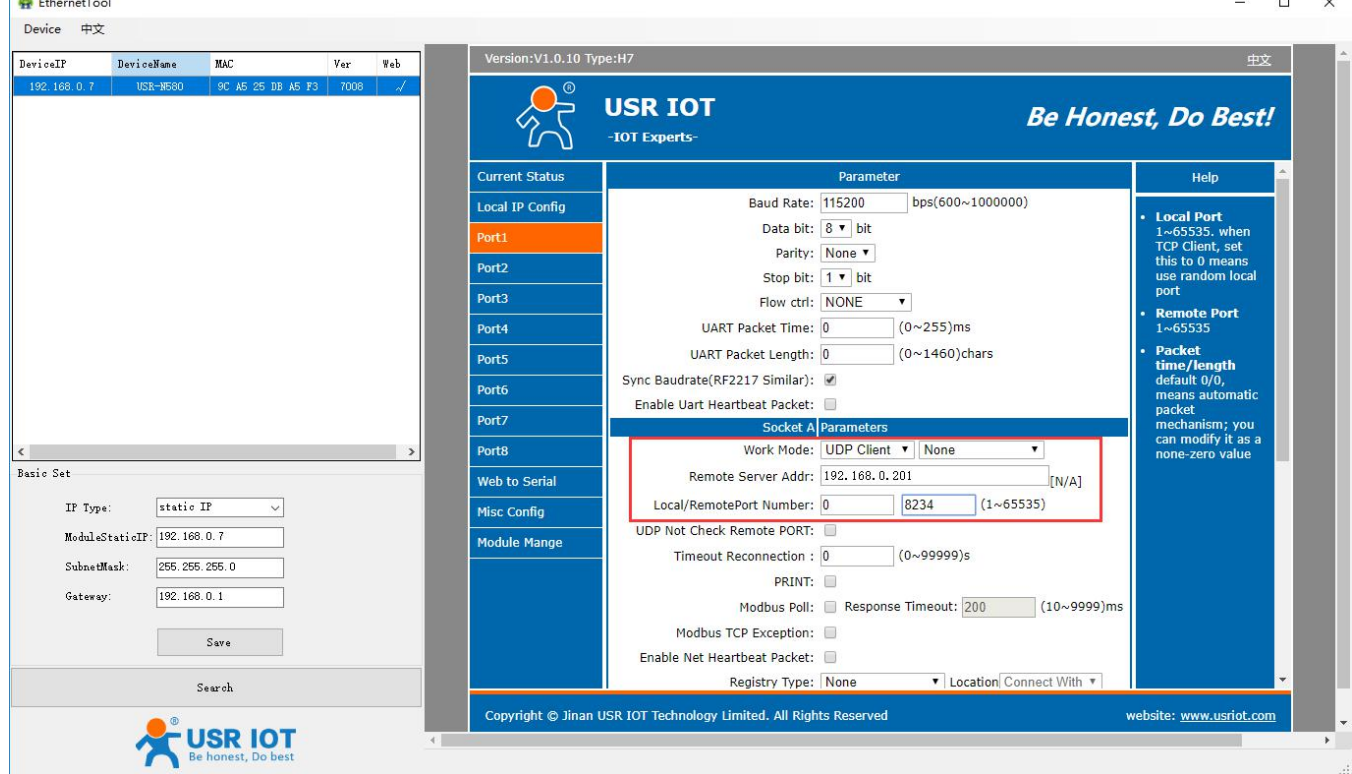

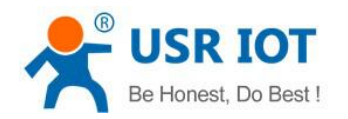

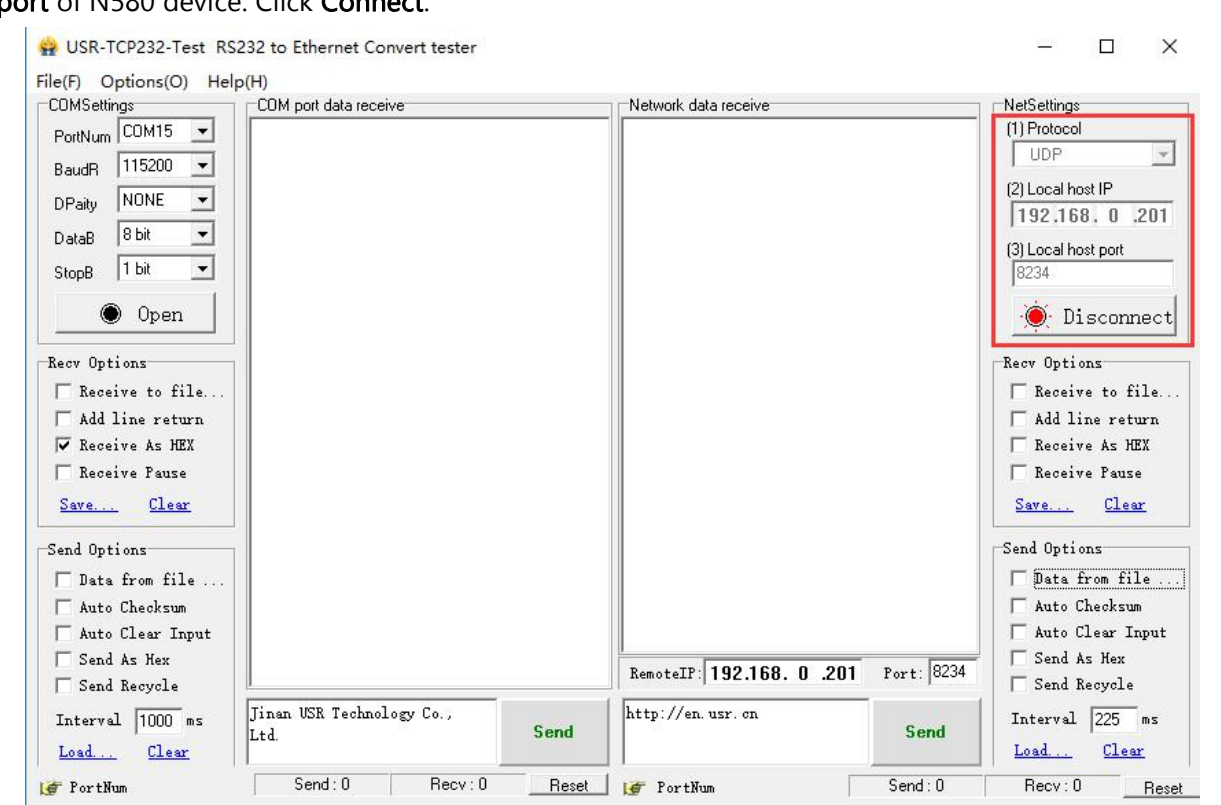

Elick to open the serial port, first send data from the serial port. After receiving the data, the Remote IP and Port number of the test software becomes the Local IP and Port of N580. Then can also send data from network side to the serial port.

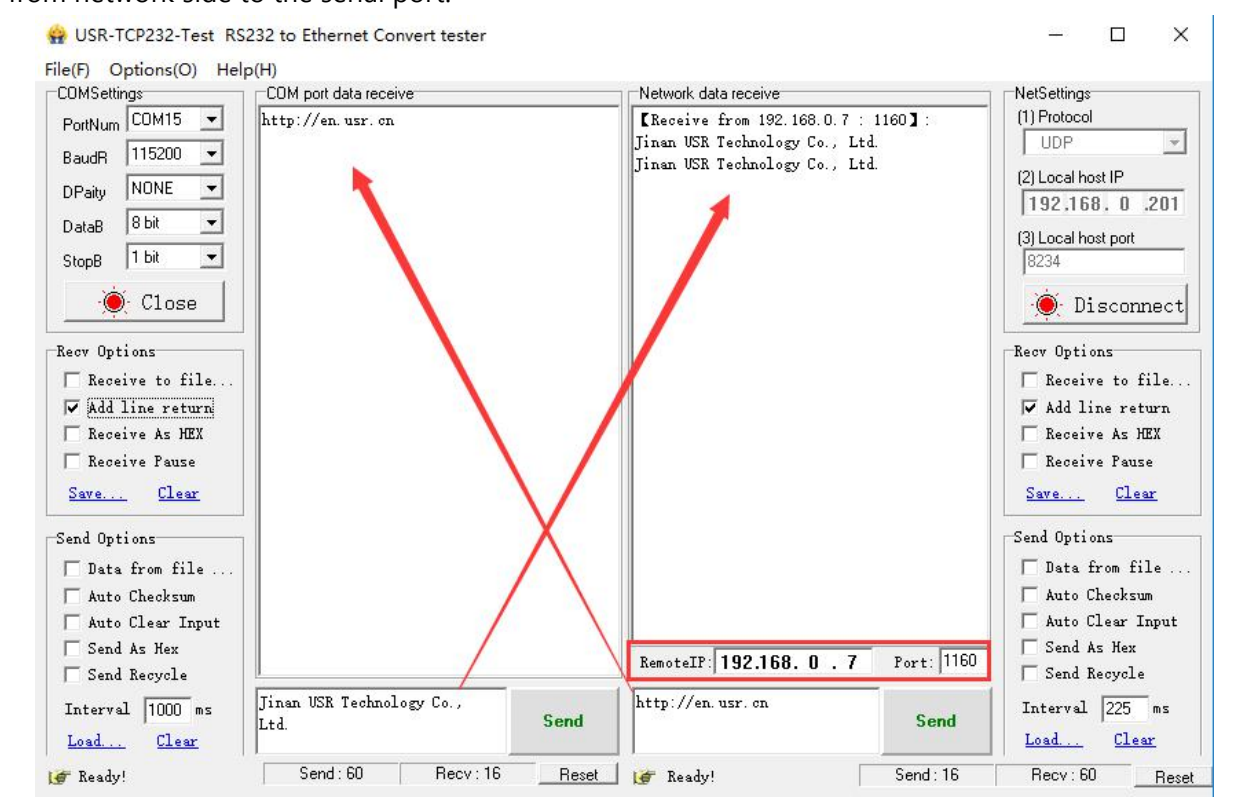

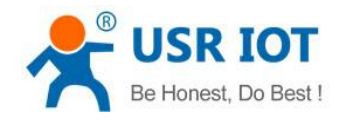

#### <span id="page-27-0"></span>**4.5 UDP Server Mode**

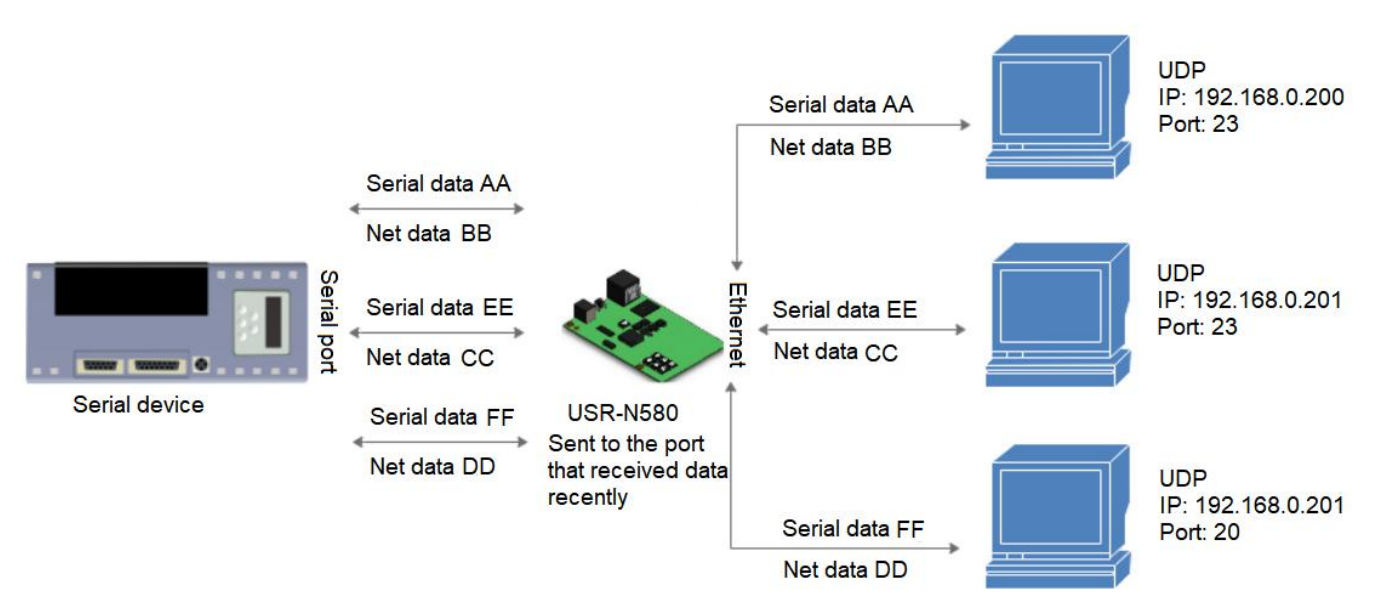

In UDP Server mode, the source IP address is not verified. After receiving a UDP packet, the destination IP is changed to the source IP and port number of the data. When sending data, it is sent to the last IP and port number that have communicated.

Test example:

- $\triangleright$  Set the N580 to UDP server, Local port to 20108. Save and Restart the device.
- P Open two USR-TCP232-Test software, set to UDP mode, Local host IP is the PC's IP, set two different Local host port. Click Connect. In network side, Remote IP is the N580's IP address, Port is 20108.
- $\triangleright$  Data from two network ports all can be sent to the serial side, but when serial data will only be sent to the last IP and port that have communicated.

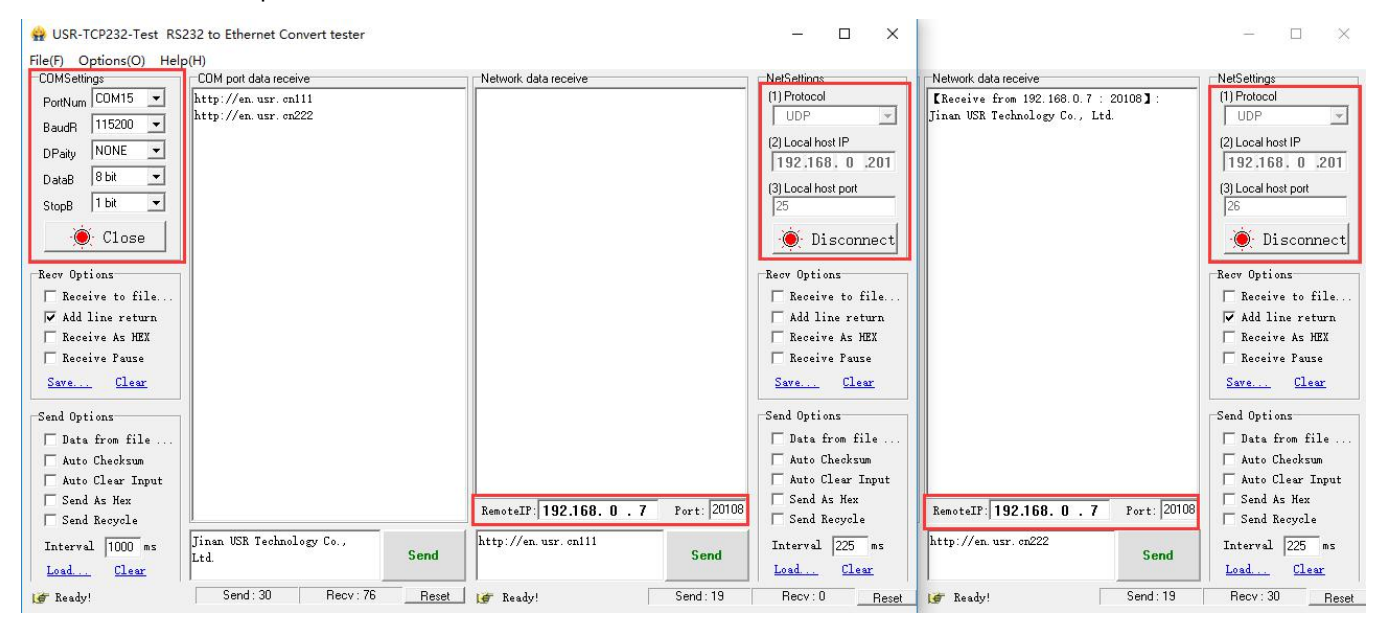

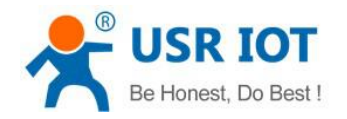

## <span id="page-28-0"></span>**4.6 Httpd Client Mode**

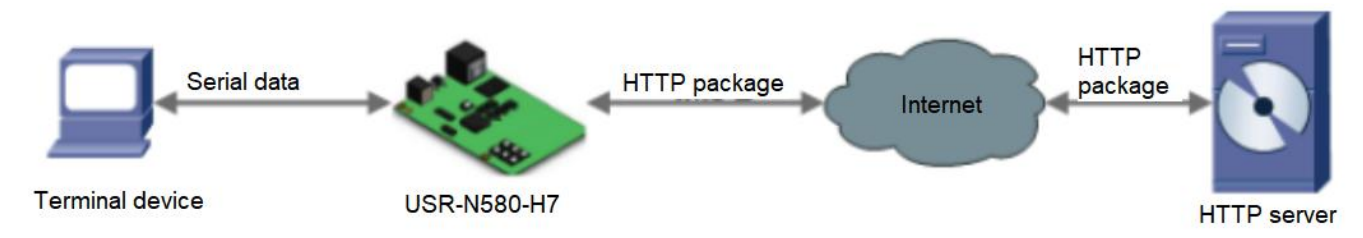

- 1. In this mode, the user's terminal device can send request data to the specified HTTP server through N580, and then N580 receives and parses the data from the HTTP server and sends to the serial device.
- 2. When N580 sends data to HTTP server via serial port, the required URL and header, destination domain name /IP, port and other information can be set by N580. All you need to do is send the request data, then N580 will automatically add URLs and headers. You can also choose whether to remove the header of the returned data.
- 3. Test example:
- $\triangleright$  Connect the device to a router that can access the Internet.
- $\triangleright$  Set the Work mode to httpd client, set the Remote server address, port, URL, Header and other information of the server. Save and Restart the device.

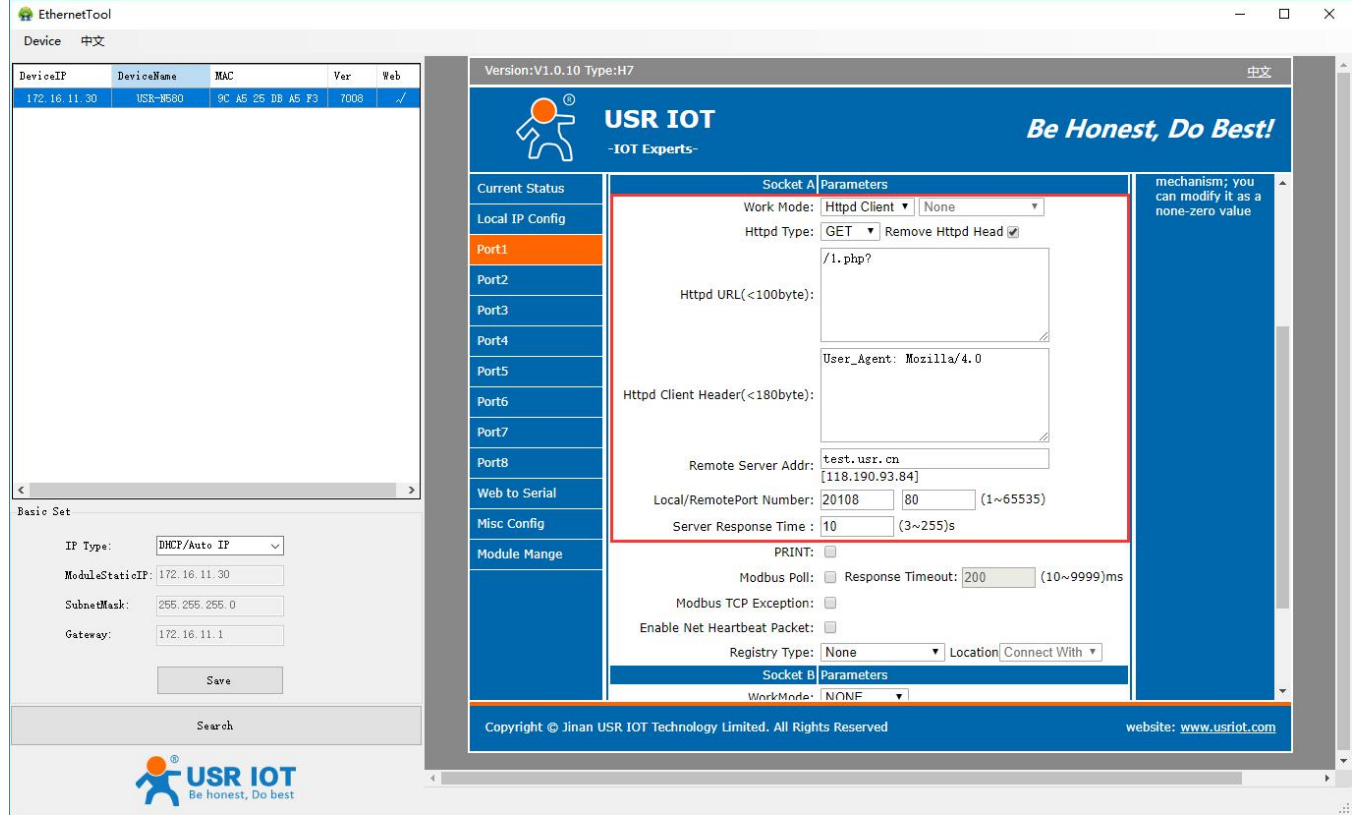

When send "data=1234" from the serial port, will receive "1234" returned from the HTTP test server.

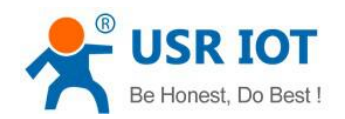

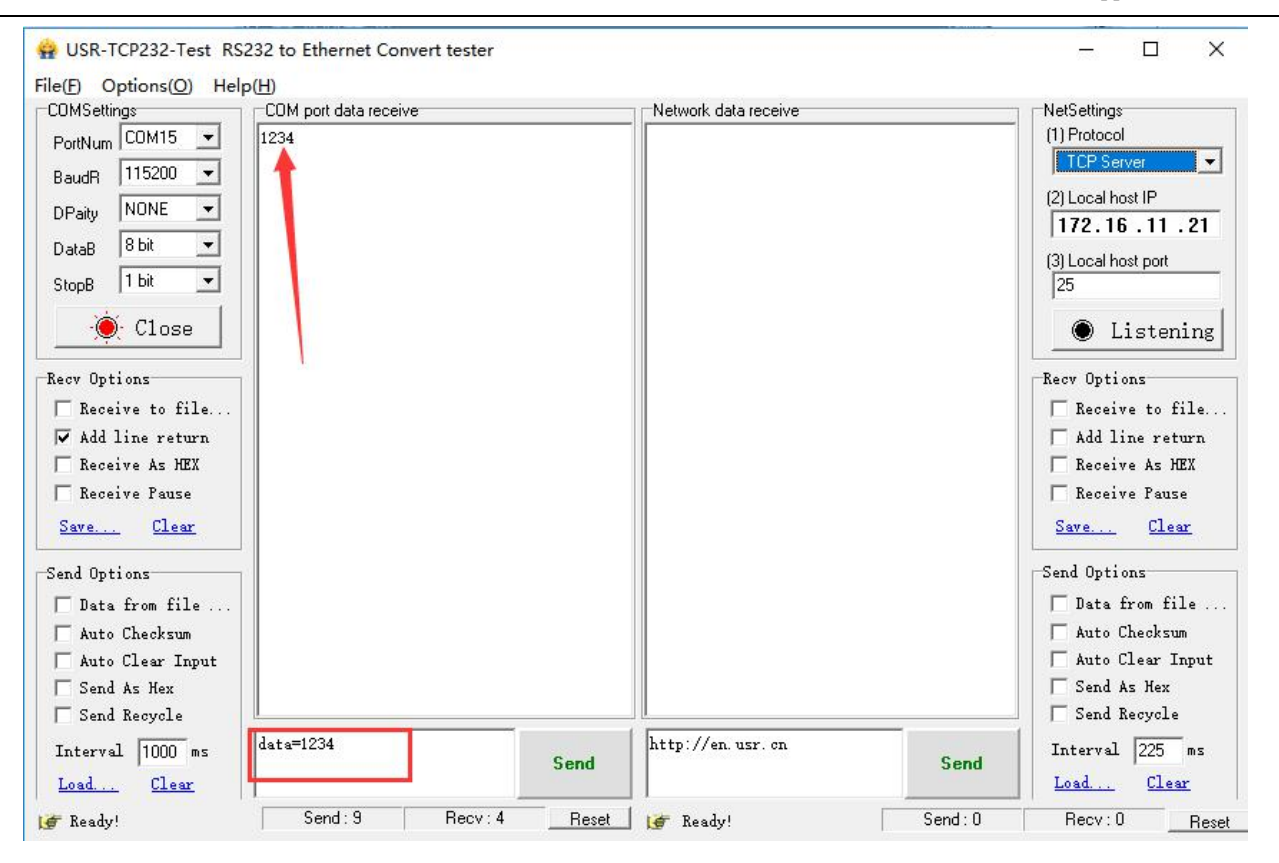

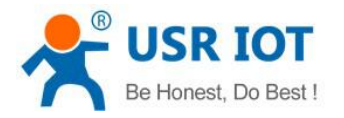

#### <span id="page-30-0"></span>**5.General Functions**

#### <span id="page-30-1"></span>**5.1 Serial Packaging Mechanism**

USR-N580 can configure serial port packaging time and serial port packaging length. USR-N580 will make packaging for the data of serial port according to the packaging length and packaging time in the transparent transmission mode.

Example for judgment of packaging time and packaging length:

- 1. Set packaging time as 10ms, packaging length as 512 bytes. When serial port received data, USR-N580 will package and send it to network if the interval time of receiving data is over than 10ms or data length is more than 512。
- 2. If the value of packaging time or packaging length is 0, the packaging rule is effective for non-zero one.
- 3. Set packaging time and length as 0.

USR-N580 will conduct default packaging time when packaging time is set as 0ms. When serial port receiving data, USR-N580 will package and send the data to network if interval time more than packaging time of sending 4 bytes. For example, baud rate 115200, packaging time for 4 bytes is T=0.4ms, when the calculated value is smaller than 0.1ms, packaging time can be calculated as 0.1ms.

#### T=  $1/b$ aud rate\* $10*4$

When USR-N580 receives data from network and then send to serial port, as the limit of serial port speed, user have to control the flow, if not the problem of data overflow on serial port side will occur. So data flow is required to calculated when sending data from network to serial port.

Example:

Network sends data in m bytes every n seconds. Method of checking if there is overflow: ( Supposed network condition is good and network data transmission time is negligible)

If there is no overflow, m bytes data must be transmitted within n seconds, then the transmitting time of M bytes data:

$$
T = \frac{1}{\text{Baud Rate}} * 10 * \text{m}
$$

If n >2T, then data will not overflow, USR-N580 can work normally. Just need keep n>T under baud rate 9600.

#### <span id="page-30-2"></span>**5.2 Flow Control**

- 1. NONE: No flow control.
- 2. Xon/Xoff: Software flow control function. It is disabled by default. In this mode, the command character of serial port sends data is 0x11. 0X13 is not allowed.

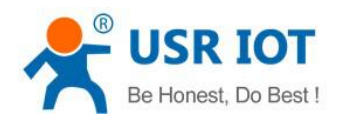

#### <span id="page-31-0"></span>**5.3 RFC2217**

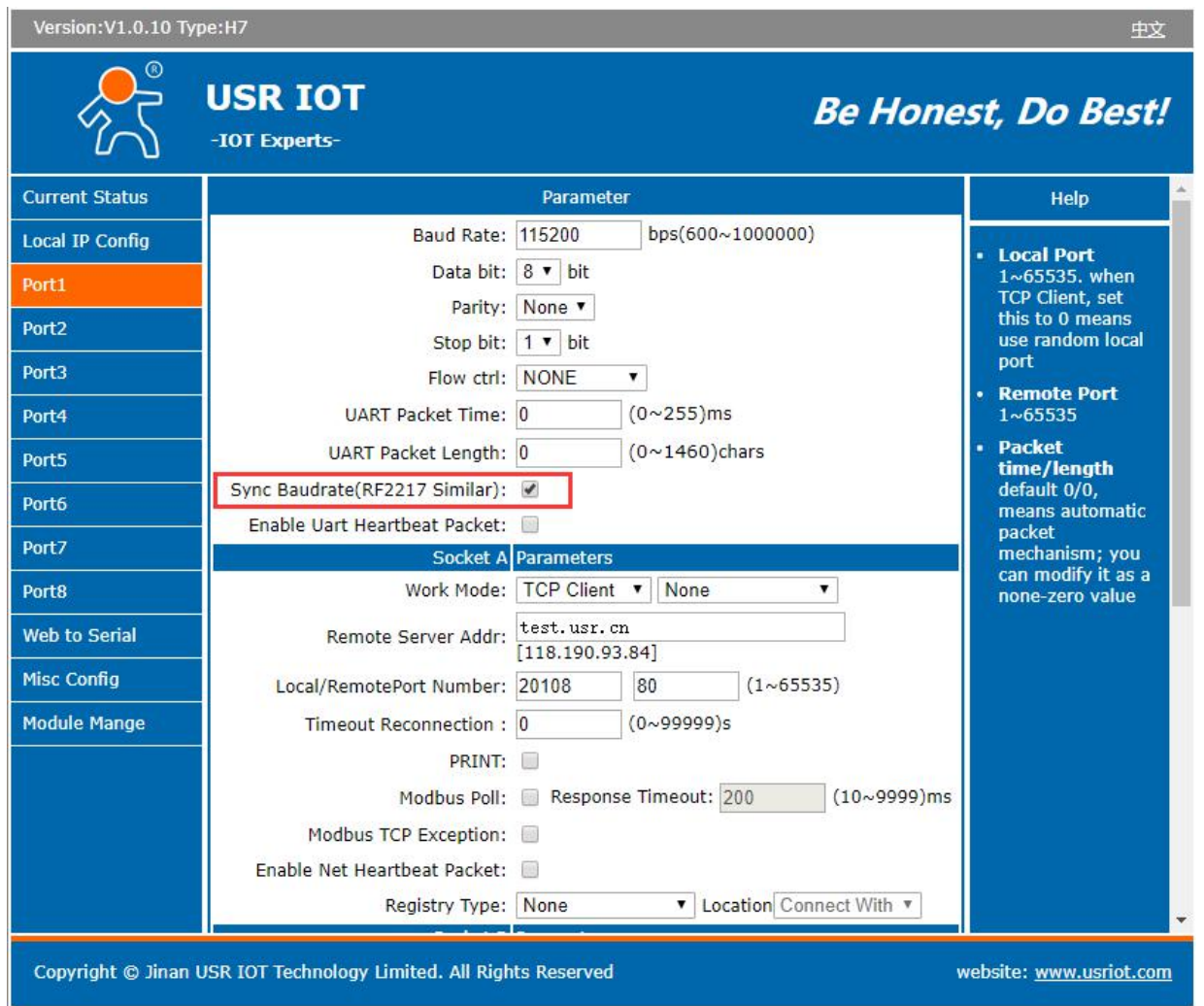

During the operation of USR-N580-H7, the serial port parameters of N580 can be dynamically changed from the network side through the similar RFC2217 function. Default is enabled. TCP Client, TCP Server, UDP Client, UDP Server, and Multicast mode all support RFC2217.

This command is effective immediately and no need to restart.<br>1. This function is modified on the basis of RFC2217 protocol to improve the accuracy of transmission. Protocol length is 8 bytes, values take for example is in HEX:

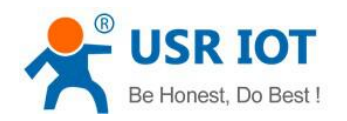

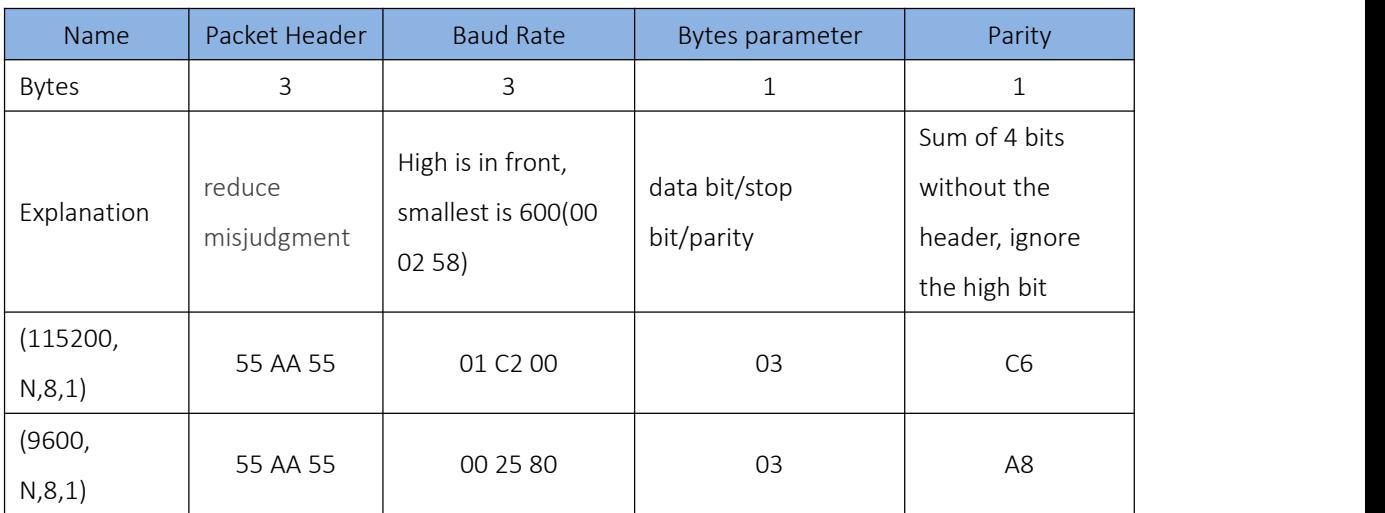

#### Serial parameter bit:

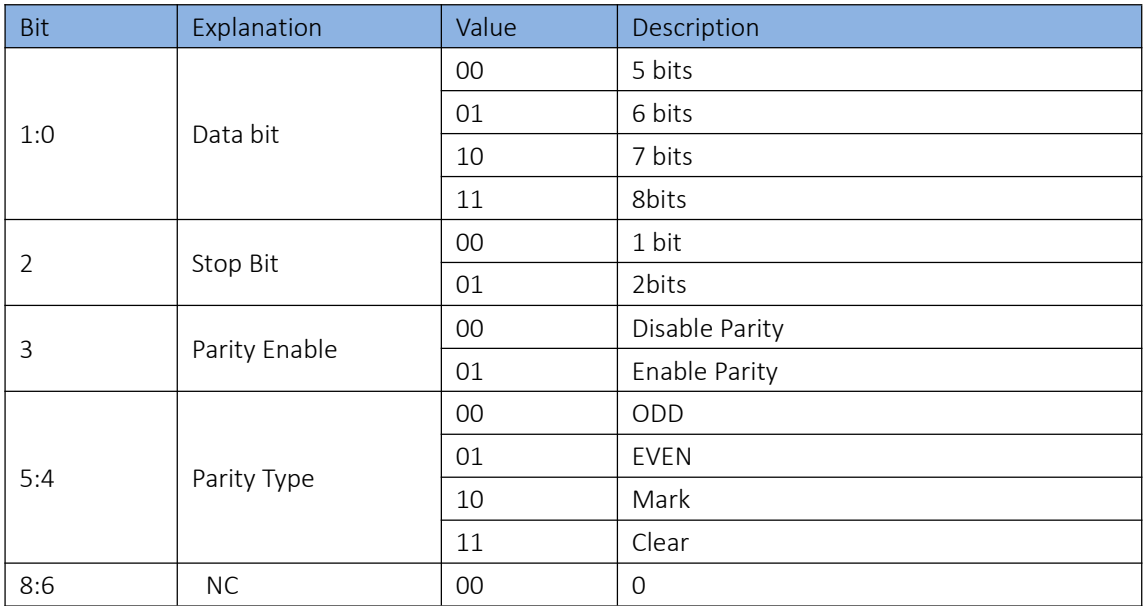

- 2. Enable Sync Baudrate(RF2217 Similar) function when needed; send RFC2217 data package from the network side to N580 to change the corresponding serial parameters.
- 3. Test example:

Protocol command: 55AA5501C2008346 set the serial parameters to 115200,N, 8, 1 55AA550025808328 set the serial parameters to 9600, N, 8, 1

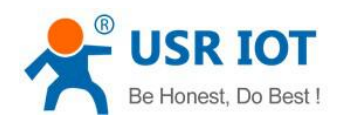

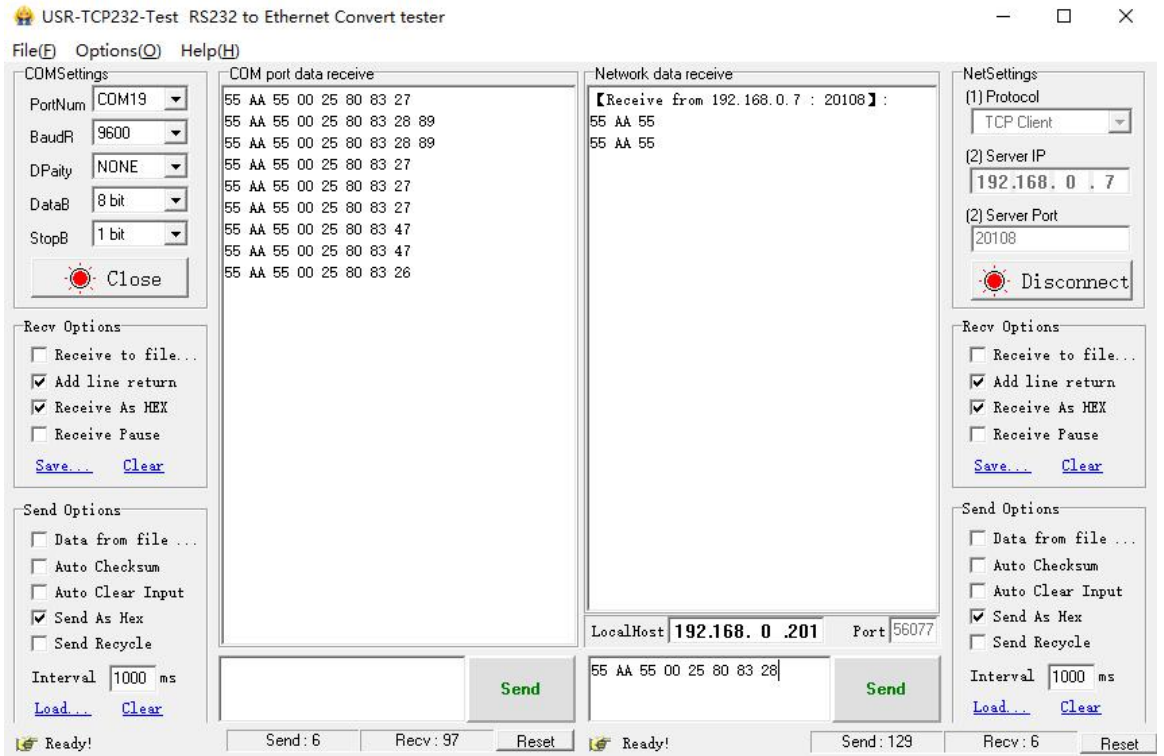

#### <span id="page-33-0"></span>**5.4 Modbus**

> Modbus RTU to Modbus TCP protocol conversion

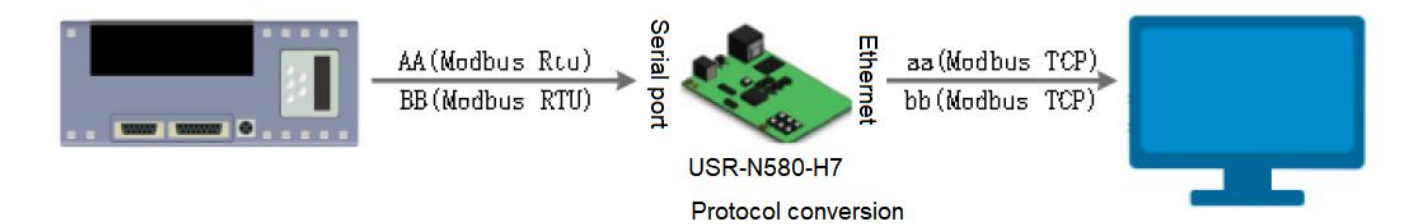

- 1. Open the webpage of N580, set it to TCP client or TCP server.
- 2. Select Modbus TCP.
- 3. Save the parameters.

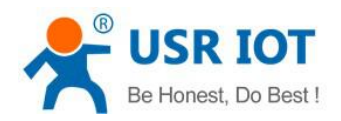

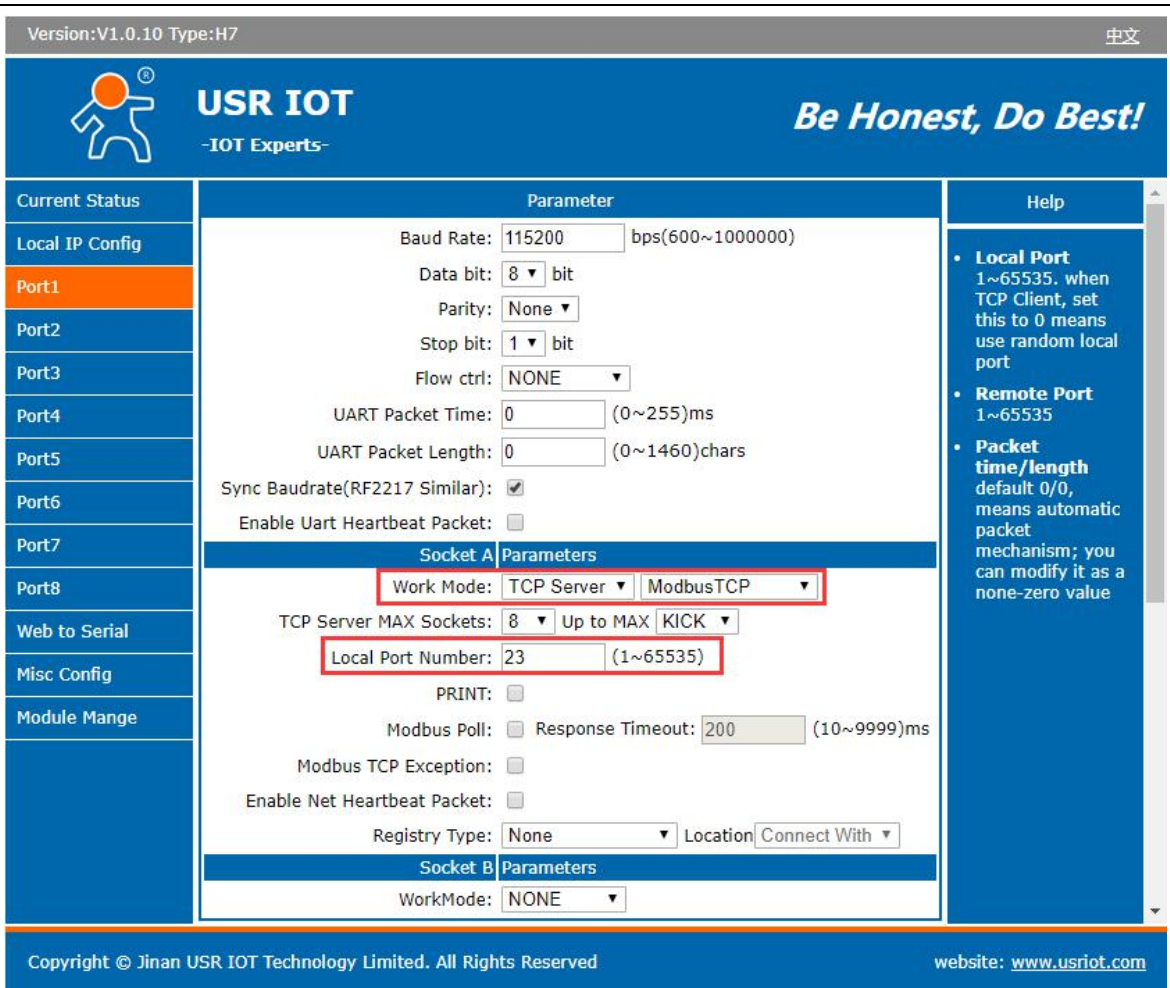

4. Query and verify Modbus TCP to Modbus RTU through Modbus Poll and Modbus Slave software.

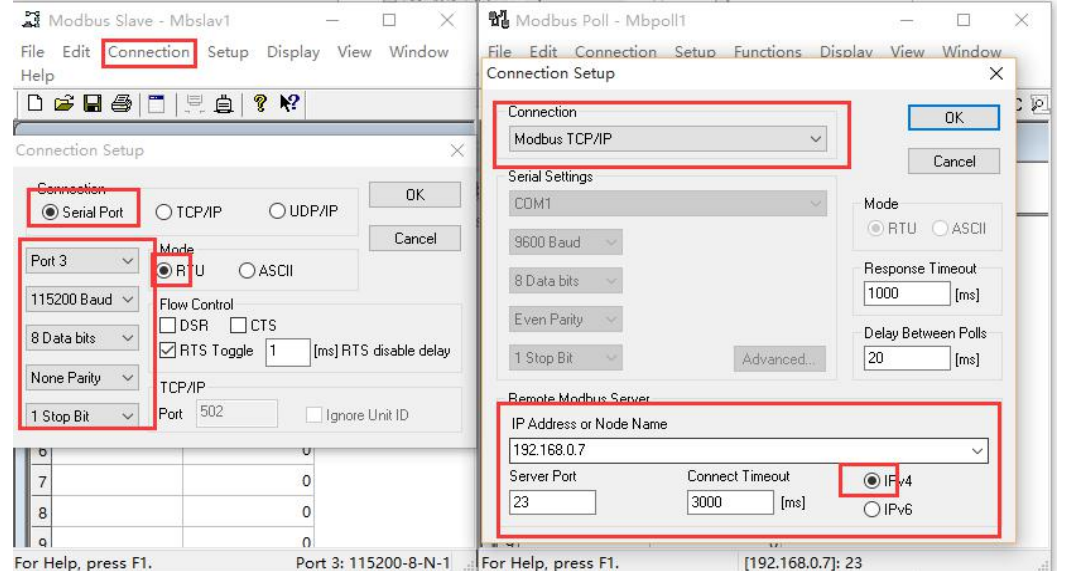

5. Click OK to update Modbus Slave data.

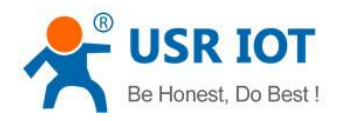

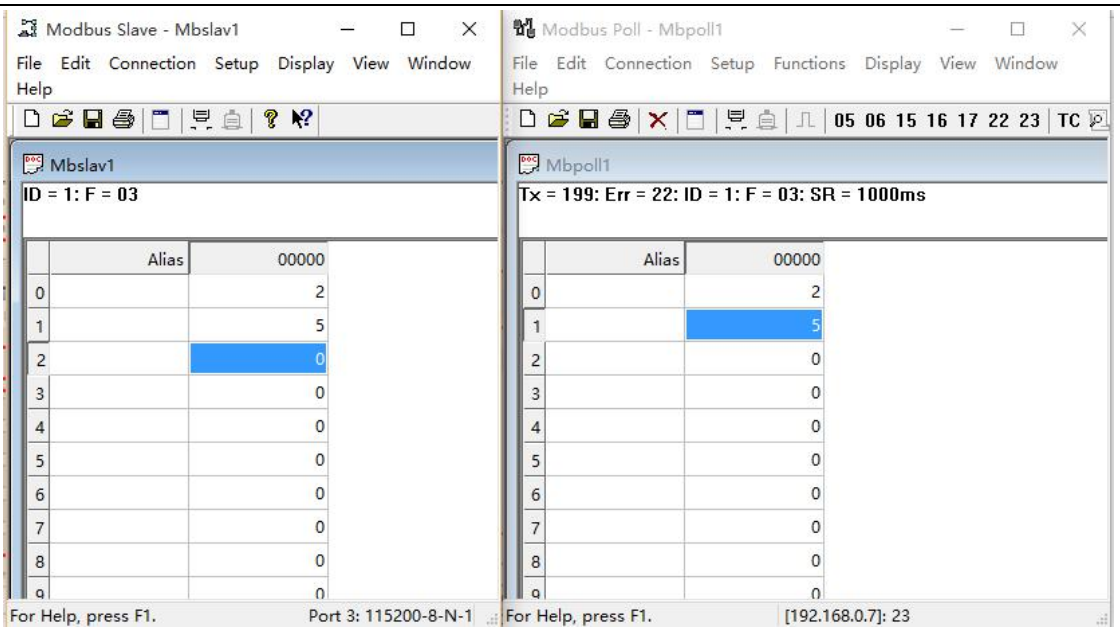

#### $\triangleright$  Modbus active polling:

Through the serial port heartbeat packet function of N580, can realize Modbus active polling. 1. Enable Uart Heartbeat Packet in the webpage. Heartbeat Packet content is the query command.

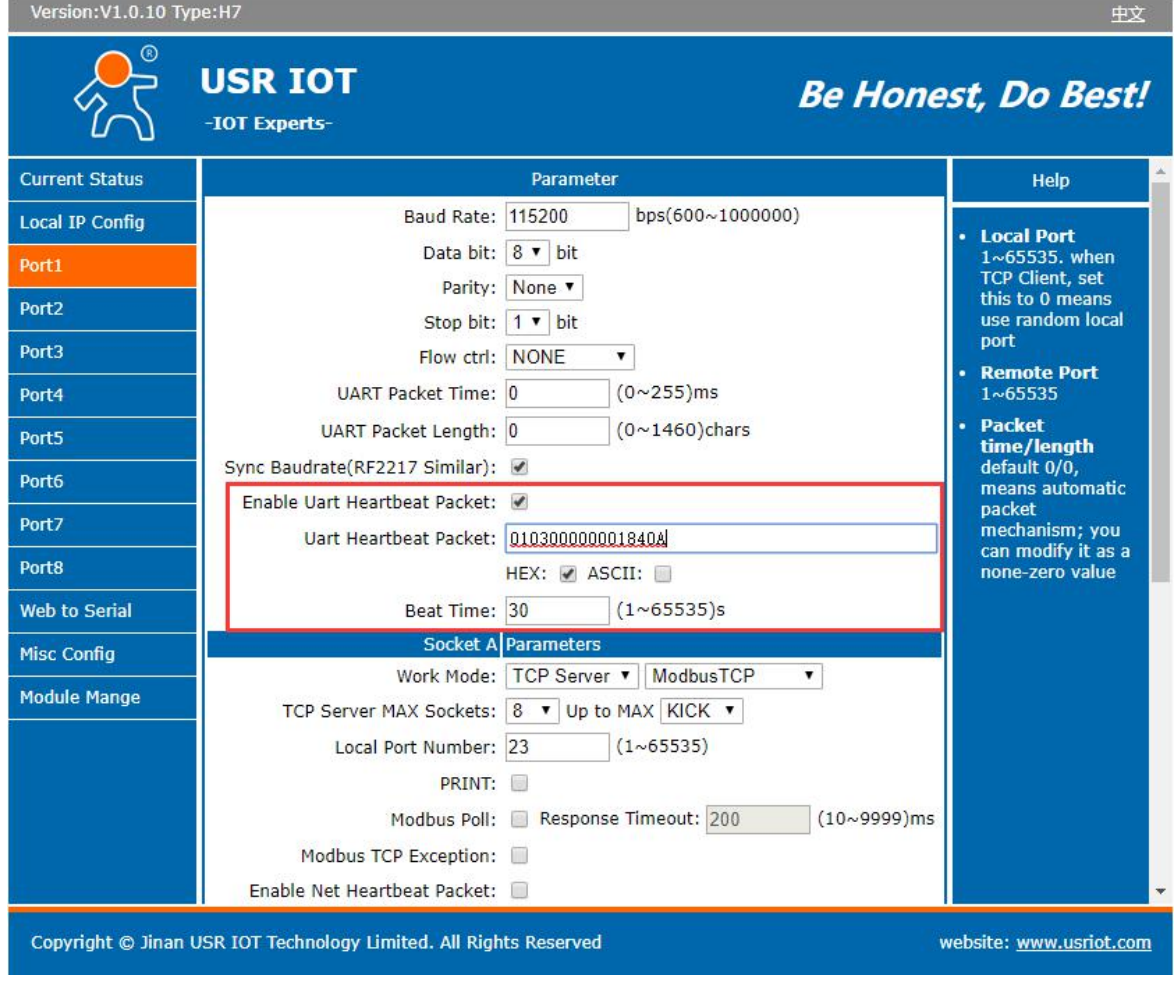

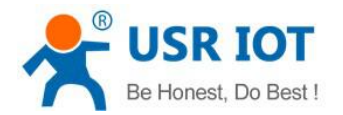

#### 2. Set the Modbus slave software.

3. Check the returned Modbus TCP data.

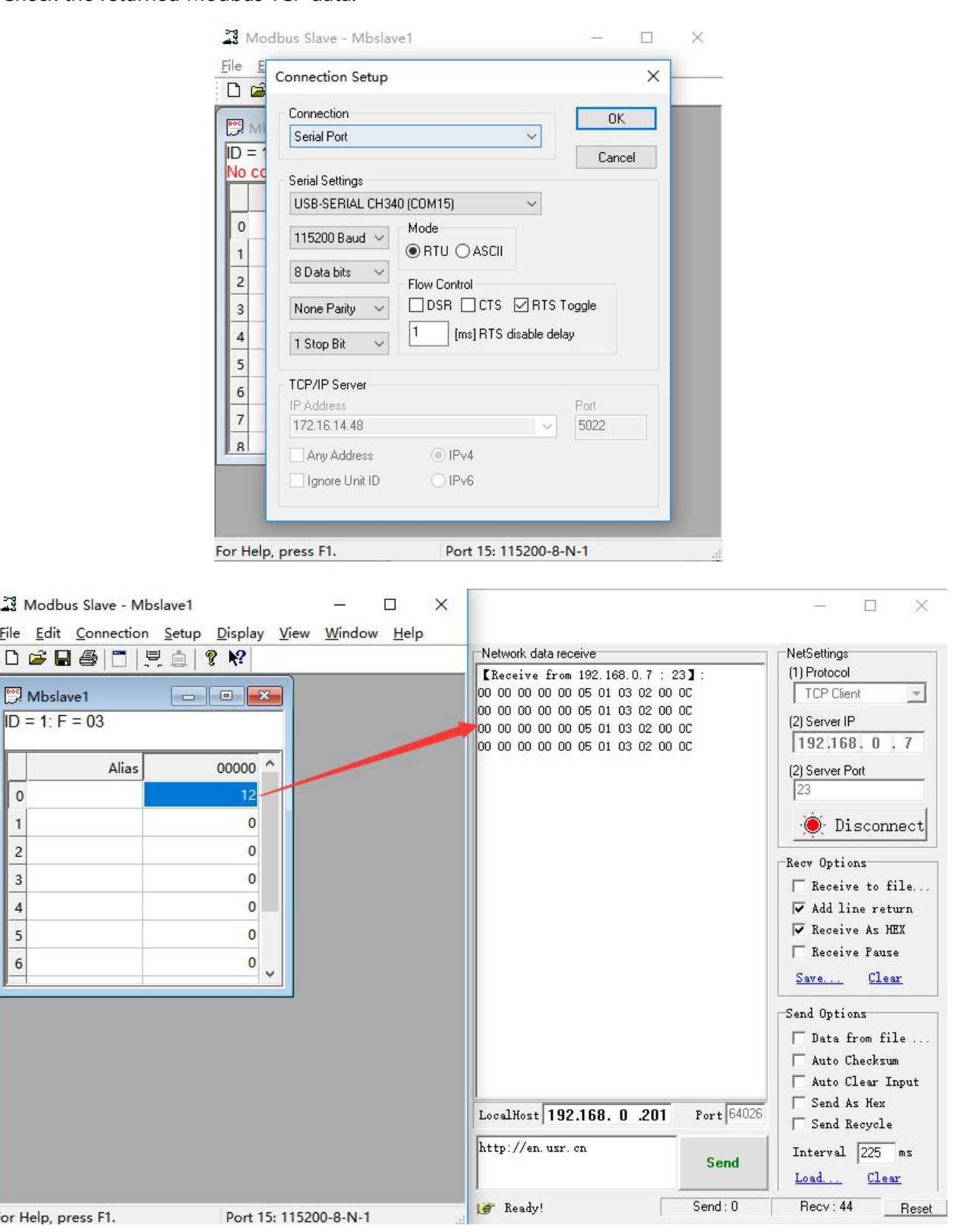

F

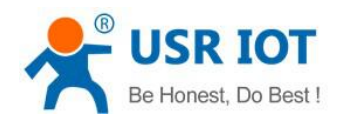

Modbus Poll

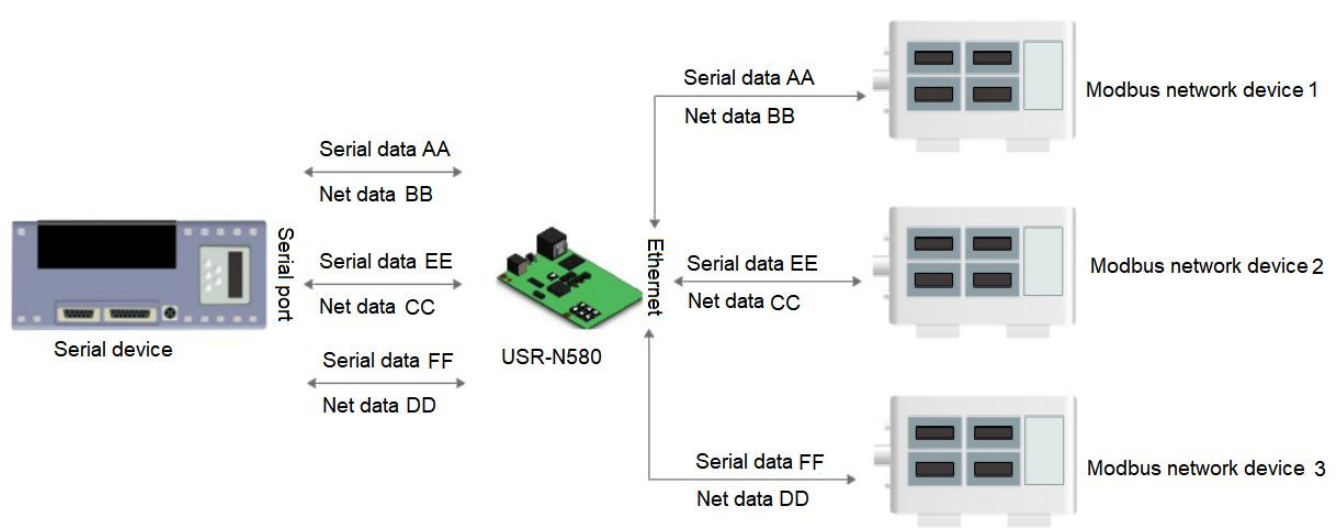

USR-N580 supports Modbus poll function. Set the device to Modbus poll mode, support query parameters via multiple masters.

1. Enable Modbus poll function, set the Response Timeout.

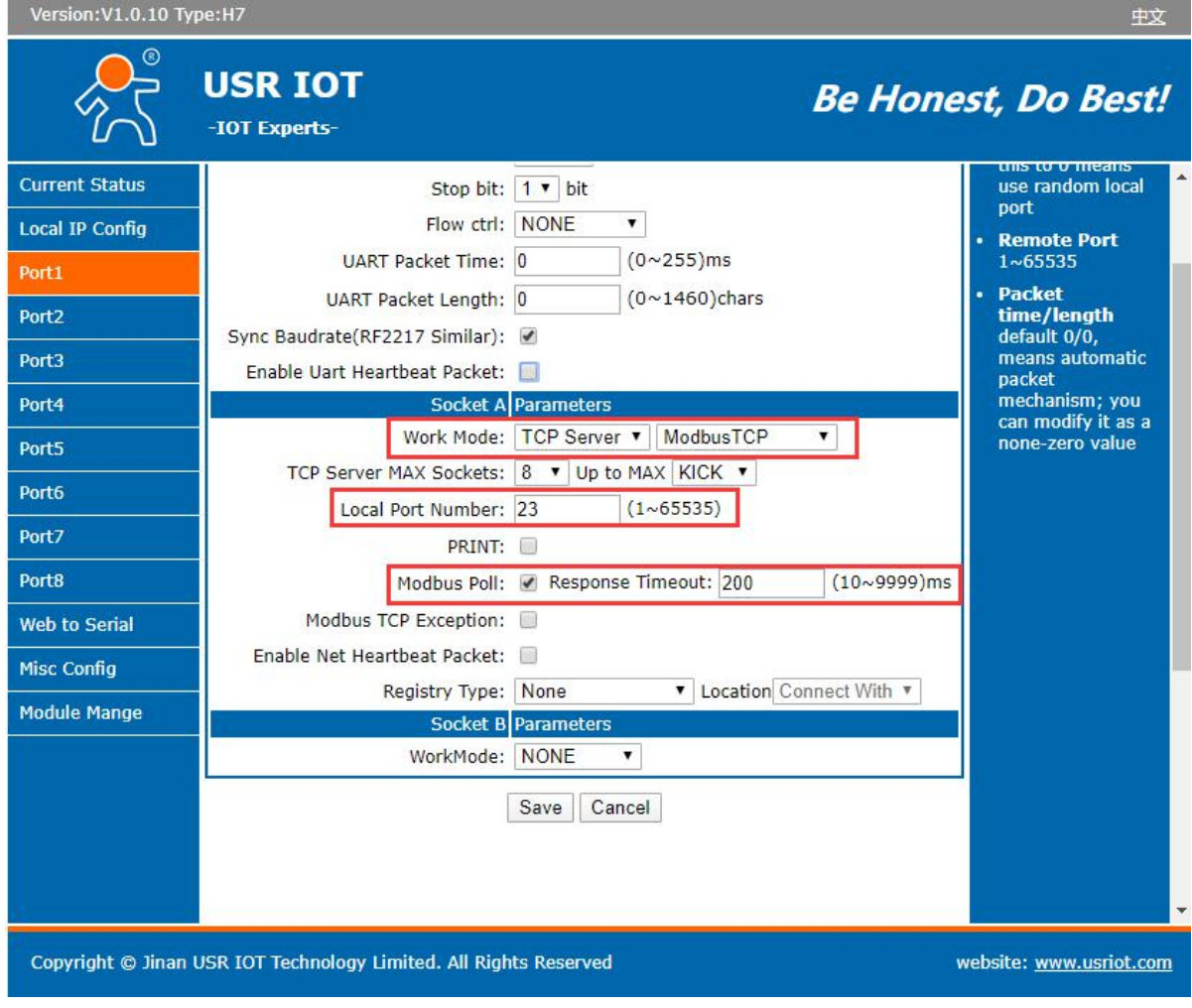

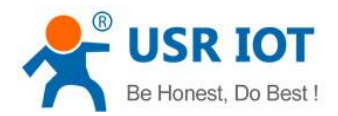

2. Open multiple Modbus Poll software to connect to N580 as TCP clients, all can get data from the serial Modbus slave side.

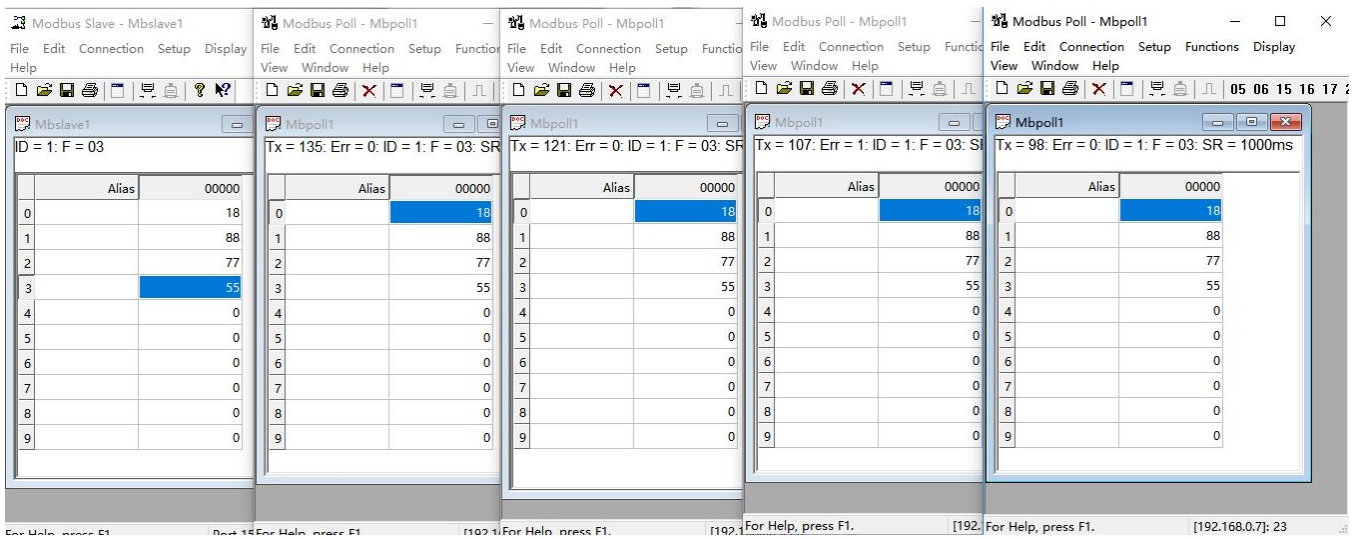

#### <span id="page-38-0"></span>**5.5 Heartbeat Packet**

Heartbeat packet includes network heartbeat and serial port heartbeat. N580 device can send heartbeat packet to the serial port or network side.

Serial heartbeat packet can be sent to the serial port as a fixed query command.

Network heartbeat packet is used for maintaining connection. Only valid in TCP Client and UDP Client mode.

Test example:

#### 1. Enable Serial heartbeat packet (UART heartbeat packet)

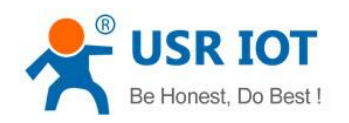

**USR IOT Be Honest, Do Best!** -IOT Experts-**Current Status** Parameter Help bps(600~1000000) Baud Rate: 115200 Local IP Config **Local Port** Data bit: 8 v bit  $1 \sim 65535$ . when<br>TCP Client, set<br>this to 0 means Port1 Parity: None Port<sub>2</sub> Stop bit: 1 v bit use random local nort Port3 Flow ctrl: NONE  $\mathbf{v}$ Remote Port<br> $1 \sim 65535$ **UART Packet Time: 0**  $(0 \times 255)$ ms Port4 Packet UART Packet Length: 0  $(0 \sim 1460)$ chars Port5 time/length Sync Baudrate(RF2217 Similar): V default 0/0,<br>means automatic Port6 Enable Uart Heartbeat Packet: packet packet<br>mechanism; you<br>can modify it as a Port7 Uart Heartbeat Packet: www.usr.cn Port8 HEX: □ ASCII: V none-zero value Log Beat Time: 30  $(1~65535)s$ Socket A Parameters Misc Config Work Mode: TCP Client v None  $\overline{\phantom{a}}$ Module Mange Remote Server Addr: 172.16.11.21 Local/RemotePort Number: 123  $(1~65535)$  $201$ Timeout Reconnection: 0  $(0 \sim 99999)$ s PRINT: Modbus Poll: Response Timeout: 200  $(10 \times 9999)$ ms Copyright © Jinan USR IOT Technology Limited. All Rights Reserved website: www.usriot.com USR-TCP232-Test RS232 to Ethernet Convert tester  $\Box$  $\times$ File(F) Options(O) Help(H) **COMSettings** COM port data receive Network data receive **NetSettings** PortNum COM15 (1) Protocol www.usr.cn  $\overline{\phantom{0}}$ www.usr.cn TCP Server BaudR 115200  $\overline{ }$ www.usr.cn (2) Local host IP NONE  $\overline{\cdot}$ www.usr.cn DPaity  $172.16.14.48$ www.usr.cn  $8<sub>bit</sub>$  $\overline{\phantom{a}}$ DataB www.usr.cn (3) Local host port  $1<sub>bit</sub>$  $\vert \cdot \vert$ StopR 20108  $\odot$  Close **O** Listening Recv Options Recy Options  $\Box$  Receive to file.  $\Box$  Receive to file...  $\overline{\mathbf{v}}$  Add line return  $\overline{\blacktriangledown}$  Add line return  $\Gamma$  Receive As HEX  $\Box$  Receive As HEX  $\Box$  Receive Pause  $\overline{\phantom{a}}$  Receive Pause Save... Clear Save... Clear Send Options Send Ontions  $\Box$  Data from file ...  $\Box$  Data from file ...  $\Box$  Auto Checksum  $\Box$  Auto Checksum  $\overline{\Box}$  Auto Clear Input  $\Box$  Auto Clear Input  $\overline{\phantom{a}}$  Send As Hex  $\Box$  Send As Hex  $\mathbin{\color{orange}^\frown}$  Send Recycle  $\overline{\phantom{a}}\hspace{0.1cm}$  Send Recycle http://en.usr.cn Interval 12000 ms Interval  $\boxed{1000}$  ms Send Send Load... Clear Load.... Clear  $Send:0$ Recv: 60 Reset | F Ready!  $Send:0$  $Recv:0$ I Ready! Reset

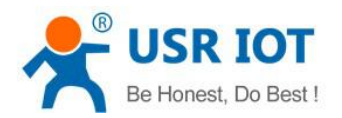

#### 2. Enable Net heartbeat packet

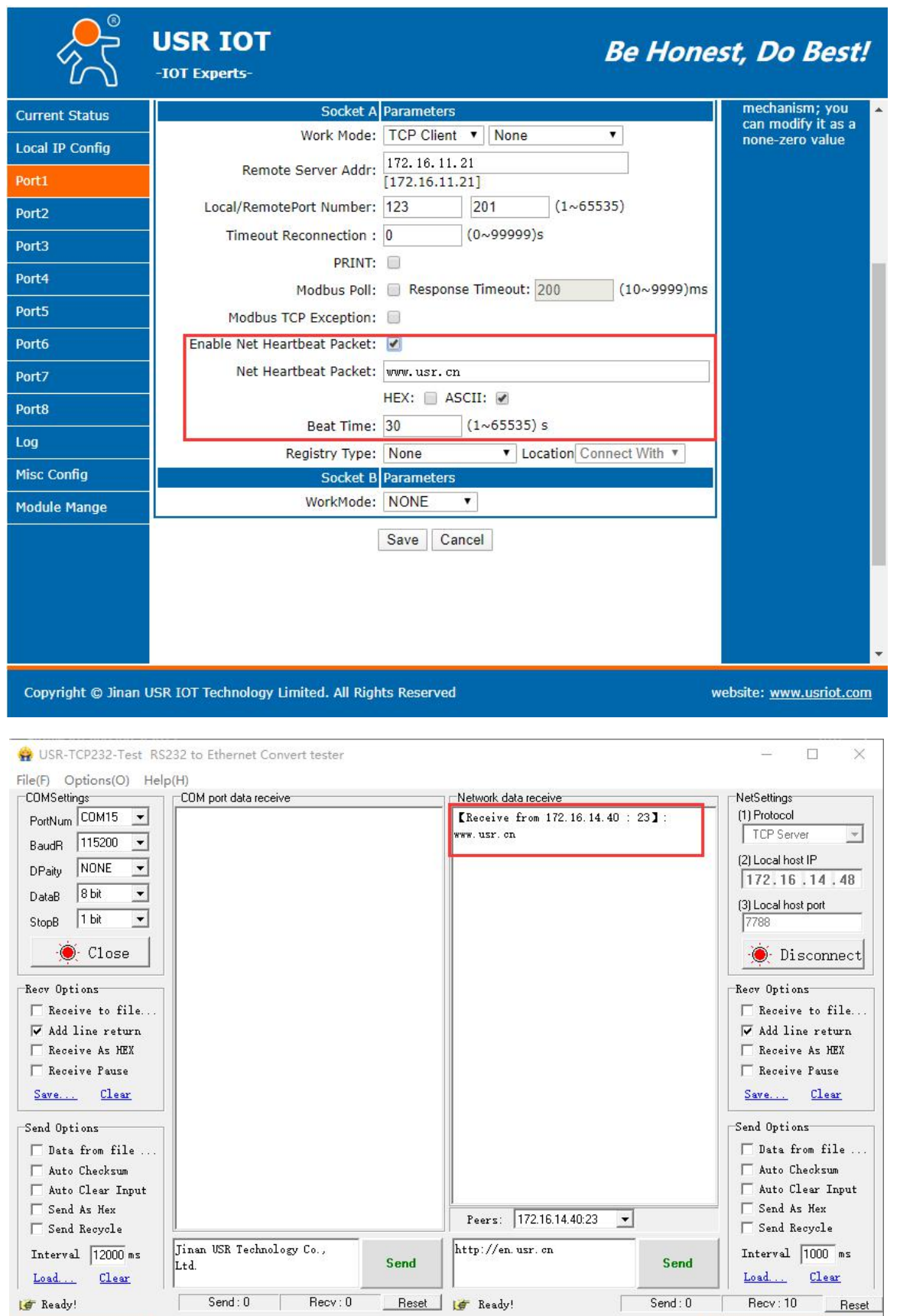

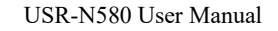

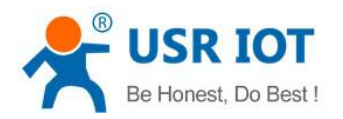

#### <span id="page-41-0"></span>**5.6 Registry Packet**

There are three types of registry packets: USR Cloud, MAC, USER register(User-defined). MAC and USER register packet can be sent when establishing a TCP connection or carried before data or both. We will introduce USR Cloud in the next chapter.

USER Register packet is user-defined, maximum 40 bytes, supports hex data.

MAC defaults to HEX.

Connect with: sending register packet immediately when establish a connection. The main purpose is to allow the server to identify the data source device or to obtain a password for the server function authorization.

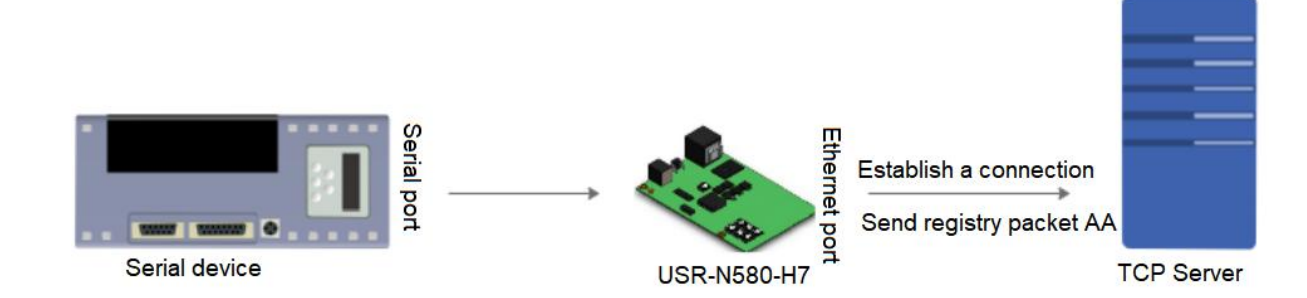

Data with: The packet header is carried uniformly when sending data.

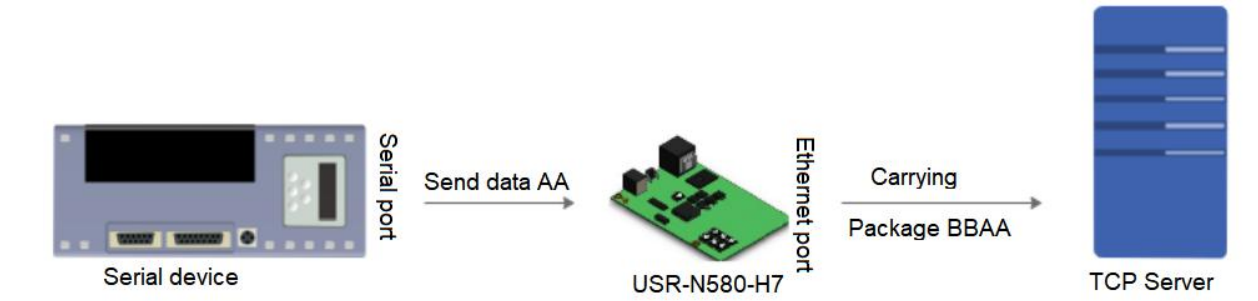

Registry packet can be configured via webpage:

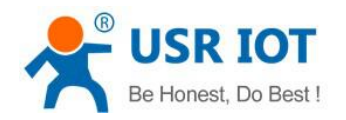

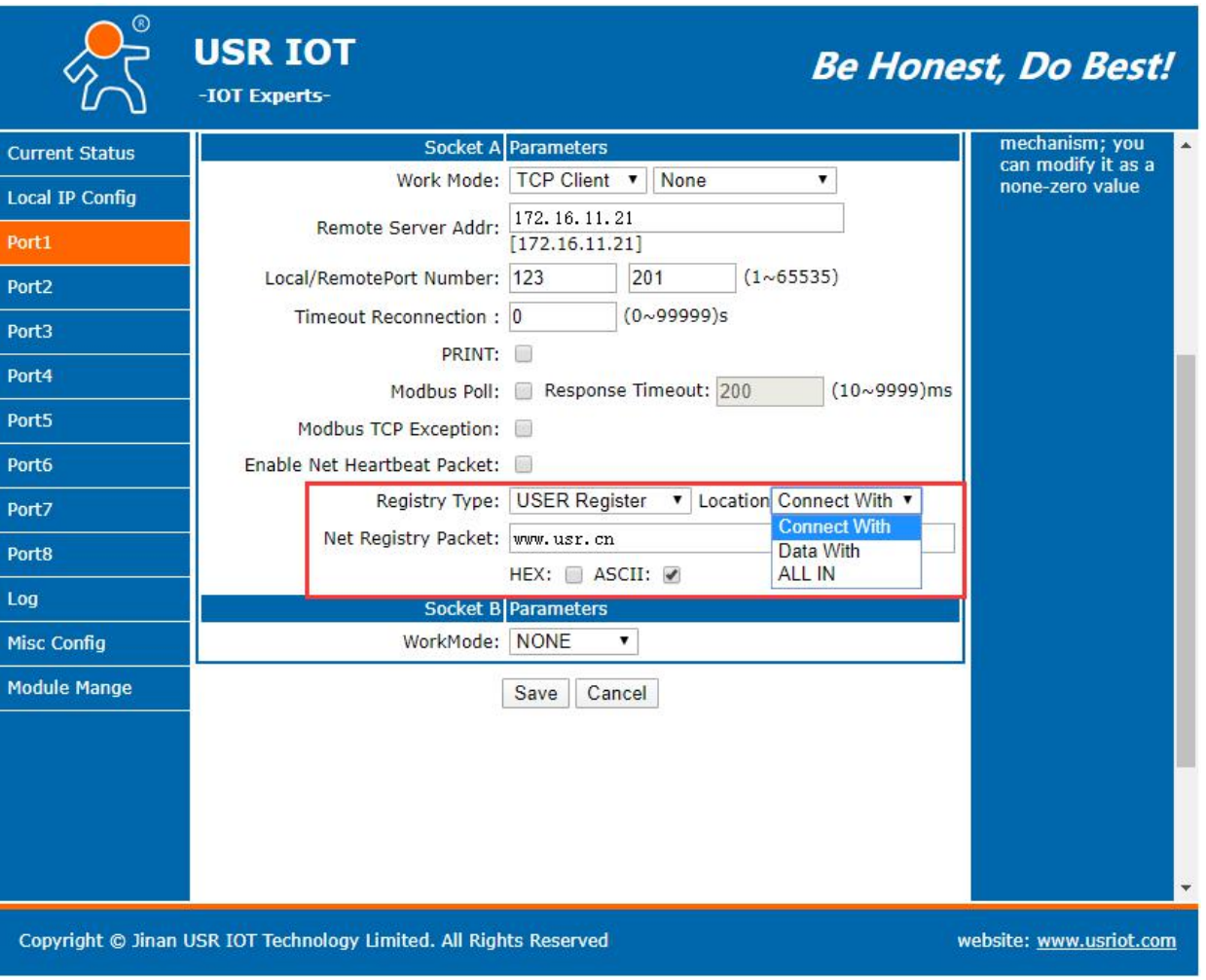

## <span id="page-42-0"></span>**5.7 Short Connection**

TCP short connections are used primarily to save server resources and are generally used in multi-point to point scenarios.Using short connections ensures that existing connections are useful connections and that no additional control is required to filter them.

TCP short connection function is applied in TCP Client mode. After the short connection function is enabled, if the serial port or network port does not receive data within the set time, the connection will be automatically disconnected.

The short connection function is disabled by default. The disconnect time can be set between 2~255s, default to 3s.

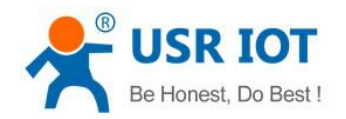

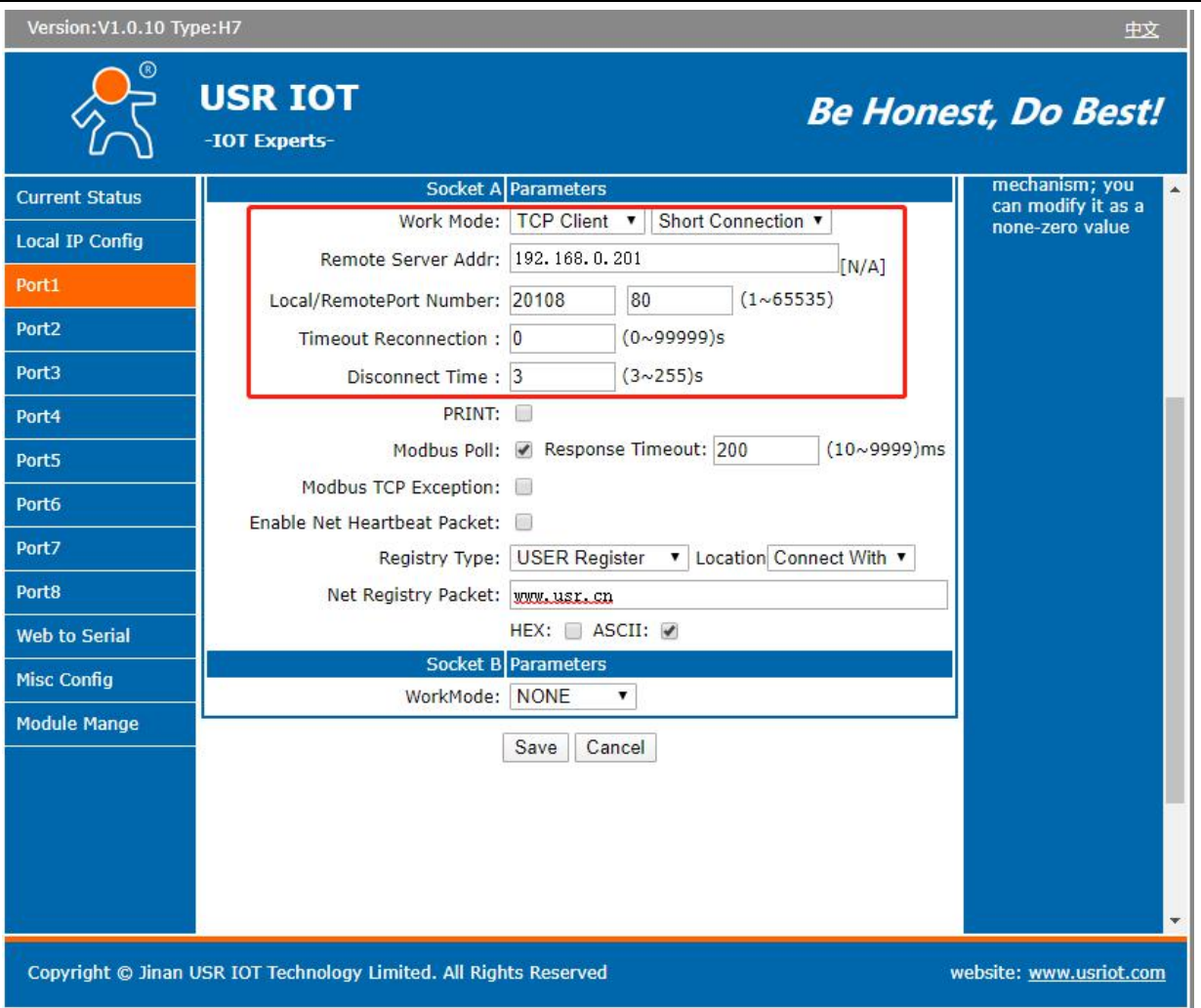

#### <span id="page-43-0"></span>**5.8 Uart Cache**

When the TCP connection is not established, the data received by the serial port will be placed in the cache. The serial cache is dynamic and cached according to the size of the packet. When the packet length is 10Byte, 200 packets (2KB) can be cached, and when the length is 1460Byte, 5 packets (7.3KB) can be cached. After the TCP connection is established, the cache data can be set whether to clean up or not according to the customer's requirements.

This function defaults to be disabled. And it will be invalid when enable short connection in TCP Client or HTTPD Client mode.

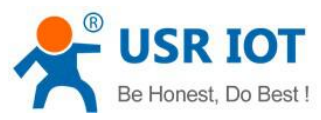

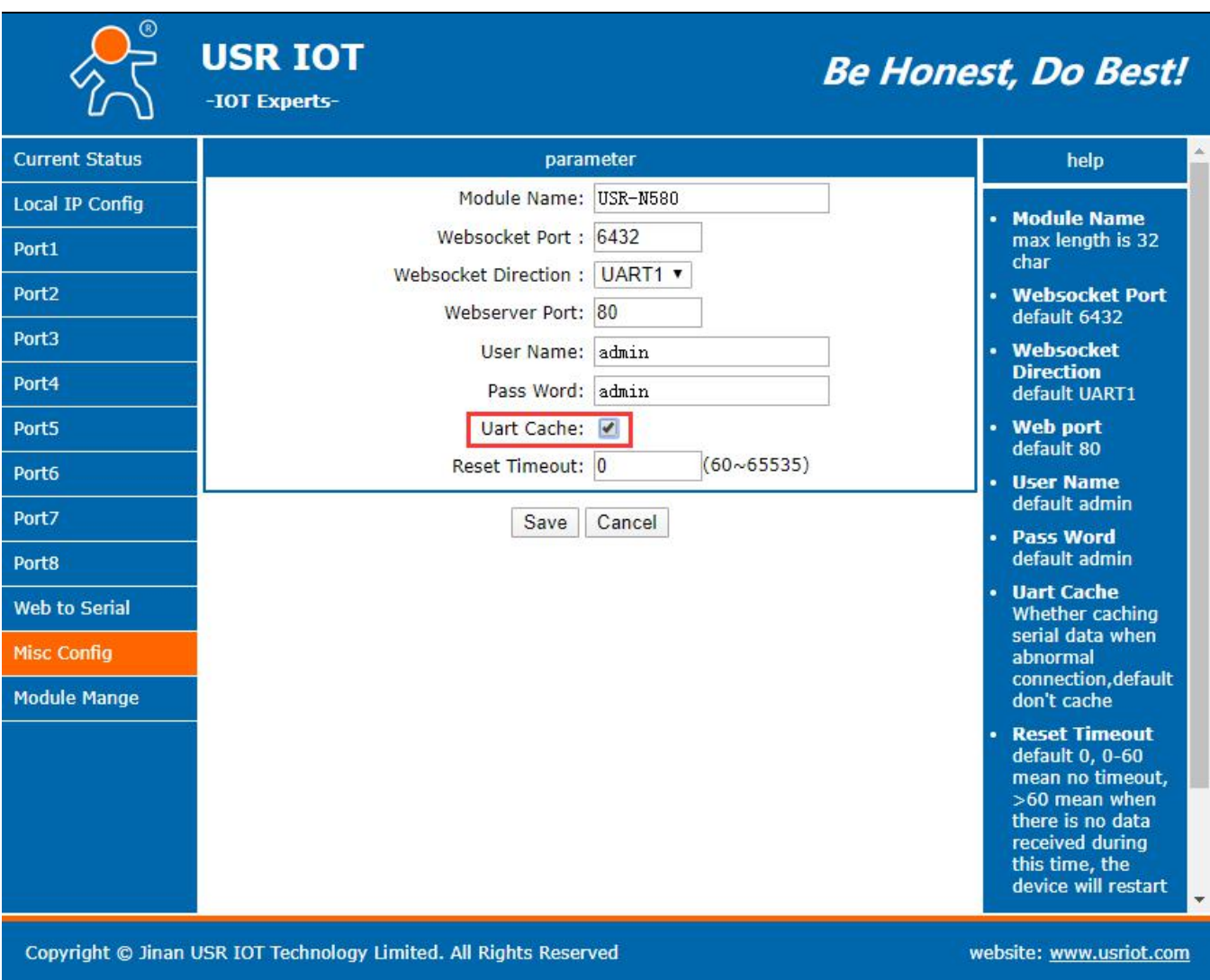

#### <span id="page-44-0"></span>**5.9 UDP Multicast**

Multicast can realize the one-to-many connection between data sender and receiver. Multiple receivers join the same multicast group and share the same IP address. At the same time, the members in the multicast group are dynamic, and the joining and quitting of a member do not affect the original multicast group. The valid address range for a multicast group is 224.0.0.2-239.255.255.255.

1. Webpage parameter settings

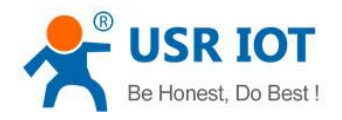

**USR IOT** -IOT Experts-

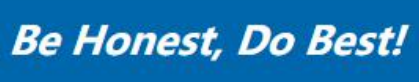

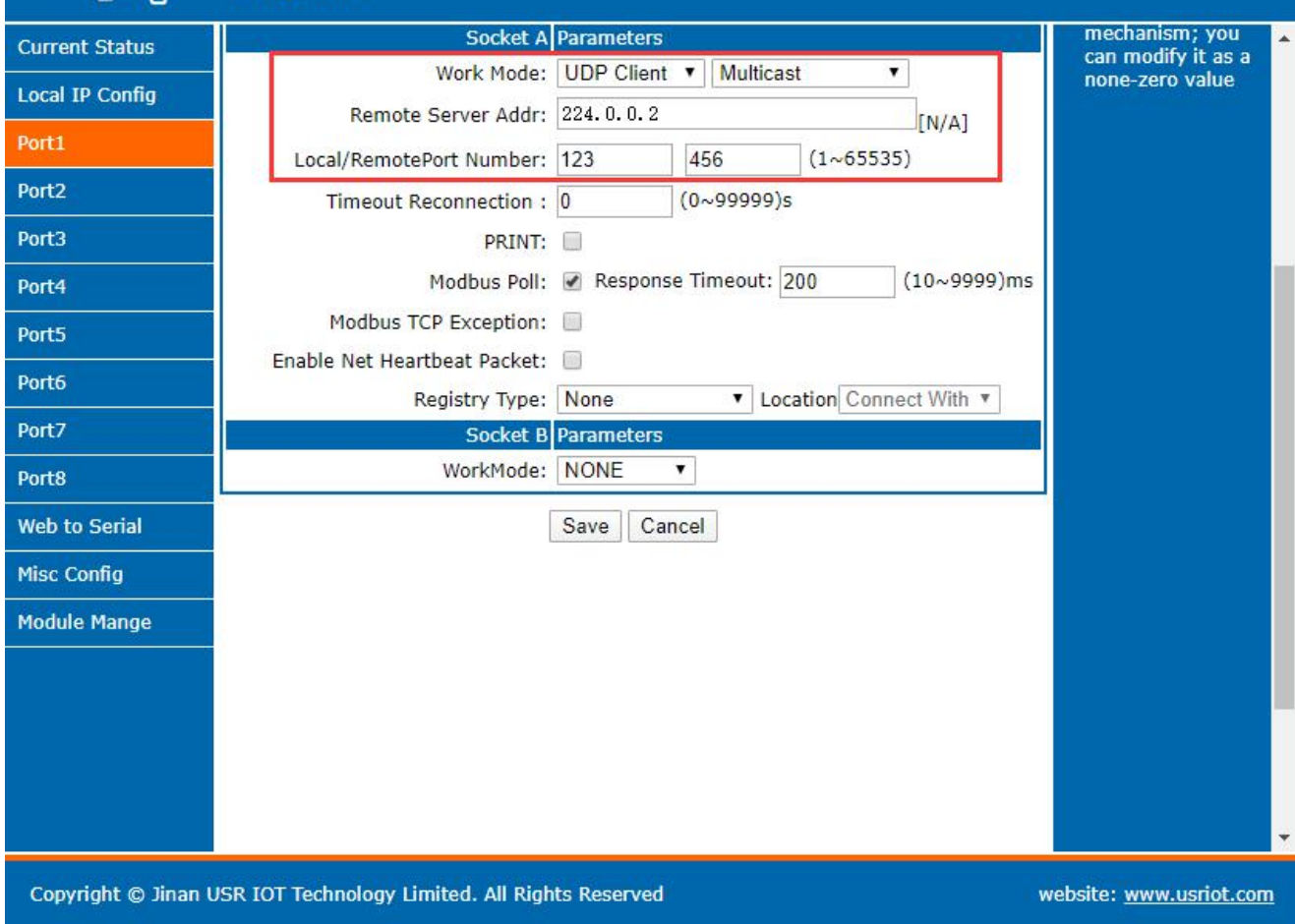

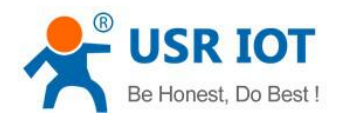

#### 2. Create UDP (Group) connection

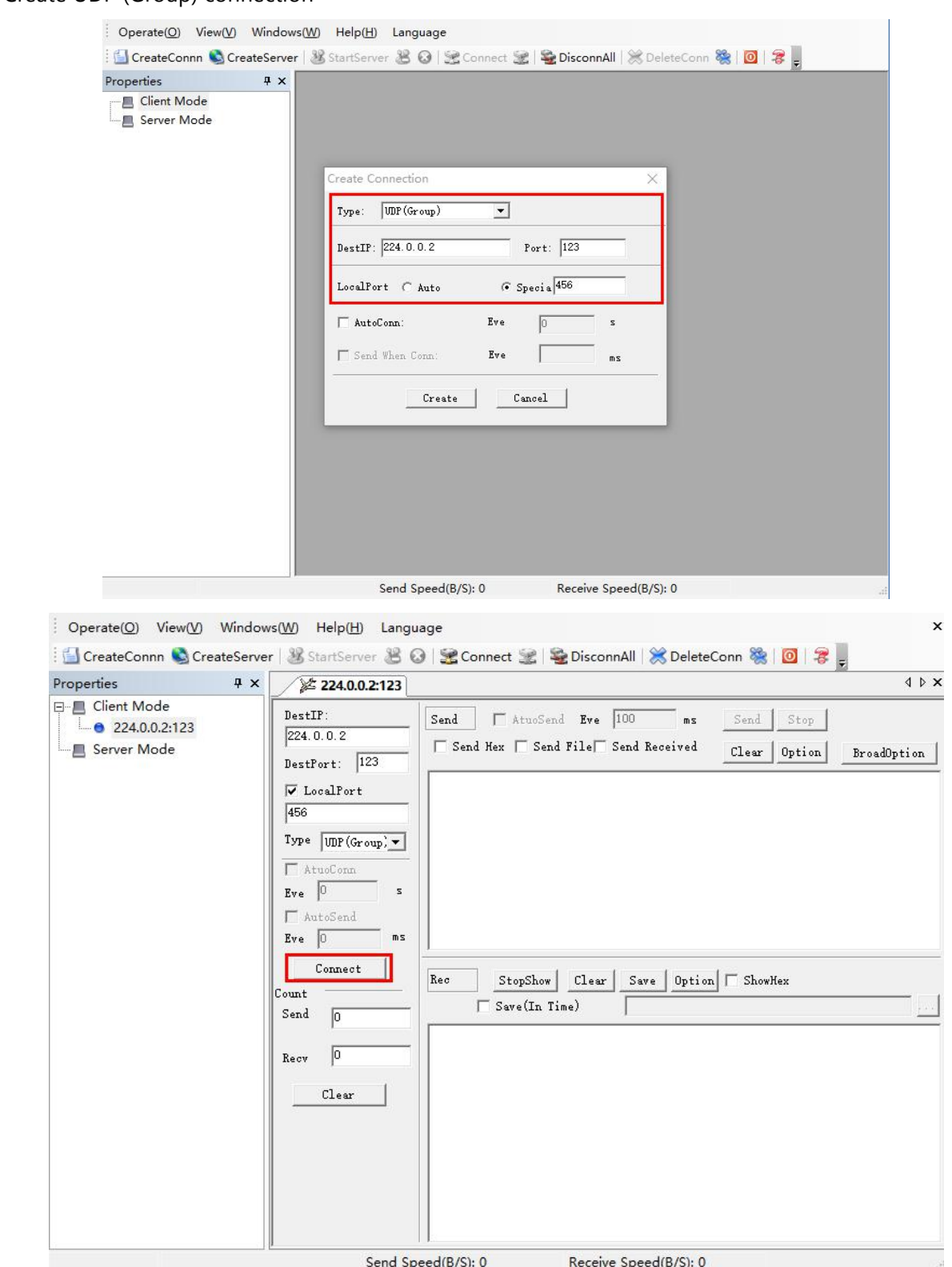

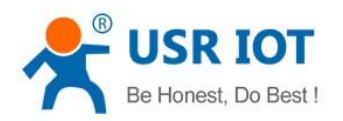

#### 3. UDP Group communication

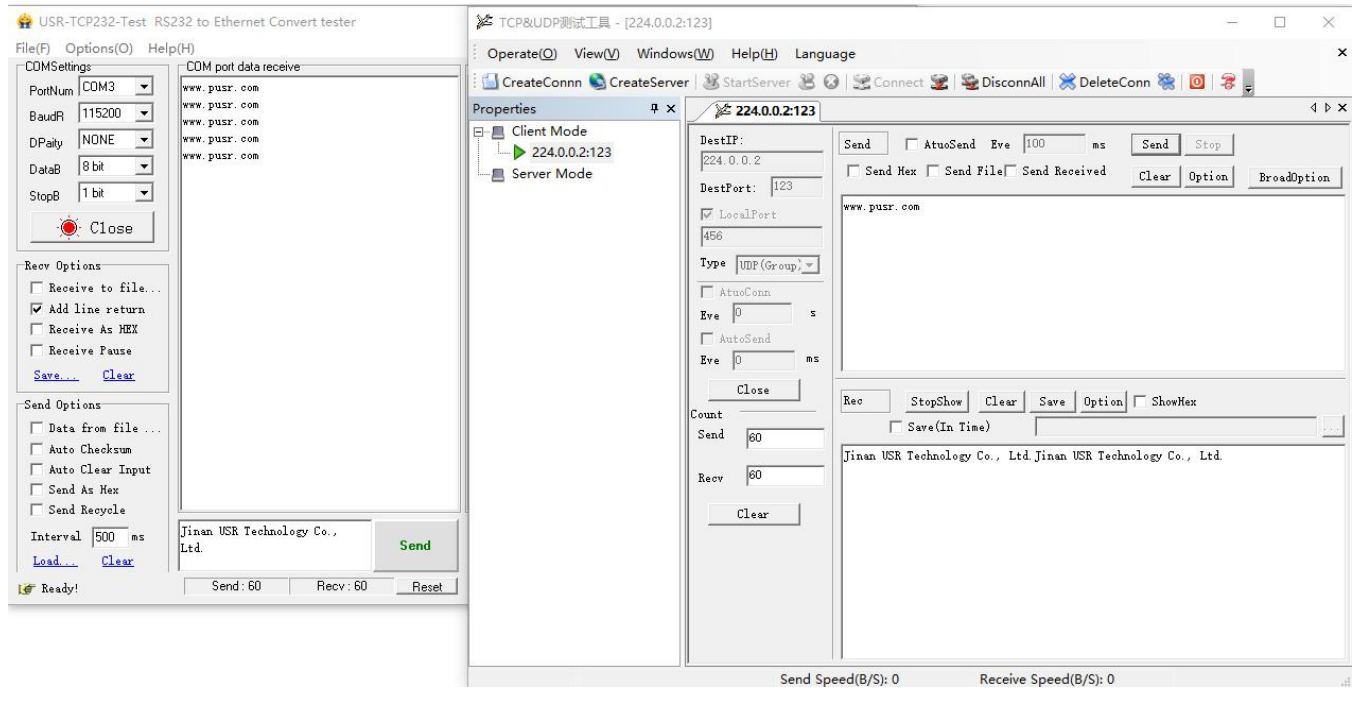

#### <span id="page-47-0"></span>**5.10 Web Socket**

Websocket function can achieve the data transmission between any one serial port and the webpage of N580. You can select the Websocket Direction from UART 1~8 and LOG.

1. Data transmission between serial port and webpage: Websocket Port defaults to 6432.

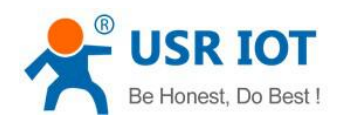

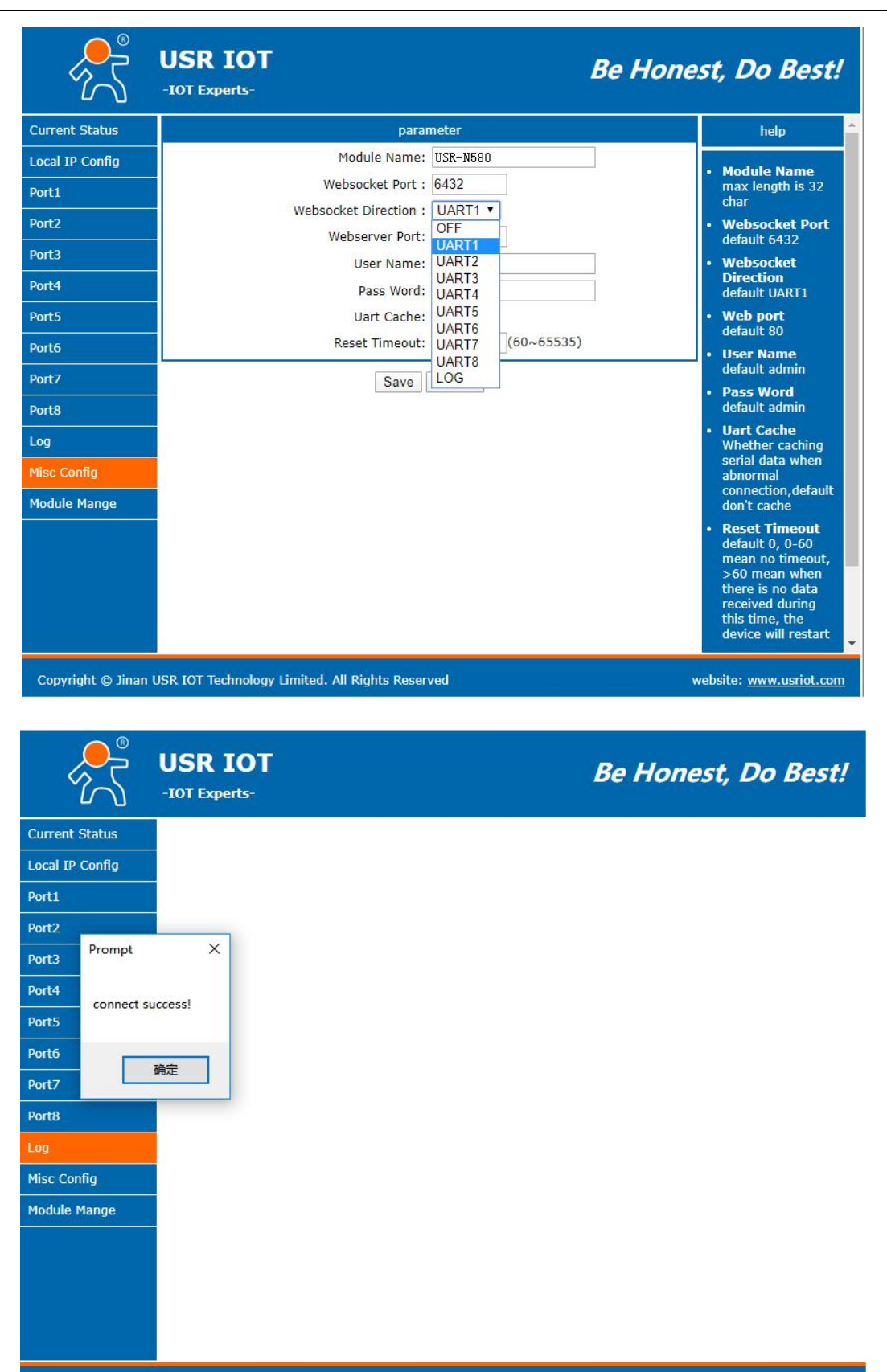

Copyright © Jinan USR IOT Technology Limited. All Rights Reserved

website: www.usriot.com

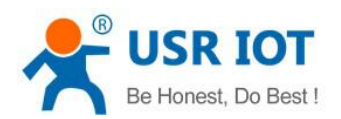

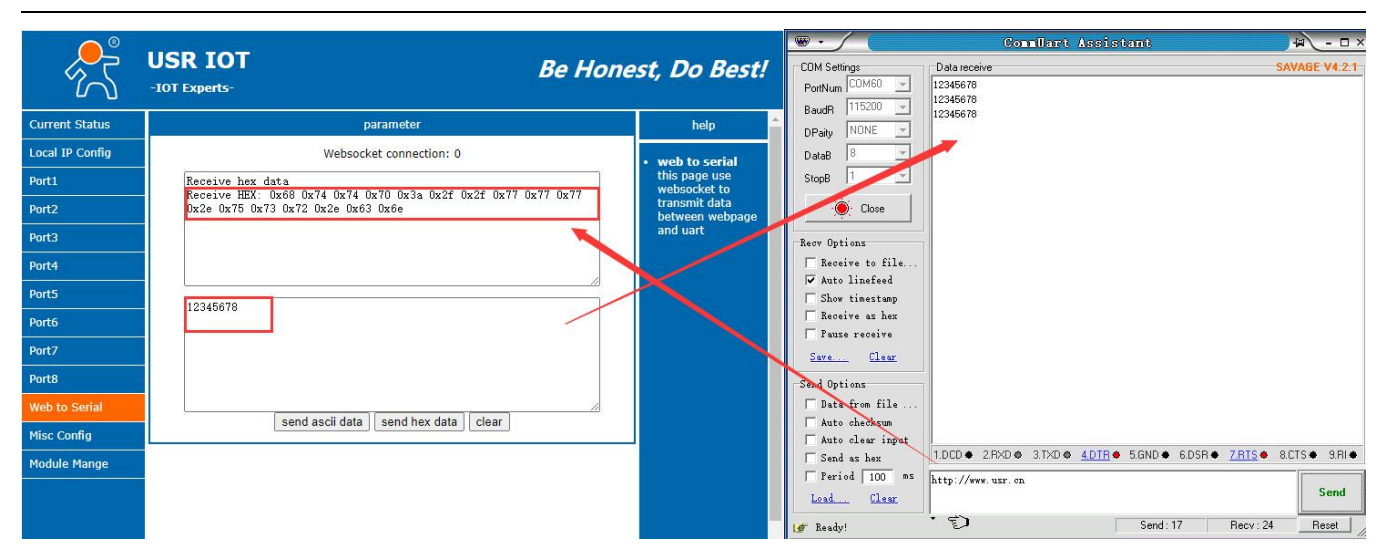

2. LOG

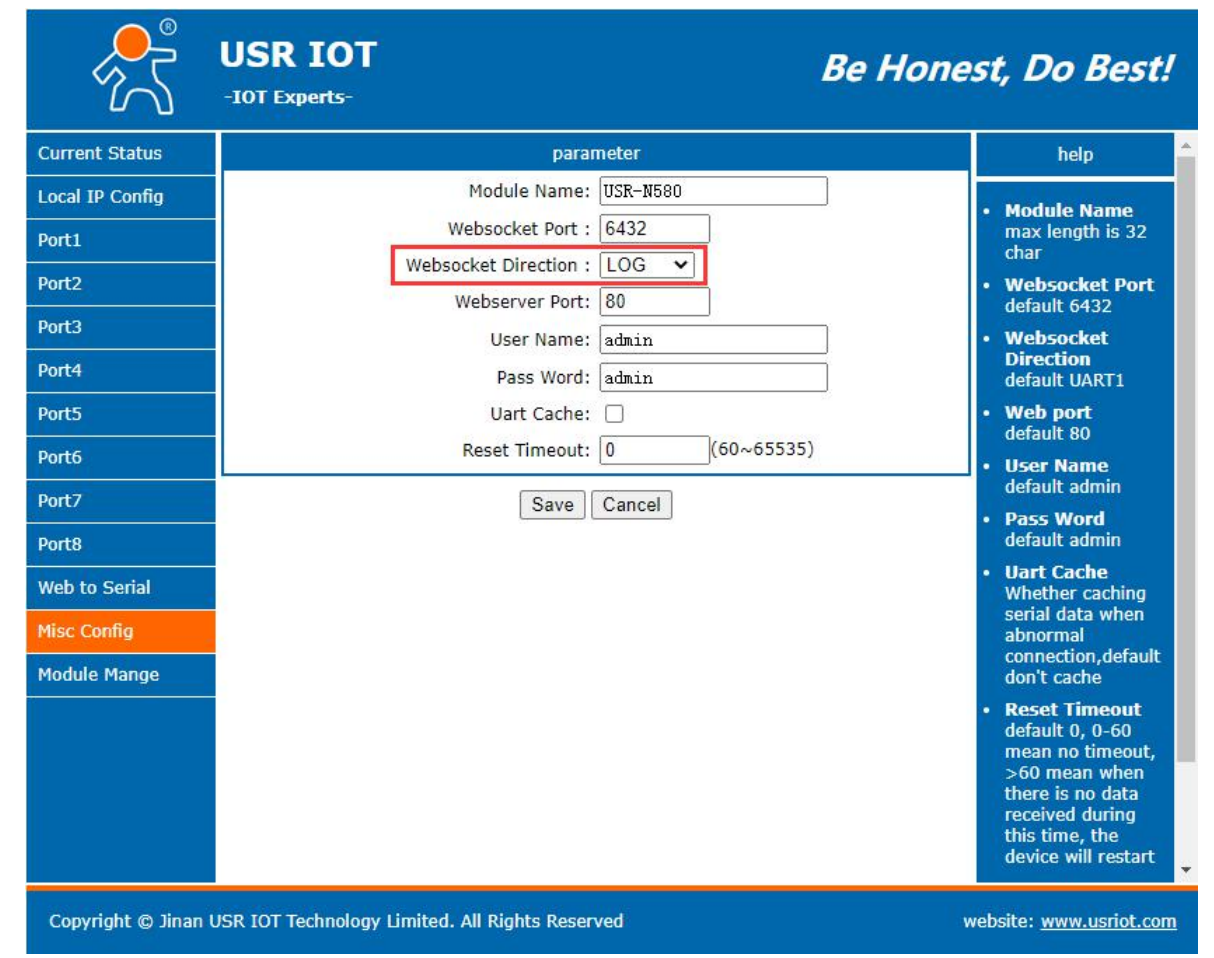

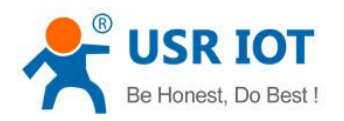

 $\triangleright$  Query the basic information of the device, there is a [carriage](file:///D:/Dict/8.9.6.0/resultui/html/index.html) [return](file:///D:/Dict/8.9.6.0/resultui/html/index.html) after the command:

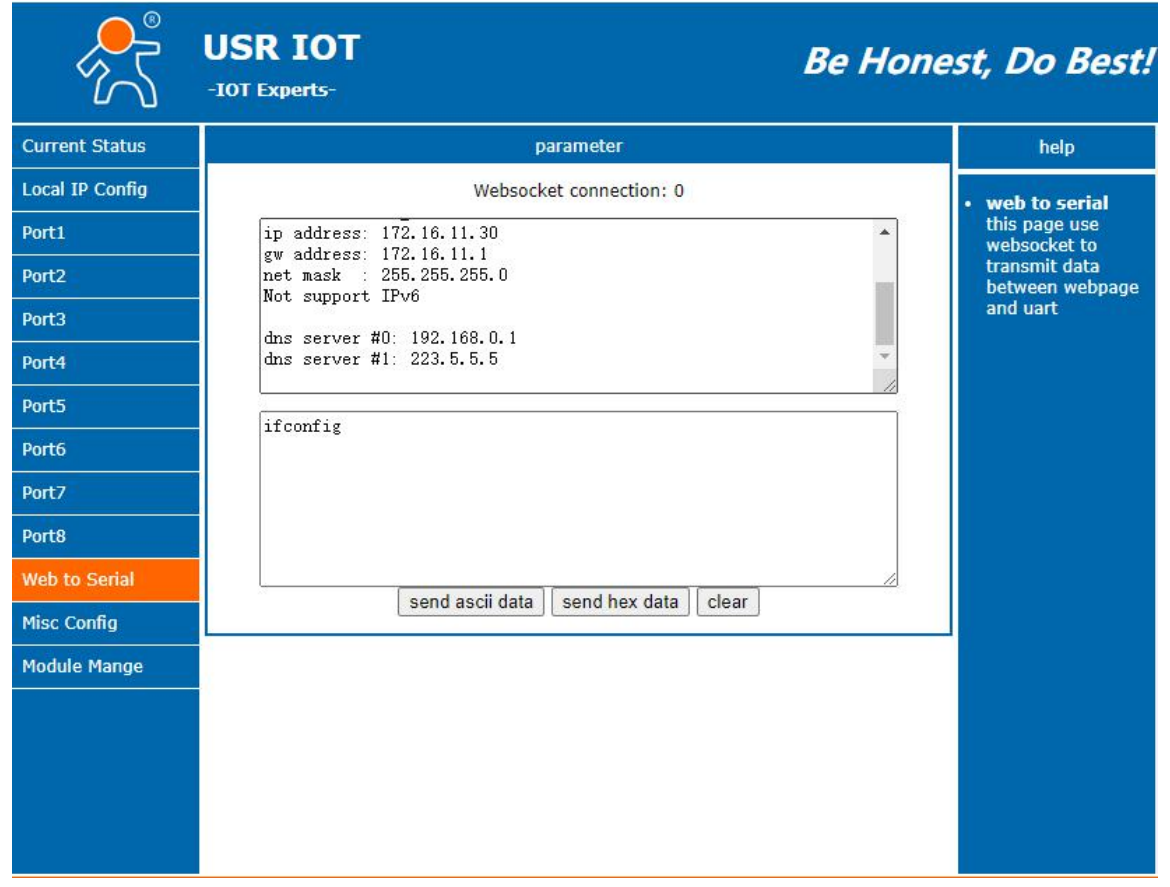

 $\triangleright$  Check the running condition of the device.

Set the serial port work mode to TCP Client, remote server address and port are the computer's IP and port.

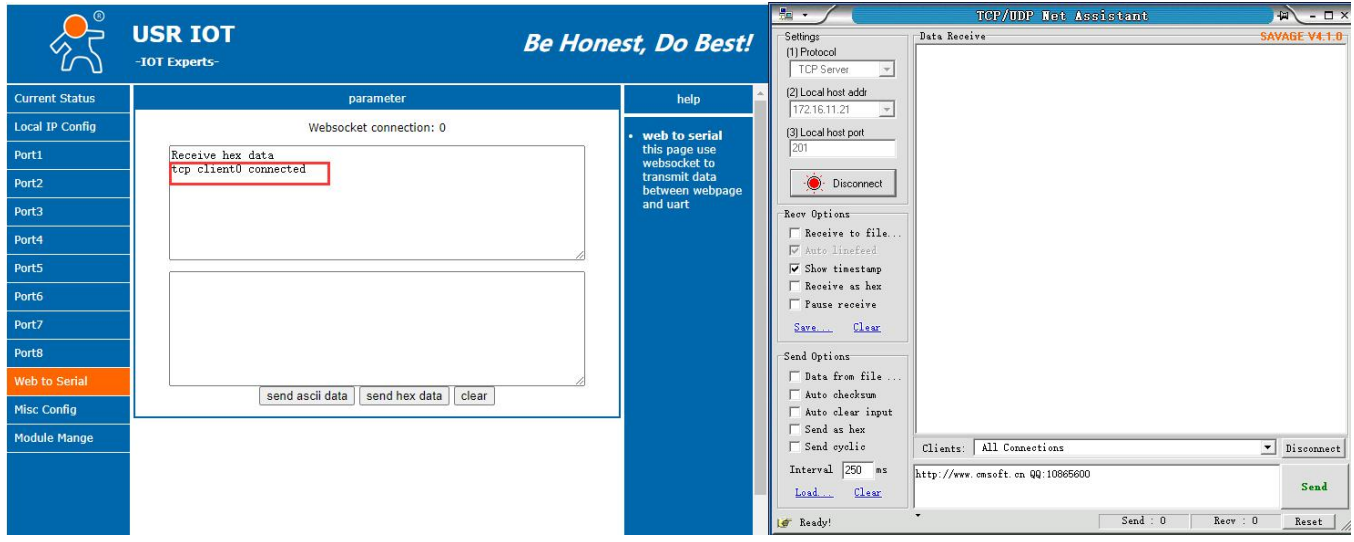

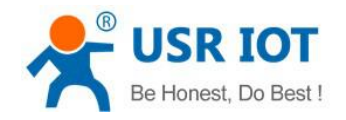

#### WebSocket supports below browsers:

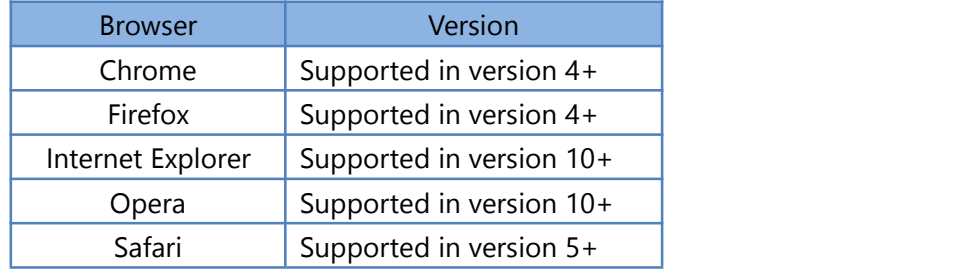

#### <span id="page-51-0"></span>**5.11 Network Printing Function**

Network printing function is similar to printer server, it can be realized by the previous serial printer through the existed printing driver.

Testing steps:

1. Configure the parameter, set work mode as "TCP Server", local port number "9100", and have to choose "Net Buffer" and "PRINT". Others do not need to be chosen.

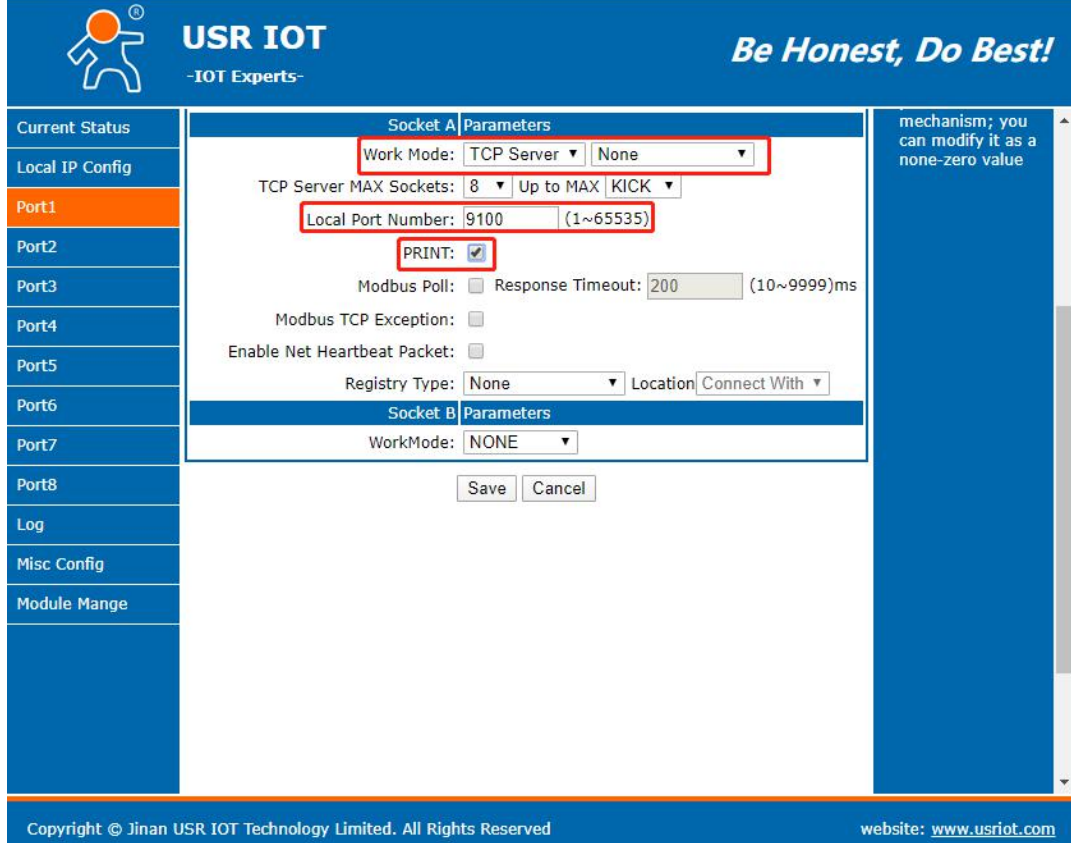

2. Set Printer Driver

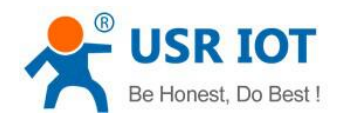

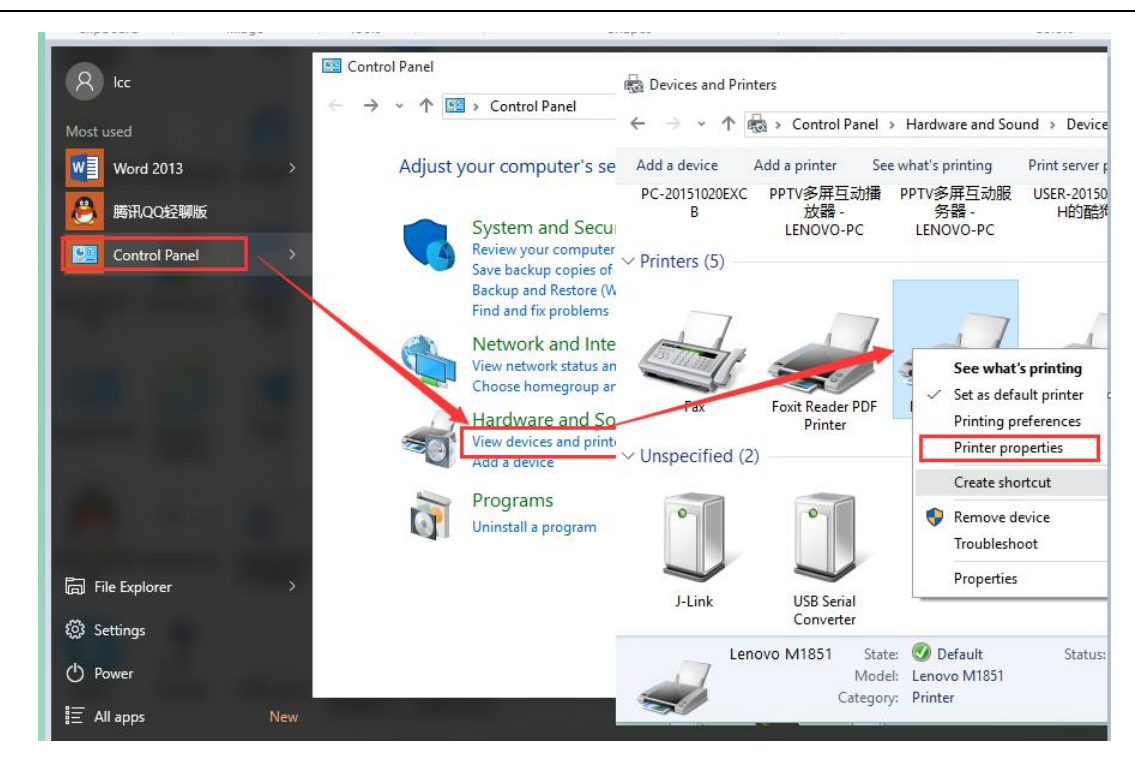

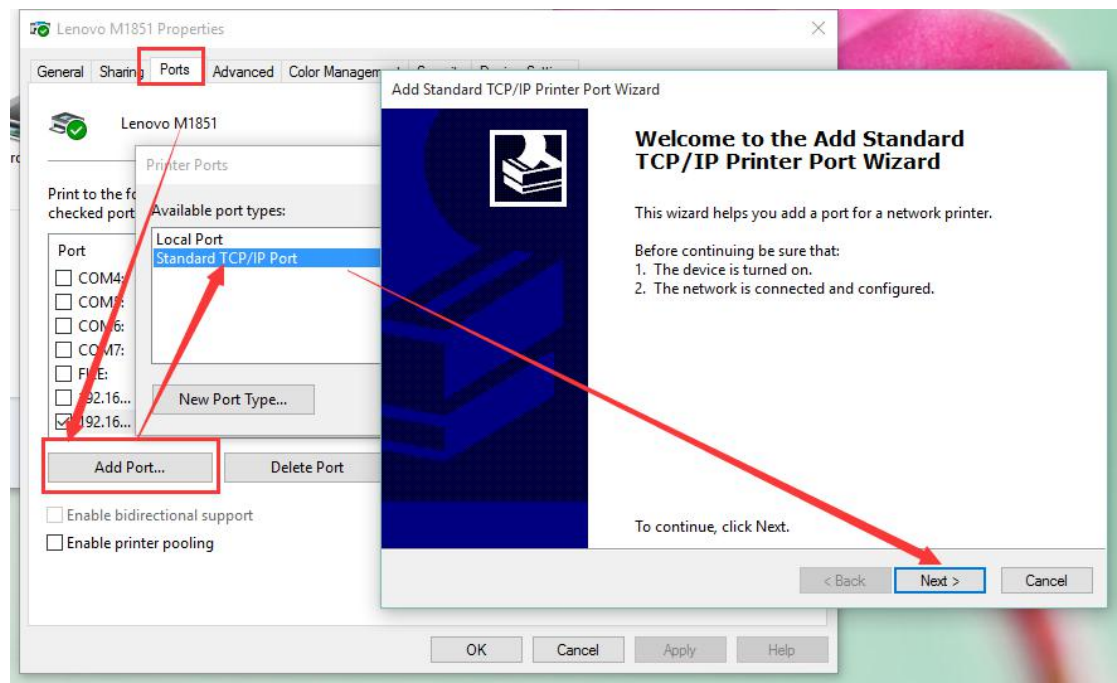

Click next and input the USR-N580's IP address,then keep clicking next till finished.

3. Serial port connects to the printer, open a word file to print.

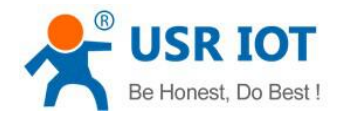

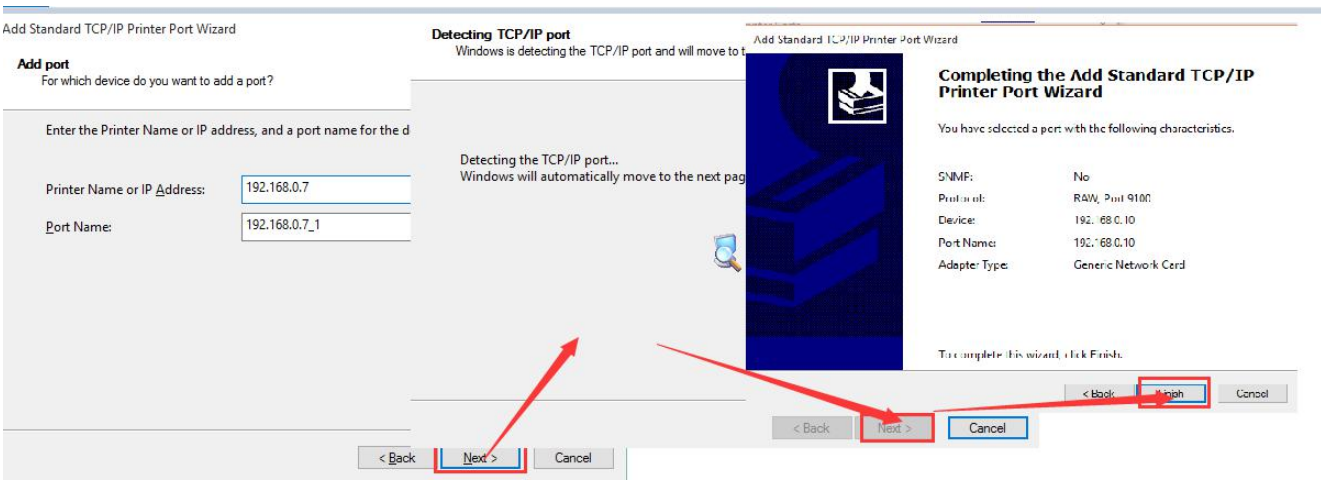

## <span id="page-53-0"></span>**6.Virtual Com Software**

It solve the transmission problem of traditional device PC software working as COM. USR-VCOM (Virtual com software) support receiving data from set COM and send serial data out as network. How to connect USR-N580 with Virtual COM:

1. Set USR-N580 as TCP server

2. Open USR-VCOM software, click "Add COM'and select COM2 (Avoid existed COM). Net Protocol: TCP Client

Remote IP and port are the local IP and port of N580.

Remarks: Can write the name of device

Click "OK' to check whether connection is built. "Connected" sow ready for data transmission.

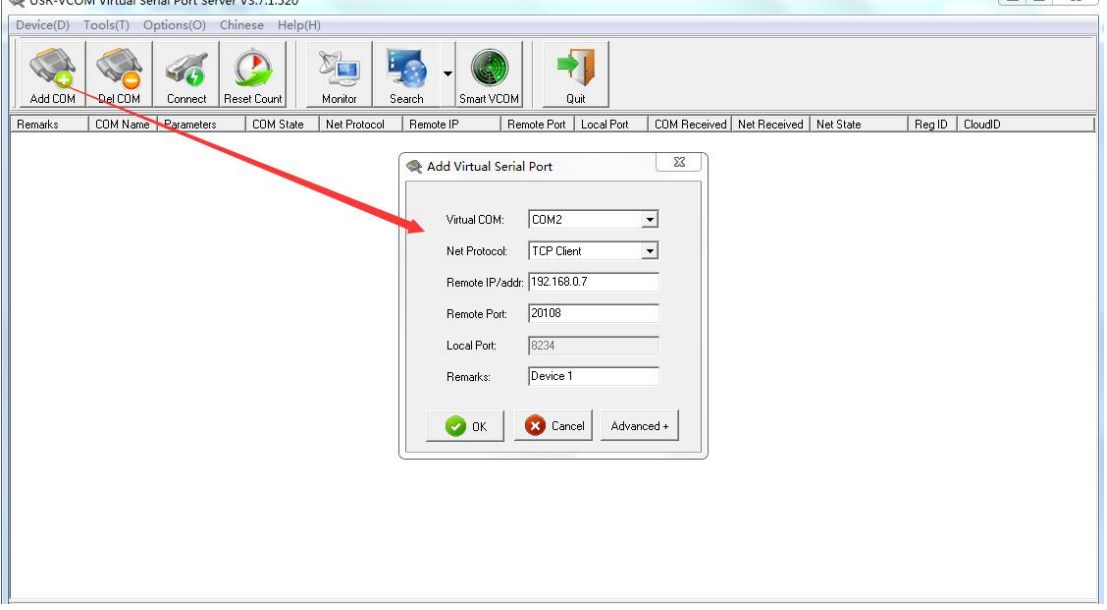

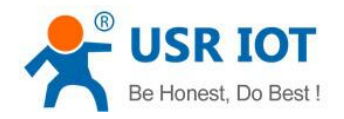

## <span id="page-54-0"></span>**7.USR Cloud Platform**

USR CLOUD includes cloud configuration and cloud monitoring.

If your serial device supports standard MODBUS RTU data, the cloud platform can display serial device data by establishing a TCP connection with the N580 device.

USR Cloud address: <https://mp.usriot.com> After registering an account, log in. Parameter settings in N580 device:

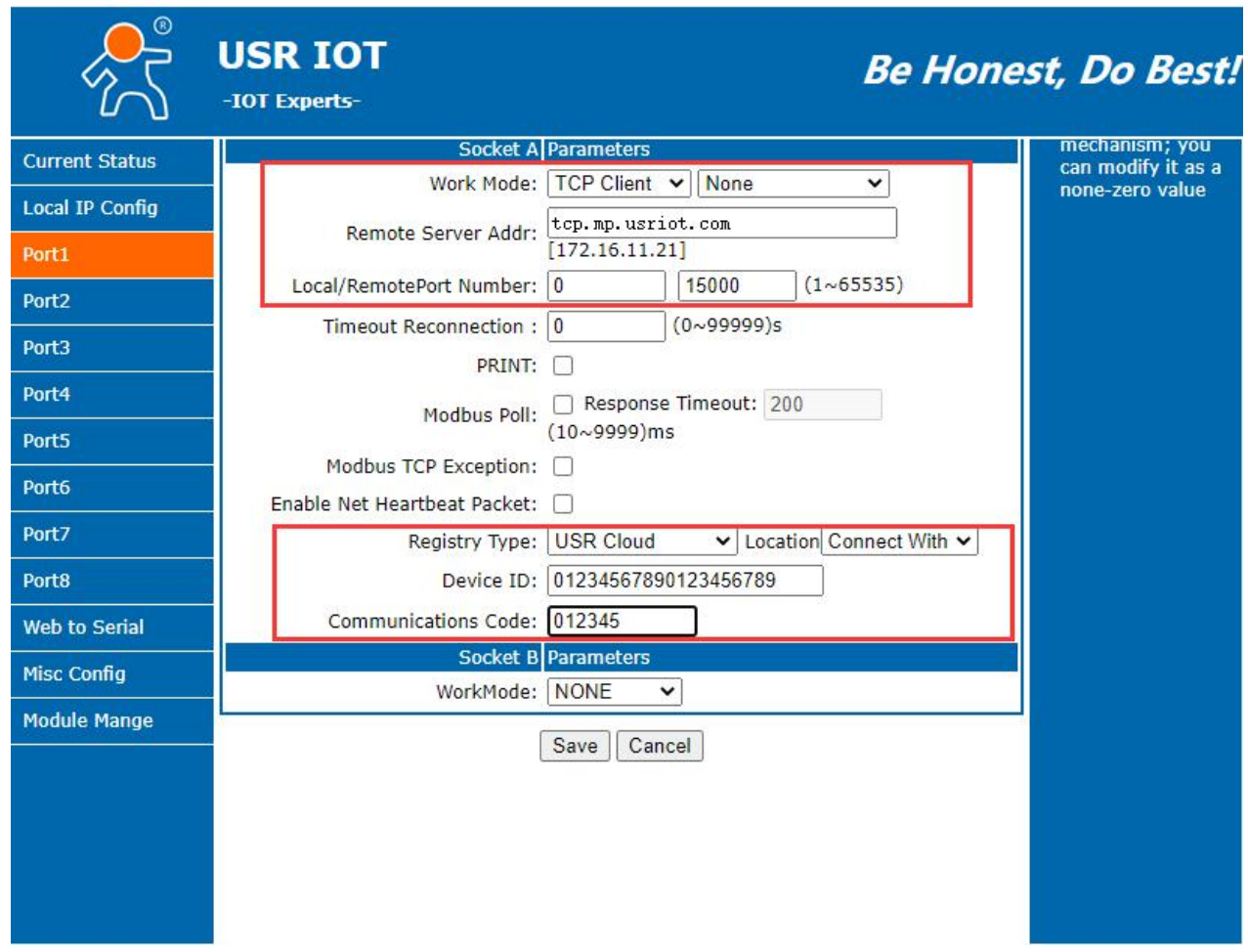

## <span id="page-54-1"></span>**8.AT Command Set**

For details, please refer to the document: AT command set.

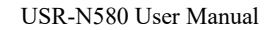

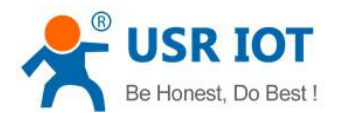

## <span id="page-55-0"></span>**9.Disclaimer**

No part of this document may be reproduced in any form without the written permission of the copyright owner.The contents of this document are subject to change without notice due to continued progress in methodology,design and manufacturing. PUSR shall have no liability for any error or damage of any kind resulting from the use of this document.